# Gentier Real-Time PCR System User Manual

Zhengzhou Nanbei Instrument Equipment Co., Ltd.

Bring Technology to Life

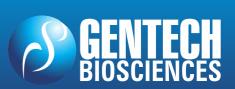

# REAL TIME PCR – TERMOCICLADOR Gentier 96

## **Disclaimer and Copyright**

Copyright ©2018ZHENGZHOU NANBEI INSTRUMENT EQUIPMENT CO.,LTD.

. (hereinafter referred to as NANBEI Co., Ltd.). All rights reserved.

All contents of this manual (including but not limited to text, trademark, logo, buttons icons, graphics, tables, data, etc.) are subject to the copyright and other intellectual property rights of **NANBEI Co., Ltd.** These materials shall not be reproduced in any form, neither mechanical nor electronic, nor translated into any other languages without the express written permission of **NANBEI Co., Ltd.** 

Every effort has been made to ensure that all the information contained in this manual is correct at the time of publishing. However **NANBEI Co., Ltd.** reserves the right to make any changes necessary. The contents of this manual are subject to change without prior notice at any time, and the updated revision prevails.

**User Manual Version**: V1.5

**User Manual Revision Time**: 20 - Nov - 2018

Suitable Instrument Model: Gentier 96E, Gentier 96S, Gentier 96R, Gentier 96C

**Medical Device Manufacturing Enterprise License**:

Shaanxi FDA Production License No. 20123142

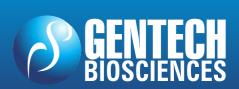

### **Intended Use**

The Gentier real-time PCR system (hereinafter referred to as **Gentier instrument**) is intended for performing rapid, accurate polymerase chain reaction (PCR), meanwhile real-time measuring nucleic acid signals from DNA-binding fluorescent dyes or labeled probes and converts them to comparative quantitative readouts of DNA or reverse transcribed RNA.

### **Special Declaration**

Before installing and operating the Gentier instrument, please read this manual carefully, observe the warnings and non-recommended functions. Also bear mind the potential scope for misuse; it is advisable to draw attention to the possible consequences.

#### **Contraindication**

This product belongs to IVD diagnostic medical device, no contraindications.

## **User Requirements**

The Gentier instrument must only be used by laboratory professionals trained in laboratory techniques, who have carefully read this manual.

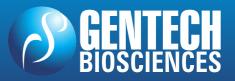

## **Safety Labels on Transport Package**

| Label     | Description                                                                                                    |  |  |  |
|-----------|----------------------------------------------------------------------------------------------------|--|--|--|
| Ţ         | <b>Fragile</b> : the items inside are fragile, please handle with care.                                                      |  |  |  |
| <u>††</u> | This Side Up: indicates the upward side of the transport package.                                                            |  |  |  |
| 李         | <b>Keep Dry</b> : keep the transport package away from rain or any liquid.                                                   |  |  |  |
| IVD       | <b>IVD Instrument</b> : the product belongs to In Vitro Diagnostic equipment.                                                |  |  |  |
| X         | <b>Temperature Limit</b> : indicates the temperature limits for the storage and transportation of package.                   |  |  |  |
| ø         | <b>Humidity Limit</b> : indicates the humidity limits for the storage and transportation of package.                         |  |  |  |
| <u></u>   | <b>Atmospheric Pressure Limit</b> : indicates the atmospheric pressure limits for the storage and transportation of package. |  |  |  |
| 95        | <b>Max 2 Packages</b> : it is prohibited to stack more than 2 layers for the storage and transportation of packages.         |  |  |  |
| O         | Recycle: indicates the packaging materials are recyclable.                                                                   |  |  |  |

### **Safty Labels on Gentier Instruemt**

| Label   | Description                                                                                                    |  |  |  |
|---------|----------------------------------------------------------------------------------------------------|--|--|--|
| A       | <b>Biohazard</b> : indicates that a certain area of the Gentier instrument can be easily contaminated with biological reagents or samples. Reminding users to timely disinfect this area, keep necessary precautions during operation and take corresponding protective measures at the same time. |  |  |  |
| <u></u> | <b>High Temp</b> .: indicates that a certain area of the Gentier instrument may produce high temperature. Reminding users to pay attention and be careful for burns.                                                                                                    |  |  |  |

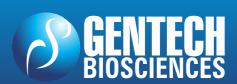

## **NANBEI**®

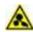

**Moving Parts**: indicates that a certain moving part of the Gentier instrument may cause personal injury. Reminding users to proceed with appropriate caution.

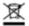

**Waste Disposal**: indicates that the Gentier instrument belongs to electrical equipment, the abandoned instrument should not be disposed as unsorted municipal waste. Please follow local relevant applicable laws and regulations to deal with the instrument, which must be separately recycled.

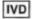

**IVD Equipment**: The Gentier instrument belongs to In Vitro Diagnostic equipment.

### **Symbols Used in This Manual**

| Symbol   | Description                                                                                                    |  |  |  |  |
|----------|----------------------------------------------------------------------------------------------------|--|--|--|--|
| <b>A</b> | <b>Caution</b> : reminding users to pay attention to a certain operation. Operating the Gentier instrument in any manner unspecified in this manual may results in instrument damage or abnormal function. |  |  |  |  |
| 0        | <b>Reminding</b> : providing important informations regarding the Gentier instrument operation and successful application, including the information explained in further detail elsewhere in this manual. |  |  |  |  |
| 0        | <b>Prohibit</b> : prohibiting users from a certain dangerous operation. Otherwise it may results in instrument damage or abnormal function, even constitutes a personal injury hazard.                     |  |  |  |  |

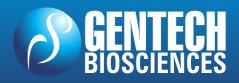

# REAL TIME PCR – TERMOCICLADOR Gentier 96

### **Conventions Used in This Manual**

| Convention        | Meaning                                                               |  |  |  |
|-------------------|-----------------------------------------------------------------------|--|--|--|
| Ordered list      | Procedure steps must be performed follow the list order.              |  |  |  |
| (Double) Click A  | Click <b>A</b> on the application software.                           |  |  |  |
| Click A > B       | Click ${f B}$ in menu ${f A}$ on the application software.            |  |  |  |
| Press A           | Press <b>A</b> key on the instrument system software.                 |  |  |  |
| Italic + Bold     | Refers to the instructions/options of the application software.       |  |  |  |
| < Italic + Bold > | Refers to the keys/icons of the application software.                 |  |  |  |
| Bold              | Refers to the instructions/options of the instrument system software. |  |  |  |
| < Bold >          | Refers to the keys/icons of the instrument system software.           |  |  |  |
| [ ]               | Refers to the keys on computer keyboard.                              |  |  |  |
| italic + Blue     | Indicate the reference chapter.                                       |  |  |  |

### **Safety and Regulatory Compliance**

The operation, maintenance and repair of Gentier instrument shall strictly follow the safety specifications listed in this section and through this manual. The design of Gentier instrument has fully considered its biological contamination protection, electrical safety protection and mechanical motion protection. Non-observance of the instructions or performing any operations not stated herein may affect the safety protection provided, and may also destroy the safety standards of design and manufacture as well as the expected application scope of the Gentier real time PCR system.

NANBEI Co., Ltd. will not be responsible for any possible consequence caused by either not read or violate the instructions mentioned herein.

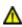

 $oldsymbol{\Delta}$  **Caution**: please carefully read this manual before operating the Gentier instrument. Incorrect understanding or operations may result in instrument damage or inefficiency usage, laboratory damage, even personal injury.

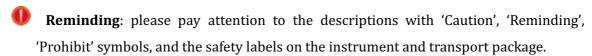

#### I. General Instrument Safeties and Precautions

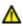

**Caution**: no person except the **NANBEI Co., Ltd.** professional engineers are allowed to open the instrument, to replace any component or to debug the Gentier instrument.

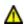

**Caution**: do not drop or damage the Gentier instrument, please it handle with care.

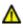

**Caution**: in case of any following conditions, immediately cut off the power supply and contact the distributor or manufacturer to ask for professional engineer for processing.

Any liquid has entered into the Gentier instrument;

Abnormal sound or smell appears while the Gentier instrument is running;

Gentier instrument is soaked with water or rain;

Obvious functional changes of the Gentier instrument.

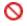

**Prohibit**: never handling or move the Gentier instrument while it is running.

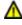

**Caution**: for protection against overheating hazards, the openings on the instrument are designed for ventilation. Please do not block these openings nor cover the instrument with dust cover and other materials while it is running.

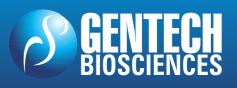

## NANBEI

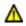

**Caution**: the Gentier instrument installation and transportation should be perfored by professional engineer or under professional guidelines.

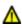

**Caution**: please remove the transport lock after instrument installation and reserve the transport lock for future use.

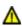

**Caution**: please confirm you have removed the transport lock before power on the instrument.

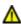

**Caution**: do not open the loading platform while the instrument is running, this may break the biological safety and electromagnetic radiation protection measures of the instrument.

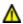

**Caution**: do not force to place unmatched consumables into the sample block.

#### II. Personal Safeties and Precautions

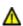

**Caution**: the Gentier instrument is heavy, please adopt appropriate tools and methods, or cooperate with other people to complete the lifting or moving of the instrumnet. Move or lift the instrument in an improper way may result in bodily injury, pain, or instrument damage.

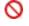

**Prohibit**: never touch the plug, the power cord or the power switch with wet hands.

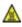

High Temp.: do not directly touch the sample block and the hot lid while the instrument is still running, they may generate enough heat to cause serious burns. Please wait the sample block to return to idle temperature before opening the loading platform.

#### III. Electrical Safeties and Precautions

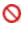

Prohibit: the voltage of Gentier instrument can cause harms to human body, please cut off the power supply before opening the instrument shell, and it is prohibited to replace any part of the instrument while it is electrified.

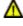

**Caution**: the Gentier instrument should be properly grounded, any damage of the internal or external grounding path may cause dangerous.

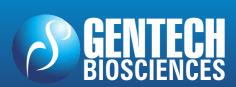

## **NANBEI**

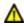

 $oldsymbol{\Delta}$  **Caution**: in case of electric leakage, immediately unplug the Gentier instrument and stop using.

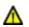

Caution: please unplug the power cord before moving the Gentier instrument.

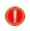

**Property**Reminding: under normal circumstances, please use the instrument attached power cord. If the original power cord is destroyed, please substitute it with an equal one.

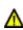

**Caution**: for protection against electric shock hazards, the Gentier instrument must be grounded properly. The power cord provided is a standard three-pin plug, please plug it into an appropriate three-wire grounded receptacle for operation safety.

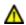

**Caution**: the power grid environment of Gentier instrument must have ground wire.

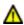

**Caution**: please check the power connection carefully. Hold the power plug when you plug the power cord and make sure the power plug is perfectly inserted into the socket, do not pull the power cord to pull out the plug.

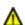

**Caution**: please keep the power cord away from heater or other high temperature objects. Please do not put anything on the power cord and keep it away from places where people move around.

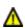

**Caution**: the fuse tube type of the Gentier instrument is 250V~/F10AH, located in the fuse tube box near the power outlet at the rear of the instrument. Use improper fuse tube may lead to circuit system damage. Please check and make sure that the fuse tube has been properly installed before switch on the instrument.

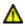

**Caution**: before replacing the fuse tube, please cut off the instrument power supply, unplug the power plug and use a screwdriver to pry open the fuse box. Then substitute the old fuse tube with an equal one.

#### IV. Environmental Safeties and Precautions

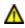

**Caution**: the Gentier instrument is for indoor use only, the room should be well ventilated and without corrosive gas.

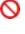

**Prohibit**: never run the Gentier instrument in places that have or may have flammable and explosive gas.

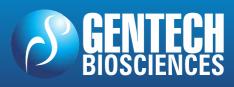

## **NANBEI**

- Prohibit: spraying liquid on electrical parts may cause a short circuit and result in fire, do not use sprays in vicinity of the Gentier instrument.
- **Proof. Reminding**: the working environment temperature of Gentier instrument should be between  $10^{\circ}\text{C}\sim30^{\circ}\text{C}$ , and the relative humidity should be between  $20\%\sim85\%$ .
- **Proof. Reminding**: the working environment of the Gentier instrument should be under normal atmosphere (the altitude should below 2000m).

### V. Biological Safety and Precautions

⚠ Biohazard: the sample objects of the Gentier instrument are nucleic acids, please consider all samples are with potential biohazard, and please take applicable safety protection measures and wear appropriate protective goggles, clothing and gloves while processing the samples.

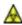

Biohazard: in case of any liquid overflows during the operation, please immediately disinfect the contaminated area with appropriate detergent to avoid the spreading of contaminant, prevent the laboratory or instrument from biohazards.

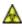

Biohazard: please comply with the local or national applicable regulations to complete the disposal of waste samples and contaminated materials.

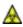

Biohazard: users should consider the abandoned Gentier instrument as biological contaminated material and comply with the local or national applicable regulations to complete the instrument disposal. Before disposal or recycle the instrument, please completely clean and disinfect the instrument.

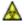

Biohazard: users should only use reagents and consumables that are within their expiration date.

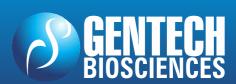

## Content

| A. OVERVIEW                                    | 1  |
|------------------------------------------------|----|
| 1. Application Fields                          | 1  |
| 2. PRODUCT CONSTITUTE AND INSTRUMENT STRUCTURE | 1  |
| 2.1 Product Constitute                         | 1  |
| 2.2 Instrument Structure                       | 1  |
| 3. Product Introduction                        | 2  |
| 3.1 Instrument Parameters and Characters       | 2  |
| 3.1.1 Instrument General Parameters            | 2  |
| 3.1.2 Instrument Technical Parameters          | 4  |
| 3.1.3 Instrument Characters                    | 6  |
| 3.2 Software Characters                        | 7  |
| 3.3 Reagent Specifications                     | 7  |
| 3.4 Consumable Specifications                  | 8  |
|                                                |    |
| B. GENTIER INSTRUMENT INSTALLATION             | 9  |
| 1. Unpacking Instructions                      | 9  |
| 1.1 Unpacking Steps                            | 9  |
| 2. Working Environmental Requirements          | 11 |
| 2.1 Instrument Space Requirements              | 11 |
| 2.2 Instrument Power Requirements              | 12 |
| 3. Instrument Installation                     | 13 |
| 3.1 Remove Transport Lock                      | 13 |
| 3.2 External Device Connection                 | 15 |
| 3.3 Application Software Installation          | 15 |
| 3.4 Computer Network Setting                   | 15 |

| C. THE PREPARATION BEFORE EXPERIMENT  | 17  |
|---------------------------------------|-----|
| 1. Instrument Self Inspection         | 17  |
| 2. Reagent Preparation                | 17  |
| 3. Instrument Loading                 | 18  |
| D. APPLICATION SOFTWARE OPERATION     | 19  |
| 1. Startup Application Software       | 19  |
| 2. Quick Start Bar                    | 20  |
| 3. Main Interface                     | 23  |
| 3.1 Menu Bar                          | 24  |
| 3.2 Tool Bar                          | 35  |
| 3.3 Operation Area                    | 36  |
| 3.3.1 Run Setting                     | 39  |
| 3.3.2 Sample Setting                  | 49  |
| 3.3.3 Run Monitoring                  | 56  |
| 3.3.4 Analysis                        | 62  |
| 3.3.4.1 Abs Quant                     | 62  |
| 3.3.4.2 Rel Quant                     | 77  |
| 3.3.4.3 Melting Curves                | 82  |
| 3.3.4.4 High Resolution Melting       | 86  |
| 3.3.4.5 Genotyping                    | 92  |
| 3.3.4.6 End Point Fluorescence        | 96  |
| E. INSTRUMENT SOFTWARE OPERATION      | 100 |
| 1. Boot Screen & Main Menu Interface  | 100 |
| 2. Instrument Software Operation Area | 102 |
| 2.1 Experiment File                   | 103 |
| 2.2 Run Setting                       | 106 |
| 2.2.1 Temperature Setting             | 107 |
| 2 2 2 Fluorescence Settina            | 117 |

| 2.3 Run Monitoring                               | 118 |
|--------------------------------------------------|-----|
| 2.4 General Setting                              | 122 |
| 2.4.1 Instrument Sub-tab                         | 122 |
| 2.4.2 Configuration Sub-tab                      | 124 |
| 2.4.3 Service Sub-tab                            | 127 |
|                                                  |     |
| F. INSTRUMENT CLEANING AND MAINTENANCE           | 128 |
| 1. Instrument Cleaning Operation Instructions    | 128 |
| 1.1 Clean Instrument Shell                       | 128 |
| 1.2 Clean Touch Screen                           | 129 |
| 1.3 Clean Loading Platform and Sample Block      | 129 |
| 2. Instrument Maintenance Operation Instructions | 130 |
| 2.1 Maintain Sufficient Air Flow                 | 130 |
| 2.2 Maintain Stable Power Supply                 | 130 |
| 2.3 Maintain Instrument Cleanliness              | 130 |
| 2.4 Replace Fuse Tube                            | 131 |
| 2.5 Replace Dust Filter Foam                     | 131 |
| 3. Transportation or Return to Factory           | 132 |
| 3.1 Instrument Disinfection                      | 132 |
| 3.2 Install Transport Lock                       | 133 |
| 3.3 Product Packaging                            | 134 |
| 4. Troubleshooting                               | 136 |
|                                                  |     |
| G. AFTER-SALE SERVICE COMMITMENTS                | 138 |
| 1. WARRANTY SERVICE                              | 138 |
| 2. RESPONSE TIME                                 | 139 |
| 3. Contact Information                           | 139 |

# REAL TIME PCR – TERMOCICLADOR Gentier 96

### A. Overview

### 1. Application Fields

The Gentier real-time PCR system is intended for performing rapid, accurate polymerase chain reaction (PCR), meanwhile real-time measuring the nucleic acid signals from DNA-binding fluorescent dyes or labeled probes and converts them to comparative quantitative readouts of DNA or reverse transcribed RNA.

The Gentier real-time PCR system can be used in medical institution laboratories and clinical laboratories for infectious pathogens (such as viruses, bacteria, mycoplasma, chlamydia, etc.) detection; or multiple tumor marker tests of neoplastic diseases, etc. For scientific research, it could be used for the fluorescence quantitative or qualitative analysis of genetic materials DNA/RNA in fields of immunology, molecular biology, forensic science, genetics, archeology, zoology, phytology, etc.

#### 2. Product Constitute and Instrument Structure

#### 2.1 Product Constitute

The Gentier real-time PCR system is mainly consisted of control system, power system, temperature control system, detection system, man-machine interface system and instrument shell, etc.

Among them, the temperature control system includes Peltier heating module, sample block and hot lid, etc; the detection system includes LED excitation light source, photodiodes and light filter, etc; the man-machine interface system includes data acquisition and analysis software, which is mainly responsible for real-time data collection, fluorescence diagram formation, data processing and diagram analysis, in order to quantify or characterize the target nucleic acid and obtain other test report information, etc.

#### 2.2 Instrument Structure

The structure of Gentier instrument is shown in figure A-1.

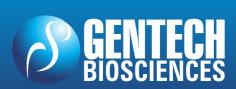

# real time pcr – termociclador Gentier 96

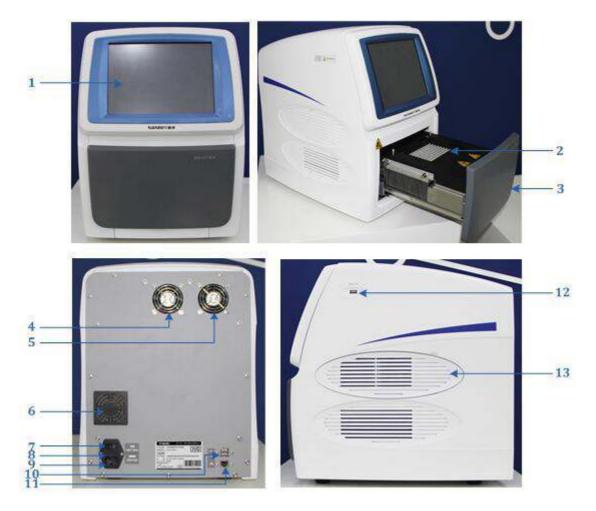

Figure A-1. Gentier Instrument Stucture

1. Touch screen 2. Sample block 3. Loading platform

4&5. Cooling fan 6. Air vent 7. Power switch

8. Fuse tube box 9. Power socket 10&12. USB interface

11. Internet access 13. Removable air vent cover

### 3. Product Introduction

#### 3.1 Instrument Parameters and Characters

### **3.1.1 Instrument General Parameters**

#### ► Instrument Specification:

Dimension: 475mm(L) × 355mm (W) × 484mm (H);

Weight: 30kg;

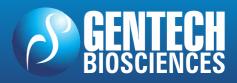

## REAL TIME PCR – TERMOCICLADOR

## Gentier 96

## **NANBEI**®

#### **▶** Package Specification:

Dimension:  $690 \text{mm}(L) \times 580 \text{mm}(W) \times 720 \text{mm}(H)$ ;

Weight: 42kg;

#### **▶** Power Specification:

Voltage: AC 100~240V;

Frequency: 50~60Hz;

Rated power: 900VA;

#### **▶** Power Cord:

less than 3 meters:

#### ► Network Cable:

Cat 5e FTP cable with length less than 3 meters;

#### **▶** Communication Specification:

Network port: TCP/IP protocol;

Ethernet connection;

**USB** interface:

Reminding: Connected to IEC/EN 60950-1 approved computer host and mouse.

#### **▶** Application Environment:

Temperature: 10°C ~30°C;

Relative humidity: 20%~85%, non-condensing;

Atmospheric pressure: 85.0kPa~106.0 kPa;

Altitude: below 2000m:

#### ► Storage and Transportation Environment:

Temperature: -20°C~55°C, with transport package;

Relative humidity: less than 90%;

#### Running Noise:

While the instrument is running, the maximum noise does not exceed 65 decibel.

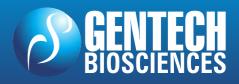

# REAL TIME PCR – TERMOCICLADOR Gentier 96

#### 3.1.2 Instrument Technical Parameters

#### **Thermal Parameters**

**► Temperature Accuracy**: ≤ 0.1°C;

► **Temperature Uniformity**: ± 0.1°C;

**► Temperature Precision**: ≤ 0.1°C;

► Max Heating and Cooling Ramp: 6.1°C/s

#### **Optical Parameters**

► Excitation Light Source: LED light sources;

**▶ Detect System**: photodiodes;

|   | Outical   |         |                          |     | Instrument Models |          |     |  |
|---|-----------|---------|--------------------------|-----|-------------------|----------|-----|--|
| • | Optical   | Channel | Channel Dyes             | 96E | 96S               | 96R      | 96C |  |
|   | Channels: | 1       | FAM, SYBR Green I ,etc.  | ~   | √                 | √        | 1   |  |
|   |           | 2       | VIC, HEX, TET, JOE, etc. | √   | √                 | <b>√</b> | √   |  |
|   |           | 3       | ROX, Texas Red, etc.     | √   | √                 | √        | √   |  |
|   |           | 4       | Cy5, etc.                | √   | √                 | √        | √   |  |
|   |           | 5       | Alexa Fluor 680, etc.    | √   | √                 | X        | ×   |  |
|   |           | 6       | FRET Probe               | ~   | ~                 | ×        | ×   |  |

•• Reminding: channel 6 is for FRET probe, which takes the report group of channel 1 as the energy donor and the report group of channel 2 as the energy receptor.

#### **Detective Parameters**

► **Throughputs**: simultaneously detect 96 samples;

▶ **Repeatability**:  $CV \le 0.5\%$ ;

▶ **Linear Correlation**:  $| r | \ge 0.999$ , within the scope of no less than ten magnitudes concentration gradients.

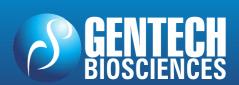

# REAL TIME PCR – TERMOCICLADOR Gentier 96

#### **Man-machine Interactive System Parameters**

- ▶ **Touch Screen**: with built-in 10.4′ inches color touch screen, providing more simple operation. The instrument can run alone without the control computer. The stand-alone running saves more space and energy.
- ▶ **USB interface**: the USB interface of Gentier instrument is only used to connect USB disk, mouse, keyboard and bar code scanner.
- O **Prohibit**: the USB interface of Gentier instrument can not be used for charging.
- **•• Reminding:** the rated output voltage of the USB interface is  $5\pm5\%$ ;
- **Reminding**: the rated output voltage of the USB interface is 500mA.
- Reminding: please format the USB disk as FAT32 format before connect it to the Gentier instrument.
- Reminding: please make sure that there is at least 1GB space left in the USB disk before connect it to the Gentier instrument.
- ▶ Main Control Computer: the recommend configurations of main control computer are listed as below.
- Computer Processors: quad core CPU;
- Internal Storage: 8GB;
- Hard Disk: 500GB;
- Network Card: 10M/100M adaptive network card;
- Display Resolution: 1440 x 900 or higher;
- Operating System: Windows 7\_64bit/32bit, Windows 10\_64bit/32bit;
- Necessary Software: Office/Excel 2010

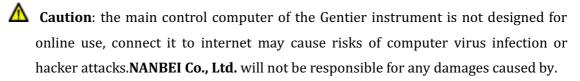

Caution: it is not recommended to install other software on the main control computer of the Gentier instrument. Otherwise there may be potential risks of software module conflict, and may also influences the results reliability.

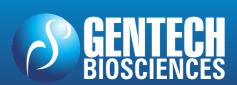

## REAL TIME PCR - TERMOCICLADOR Gentier 96

**Caution**: NANBEI Co., Ltd. will not provide anti-virus software. Therefore, if necessary, please take preventive measures to prevent the main control computer from virus.

#### 3.1.3 Instrument Characters

- ▶ **Touch Screen Operation**: the Gentier instrument possesses a built-in 10.4′-inches colored touch screen, very easy for operation. It can run independently from the computer;
- ▶ Independent Temperature Control: the Gentier instrument adopts independent temperature control technology and high repeatability temperature zone. Truly realize the optimization of PCR;
- ▶ **Loading Platform**: the Gentier instrument possesses loading platform that can be ejected, very convenient for sample loading and reduce the experiment environment contamination.
- ▶ Concealed Hot Lid: the Gentier instrument possesses a constant pressure, thermostatic concealed hot lid. This unique design could avoid the possible contact between users and the hot lid, therefore ensure the operation safety;
- ▶ Power-off Protection: the Gentier instrument possesses instantaneous power-off protection function which can protect all configuration settings in case of power off and the interrupted experiment can continue after power on.
- ▶ Multiple PCR Step Modes: the Gentier instrument provides multiple PCR step modes, such as touchdown step, long step, gradient step, melting step and so on.
- **W Reminding**: the Gentier 96S/96C instrument model cannot support gradient PCR step mode.
- ▶ **Network Control**: one computer can be connected with 10 Gentier instruments at the same time, users can remote control the experiment and truly realize the network centralized control.
- ▶ Remote Running: users could edit experiment settings on control computer and command the connected Gentier instrument, truly realize the remote running control and real-time monitoring.

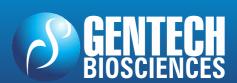

# REAL TIME PCR – TERMOCICLADOR Gentier 96

▶ **Lis System**: the Gentier instrument can be connected to hospital Lis system.

#### 3.2 Software Characters

- ▶ **Software Interface**: wizard-style interface, intuitive layout and program setting, very easy for operation.
- ▶ **Software Language**: with switchable multiple languages. Default languages are Chinese and English.
- ▶ Multiple Functions: the software possesses multiple analysis functions that can adapt to a variety of experimental requirements. Such as absolute quantification analysis, relative quantification analysis, melting curves analysis, high resolution melting (HRM) analysis, genotyping analysis, end point fluorescence analysis, etc.
- ▶ **Data Transmission**: data can be transmitted between the Gentier instrument and the control computer. In the process of experiment, Gentier instrument will real-time transmitting the experiment data to the control computer.
- ▶ **Data Storage**: the Gentier instrument can store over 1000 experiment setting /experiment data files.
- ▶ **Program Setting**: each Stage can contain 99 steps, and the maximum cycle number is 99. Users can set the program for low temperature long-term preservation after the experiment.
- ▶ **Report Template Design**: the unique universal report function is designed by **NANBEI Co., Ltd.** for users to customize their own report form, more suitable for the personal needs of all users.

### 3.3 Reagent Specifications

- ▶ **PCR Reagent**: open platform for all qualitative and quantitative PCR reagent.
- ▶ Dye: FAM/SYBR Green I, VIC/HEX/TET/JOE, ROX/Texas Red, Cy5, Alexa Fluor 680, etc.

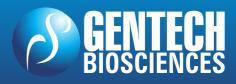

## NANBEI<sup>®</sup>

**Reminding**: the Gentier 96R/96C instrument model cannot support Alexa Fluor 680 or similar fluorescence reagent.

A Biohazard: users should only use reagents and consumables that are within their expiration date.

### 3.4 Consumable Specifications

- ▶ 0.2mL single PCR tube (clear, white or frosted ), clear tube cap.
- ▶ 0.2 ml 8-strip PCR tube (clear, white or frosted ), clear tube cap.
- ▶ 0.2 ml 96-well no skirt PCR plate (clear, white or frosted ).

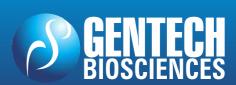

### **B.** Gentier Instrument Installation

### 1. Unpacking Instructions

The Gentier transport package is as shown in figure B-1. The Gentier instrument and its accensories are well preserved in a carton case. In order to prevent the collision and oscillation during transportation, the Gentier instrument is sealed with plastic bag and well supported by protective foams.

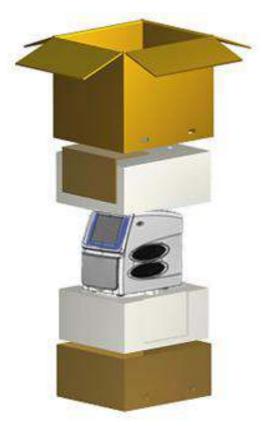

Figure B-1. Package Details

### 1.1 Unpacking Steps

The unpacking of the Gentier transport package mainly includes 3 steps, as shown in figure B-2. The specific operation method is as follow.

**1st Step:** please cut off the packing belt and unseal the transpot package, as shown in figure B-2a. Then remove the protective foam on top of the instrument, as shown in figure B-2b.

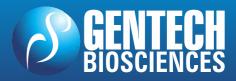

# REAL TIME PCR – TERMOCICLADOR Gentier 96

**2<sup>nd</sup> Step**: please remove the four plastic buckles on both sides of the package, as shown in figure B-2c. Grasp the handles and remove the top half carton, as shown in figure B-2d.

**3<sup>rd</sup> Step**: please hold the Gentier instrument on both sides, take it out of the carton and place it on steady plane, shown in figure B-2e, B-2f.

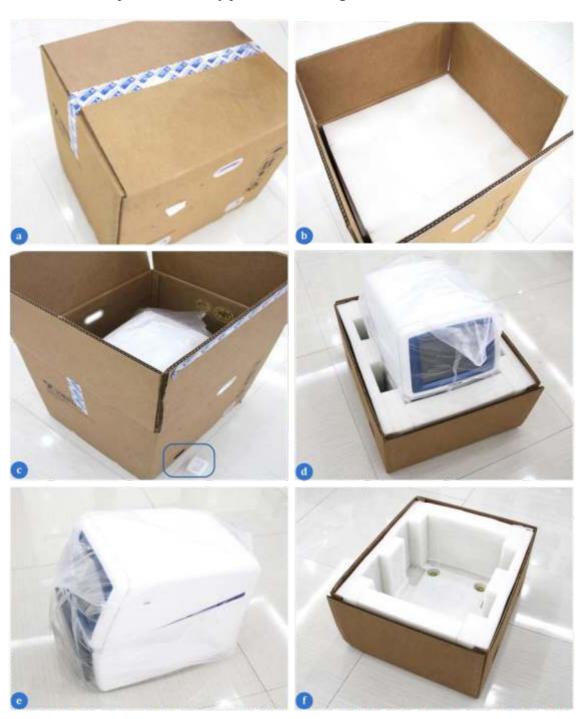

Figure B-2. Unpacking Steps

# REAL TIME PCR – TERMOCICLADOR Gentier 96

- **Reminding**: in order to prevent the formation of condensation water, please do not open the transport package until it reaches the room temperature.
- Reminding: please check the package integrity before open it. In case there is any damage, collision or water mark, please contact the transport department or our company.
- Reminding: please check the instrument and accessories according to the packing list and ensure that all components are present and intact, report any missing items to NANBEI Co., Ltd.
- Reminding: please fill in the relevant content on installation information feedback table after acceptance, and send it back to our company for document and warranty.
- Caution: please reserve the original packing materials for future use. The transport package of Gentier instrument is designed to reduce the instrument damage and ensure its transportation safety. Adopt other packaging materials will break the warranty, and NANBEI Co., Ltd. will not be responsible for damages as consequences of improper packaging that incurred during the transportation. Please also keep instrument related documents provided by our company for future use too.

### 2. Working Environmental Requirements

The Gentier instrument is for indoor use only.

### 2.1 Instrument Space Requirements

- 1) The Gentier instrument should be placed in the room with low humidity (between  $20\% \sim 85\%$ RH) and appropriate temperature (between  $10^{\circ}$ C $\sim 30^{\circ}$ C). The room should be well ventilated and without corrosive gas.
- 2) The Gentier instrument should be placed on steady lab work bench and leave enough space for placing the attachments, cables and reagent bottles, etc.
- 3) Please keep the Gentier instrument away from heat sources (directly sunshine, heater, stoves) and water sources (such as water pool, water tube etc.).

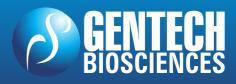

## **NANBEL**®

# REAL TIME PCR – TERMOCICLADOR Gentier 96

- 4) The working environment of Gentier instrument should be without electromagnetic interference, vibration and high frequency wave electrical equipment.
- 5) For single Gentier instrument running, the distance between adjacent objects and the surrounding ventilation openings shall be no less than 30cm. In case that multiple instruments are running at same time, the distance between adjacent instruments should not be less than 80cm.
- 6) For protection against overheating hazards, the openings on the Gentier instrument are designed for ventilation. Please do not block or cover these ventilation openings while it is running.
- 7) Do not place the Gentier instrument on soft surface, the instrument base may sink into the soft surface and block up the air inlet beneath.
- 8) Do not place the Gentier instrument close to the wall or pile up other goods at the rear of the instrument, this may affect heat dissipation.

### 2.2 Instrument Power Requirements

- 1) The power grid environment of Gentier instrument should possess ground wire and the instrument should be properly grounded.
- 2) Please ensure the power strip of Gentier instrument has 3~4 three-phase plugs in order to meet the demands for the instrument, control computer and printer.
- 3) The power specifications of Gentier instrument are listed in "A3.1 Instrument Parameters and Characters 3.1.1 Instrument General Parameters", use improper power may damage the circuit system and cause fire, it is recommended to use UPS power supply.
- **Reminding**: before connecting the AC power supply, please ensure the consistent of the Gentier instrument required voltage and the power supply voltage (allowable deviation ± 10%). And make sure that the rated load of receptacle is no less than the requirement of the Gentier instrument.
- **Reminding**: if the power supply system of the Gentier instrument working environment is unstable, please do not connect other electrical equipment at the same power circuit, and it is required to equip with over 900VA AC regulated power supply.

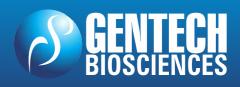

## TERMOCICLADOR NANBEI

# REAL TIME PCR – TERMOCICLADOR Gentier 96

**Prohibit:** spraying liquid on electrical parts may cause a short circuit and result in fire, do not use sprays in vicinity of the instrument.

**Caution**: do not put anything on the power cord and keep it away from places where people move around. Hold the power plug when you plug the power cord and make sure the power plug is perfectly inserted into the socket, do not pull the power cord to pull out the plug.

- Reminding: under normal circumstances, please use the instrument attached power cord.
- Reminding: please check the power cord periodically, substitute with an equal one in case it is found to be damaged.

#### 3. Instrument Installation

### 3.1 Remove Transport Lock

After unpacking, please do not directly power on the Gentier instrument, it is fixed by transport lock during transportation. Please remove the transport lock in accordance with the instructions as below before running the Gentier instrument.

- **1**st **Step**: there is an removable air vent cover located on the right side of the instrument shell, as shown in figure B-3a. Please use appropriate tool to pry off and remove the removable air vent cover, as shown in figure B-3b.
- 2nd Step: the transport lock screw is fixed upon two cooling fans, as shown in figure B-3c. Please use screwdriver to remove the fixed transport lock screw, as shown in figure B-3d, e.
- **3rd Step:** after unscrewing the transport lock screw, please well reserve it for future use. Then install the air vent cover back to the original place on the instrument shell, as shown in figure B-3f. At this point, the remove of transport lock is completed

⚠ Caution: unless it is noted in this manual, please do not loosen or remove any internal and external screws or other parts, otherwise it will break the instrument warranty and result in instrument misalignment.

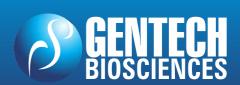

## NANBEI<sup>®</sup>

## REAL TIME PCR - TERMOCICLADOR Gentier 96

**Caution**: the Gentier instrument should be installed by professional engineer or under the guidance of professional engineer.

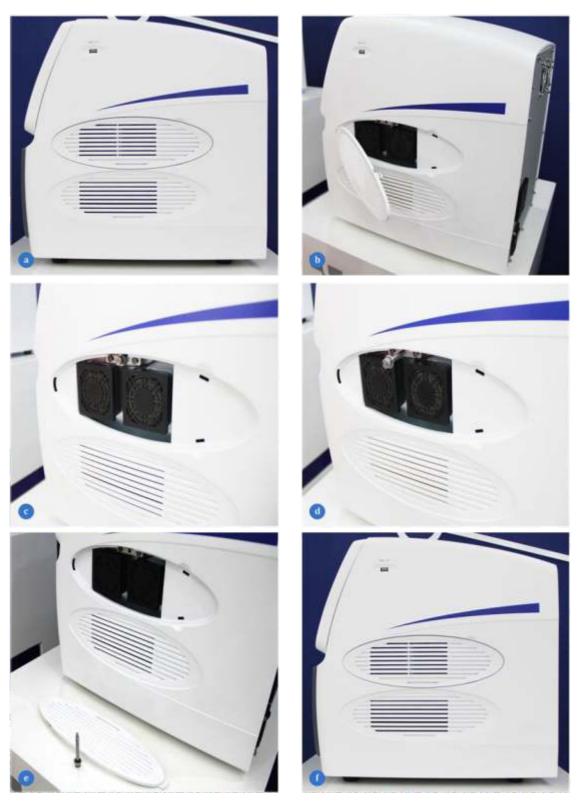

Figure B-3. Remove transport lock

## REAL TIME PCR – TERMOCICLADOR Gentier 96

#### 3.2 External Device Connection

Please plug the corresponding power cords of Gentier instrument, control computer and printer to the power supply respectively. Then please confirm the connections of external devices, such as the control computer, display, keypad, mouse and printer, etc. The external device connection is completed.

### 3.3 Application Software Installation

The application system software is required on the control computer for commanding the Gentier instrument and analyzing the experimental data. Before starting up the application software, users should install it on the control computer. The specific operations are as follow:

**1**<sup>st</sup> **step**: switch on the control computer and close its firewall.

**2<sup>nd</sup> step**: place the Gentier software CD in computer's CD drive.

 $3^{rd}\,step$ : the application software installation interface will automatically pop up,

please follow the prompt to install the software.

4th step: double-click the MED-TL icon on the desktop to startup the Gentier

aplication software.

### 3.4 Computer Network Setting

The network address of the control computer should be set according to the default network information of the Gentier instrument. So the control computer can connect the identifiable Gentier instruments within LAN.

1st step: please first check the network information of Gentier instrument, which is displayed on the network information window of the instrument software, as shownin figure B-4a. For detiled operation, please refer to E-2.4 Gental Settings - 2.4.2 Configuration Sub-tab - Network Information.

2<sup>nd</sup> step: please open the Contol Panel > Network and Sharing Center > Loacl Area Connection > Peroperties > Internet Protocal Version 4 ( TCP/IPv4) on the control computer, as shownin figure B-4b.

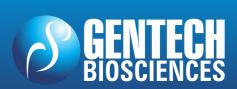

# REAL TIME PCR – TERMOCICLADOR Gentier 96

**3rd step:** set the IP address, subnet mask and default gateway of control computer according to the default network information of the Gentier instrument.

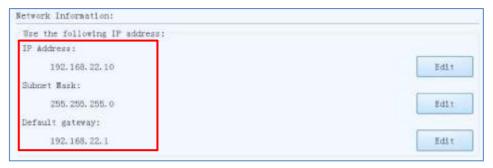

Figure B-4a. Network information window - default network information

Figure B-4b. Control computer network setting

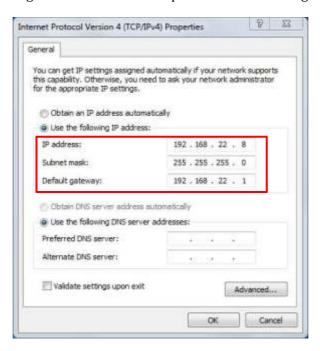

- **IP address**: the first 3 octets of control computer IP address should be identical to the Gentier instrument IP address.
- **Subnet mask**: the control computer subnet mask should be identical to the Gentier instrument subnet mask.
- **Default gateway**: the control computer deault gateway should be identical to the Gentier instrument deault gateway.

**4**<sup>th</sup> **step**: click **[ OK ]** to confirm the control computer network setting.

5<sup>th</sup> step: after the control computer network setting, users can connect the identifiable Gentier instruments within LAN, for detailed operations, please refer to *D-3.1 Menu Bar - Tool (T) submenu- Instrument Management*.

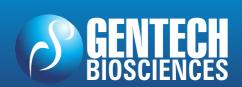

## C. The Preparation before Experiment

### 1. Instrument Self Inspection

The Gentier instrument possesses self-inspection function, it is recommended to let the instrument conduct the self-inspection before running any experiment, to ensure that it can work normally.

**1**st **Step**: switch on the power switch of Gentier instrument.

2<sup>nd</sup> Step: the Gentier instrument will automatically conduct the self-inspection after power on, which will inspect the instrument version, whether the electric system is in normal working state, whether the power supply is normal and initialize the motor positions, etc.

**3<sup>rd</sup> Step**: after the self-inspection, the Gentier instrument will enter the standby state.

**A** Caution: before power on the Gentier instrument, please ensure:

- The transport lock of the Gentier instrument is removed.
- The external devices of the Gentier instrument are properly connected.
- The power supply of Gentier instrument is properly connected.

▲ Caution: in case the Gentier instrument fails to pass the self-inspection, do not slap or shake it, please contact the distributor or NANBEI Co., Ltd.

## 2. Reagent Preparation

**1st Step:** please follow the operation instructions of PCR kit to prepare the PCR reagent.

**2<sup>nd</sup> Step:** please add the sample and PCR reagent into the suitable consumables, if needed, please seal the consumables.

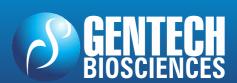

# REAL TIME PCR – TERMOCICLADOR Gentier 96

## 3. Instrument Loading

**1st Step:** press < Open/Close > function key on the instrument touch screen, the instrument will eject the loading platform and the sample block will be present in front of the users.

2<sup>nd</sup> Step: place the cosumables that contain the sample and PCR reagent mixture on the sample block and press the < Open/Close > function key again to withdraw the loading platform.

**3<sup>rd</sup> Step** select or edit an experiment program and then start running.

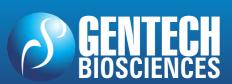

## **D. Application Software Operation**

The software operation instructions of the Gentier real-time PCR system mainly including the introduction of basic software functions and operation descriptions, such as user account management, new experiemtn creation and edition, real-time monitoring and experiment data analysis, etc.

Among all the 96 throughputs Gentier instrument models, Gentier 96E instrument model possesses the most comprehensive functions. Therefore the Gentier 96E instrument model is taken as an example for the function and operation description in this user manual, the instrument and software interface figures presented herein are all based on Gentier 96E instrument model. For different Gentier instrument models, the software interface will display the corresponding features and instrument model names, this user manual will specify the differences of software interfaces or functions.

### 1. Startup Application Software

After successfully installing the application software on the control computer, users can double click the icon on the desktop or click the application software file on the start menu to startup the Gentier real-time PCR application software. The Welcome screen of the application software is as shown in Figure D-1.

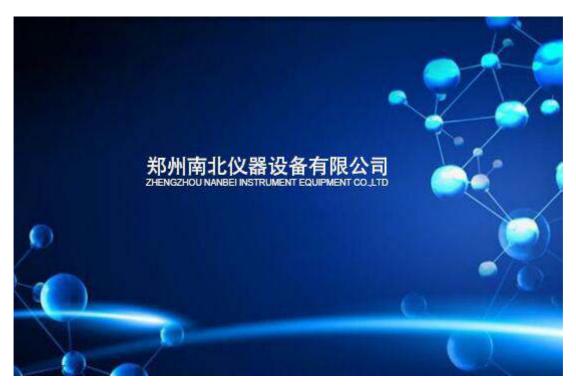

Figure D-1. Welcome screen of the Gentier real-time PCR application software

After starting the application software, the Welcome screen will automatically switch to the startup interface and pop up quick start bar on this interface, as shown in figure D-2.

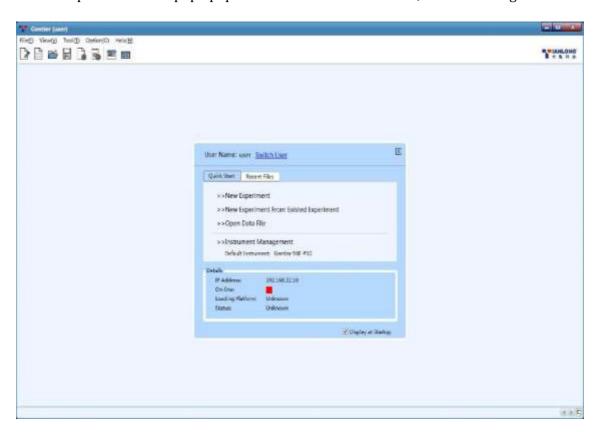

Figure D-2. Startup interface of application software

### 2. Quick Start Bar

The quick start bar of application software is as shown in figure D-2.1. At this interface, users can login, create new experiments, open data file, set default instrument, view instrument information and conduct other operations.

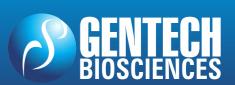

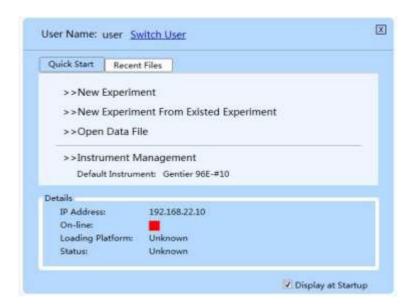

Figure D-2.1 Quick start bar

#### **Quick Start Bar Introduction & Parameter Descriptions**

- ► The current *User Name* is displayed on the top of quick start bar and users can click < *Switch User* > to change the current user account.
- Login: users can click < Switch User > and enter the registered account name in the input box; or select a registered account name in the drop-down menu, and then click < Login > to log in as the current user account, as shown in figure D-2.1a.
- Reminding: the application software provides two user names by default: user and admin.

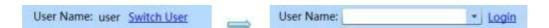

Figure D-2.1a Quick start bar - Login

Register New User Account: users can click < Switch User > and select Add User option in the drop-down menu of User Name input box; then the application software will automatically pop up the add user dialog box, as shown in figure D-2.1b. Please enter a new user account name in the User Name input box and click < OK > to register a new user account.

# REAL TIME PCR – TERMOCICLADOR Gentier 96

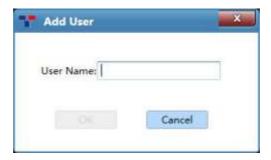

Figure D-2.1b Quick start bar - Add User

- ▶ Quick Start tab: includes four shortcut keys: < New Experiment >, < New Experiment from Existed Experiment >, < Open Data File > and < Instrument Management >.
  - Click < New Experiment > and the application software will automatically pop up
    the new experiment dialog box, as shown in figure D-2.1c. Users can manually enter
    a name in the Experiment Name input box and click < New > to create a new
    experiment file.

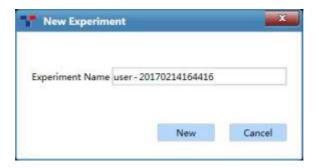

Figure D-2.1c Quick start bar - New Experiment

- Reminding: the application software defaults to name the current new experiment with the logged in user account name and experiment creation time.
- Reminding: the experiment name can consist of numbers, letters, horizontal lines, underlines, or Chinese characters, but cannot contain special characters.
  - Click < New Experiment from Existed Experiment > and the application software
    will automatically pop up the choose experiment file window; users can choose an
    pre-existed experiment file and click < Open >; then the application software will
    create a new experiment file with same experiment settings as the selected
    experiment file.

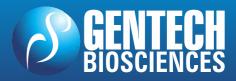

# REAL TIME PCR – TERMOCICLADOR Gentier 96

- Click < Open Data File > and the application software will automatically pop up the
  open experiment file window; users can select an experiment data file from the
  save path and click < Open > to view and analysis the experiment data file.
- Click < Instrument Management > and the application software will automatically pop up the instrument management interface; users can manage all instruments within the local area network (LAN). For operation details, please refer to D-3.1 Menu Bar Tool (T) submenu-Instrument Management.
- ▶ **Recent Files** tab: display the recent experiment or data files and users can directly click the file name to open the file.
- ▶ **Details**: the details of the default instrument are displayed at the bottom part of quick start bar, including **IP Address, On-line, Loading Platform** and **Status** informations; when users open the application software again after setting the default instrument, the application software will automatically connect the default instrument and display its status.
- ▶ Users can check the *Display at Startup* check box to decide whether to open the quick start bar automatically when starting the application software.
- ▶ Users can click the icon on the upper left corner of quick start bar to close the quick start bar. To open the quick start bar again, please click *View > Quick Start* [Ctrl + G] in the menu bar of application software's main interface or click 
   Quick Start > icon in the toolbar to open the quick start bar.

### 3. Main Interface

After closing the quick start bar, the application software will automatically enter the main interface, which consists of menu bar, tool bar and operational area, as shown in figure D-3.

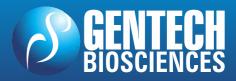

# REAL TIME PCR – TERMOCICLADOR Gentier 96

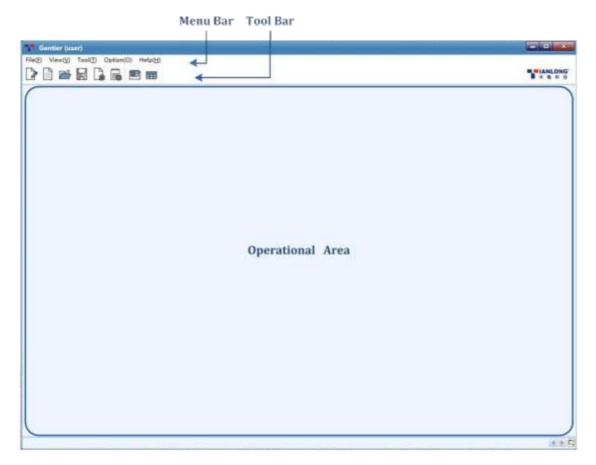

Figure D-3. Main Interface

#### 3.1 Menu Bar

The menu bar of application software includes: *File (F), View (V), Tool (T), Option (0)* and *Help (H)* five submenus.

File (F) submenu: includes nine options.

#### **Options and Functional Description**

- 1. New Experiment (N): create a new experiment.
- **2. New Experiment from Existed Experiment**: users can select a saved experiment file and create a new experiment file with same experiment settings as the selected experiment file.
- **3.** *Open Data File...*: users can select an experiment data file from the save path and click *< Open >* to view and analysis the experiment data file.

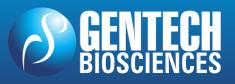

### **NANBEI**

- **4.** *Close Experiment*: close an opened or created experiment file.
- **5.** *Recent Files*: users can click the experiment name from the list to open the selected data file.
- **6.** *Save...*: the experiment file is saved to the default file path.
- 7. *Save As...*: users shall specify another file save path and save the experiment file.
- **8. Export...**: users can choose a path to export the experiment data file as an Excel file.
- **9.** *Exit*: exit and close the application software.

View (V) submenu: includes three options.

#### **Options and Functional Description**

- Quick Start: open the Quick Start bar. For detailed functions, refer to D-2 Quick Start Bar.
- Show Toolbar: users can decide whether to Show Toolbar on the main interface of application software. For detailed functions, refer to D-3. Main Interface 3.2 Tool Bar.
- **3. Show Instrument Information**: users can decide whether to **Show Instrument Information** on the main interface of application software.
- ▶ If users check the *Show Instrument Information* option in the *Veiw* submenu, the instrument information area will be displayed on the top right corner of the main interface to remind users the current status of the connected Gentier instrument, as shown in figure 3.1.

On-line: Loading Platform: Close Status: Ready

Figure D-3.1 View Submenu - Instrument Information Area

• *On-line*: display the connection status between the application software and the instrument: indicates disconnected status; indicates connected status;

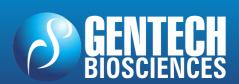

## REAL TIME PCR – TERMOCICLADOR Gentier 96

- Loading Platform: display the status of Loading Platform, which is Close or Open;
- Status: display the running state of the connected instrument, which is Ready or Running;

**Tool (T)** submenu: include three options.

#### **Options and Functional Description**

1. Instrument Management: Click Instrument Management option in Tool submenu and the application software will automatically pop up the instrument management interface, which consists of these parts: Instrument List, Details tab and File Transmission tab, as shown in figure D-3.2. Users can manage all instruments within the LAN on this interface.

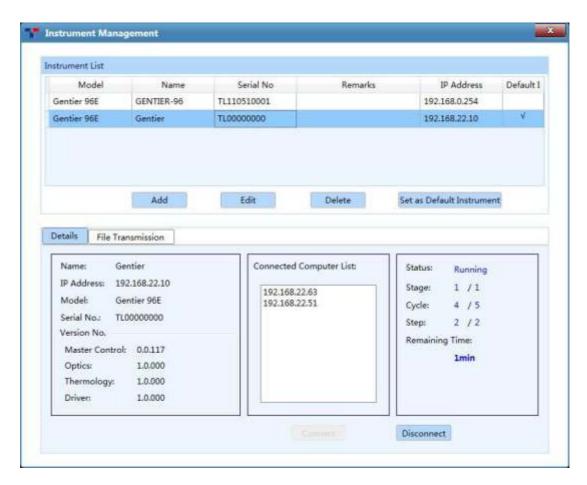

Figure D-3.2 Tool submenu - Instrument Management interface

## **NANBEL®**

- ► Instrument List: displays relevant information of instrument connected, including Model, Name, Serial No., Remarks, IP Address and whether the instrument is set as the Default Instrument. There are four function keys under the list: < Add >, < Edit >, < Delete > and < Set as Default Instrument >.
- **a.** Click **< Add >** and the add instrument window will automatically pop up, as shown in figure D-3.2a.

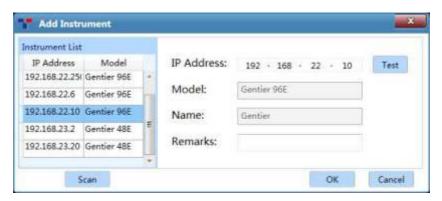

Figure D-3.2a Instrument Management interface - Add Instrument window

- Users can click < Scan > and the application software will automatically scan all identifiable Gentier instruments within LAN and display their IP Address and Model in the Instrument List.
- Users can double click a certain instruemnt IP address in the *Instrument List* and
  the selected IP address will be displayed in the *IP Address* input box on the right;
  click < *Test* > and the application software will test the selected IP address; if the
  test passes, the selected instrument can be connected, then click < *OK* > to add the
  current instrument.
- If users already know the IP address of a certain instrument, you can also manually
  enter the address in *IP Address* input box and click < *Test* >; if the test passes, the
  selected instrument can be connected, then click < *OK* > to add the current
  instrument.
- b. Click < Edit > and the Edit Instrument window will be automatically popped up; users can change the remarks of instrument in the Remarks input box, as shown in figure D-3.2b.

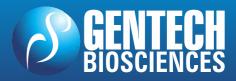

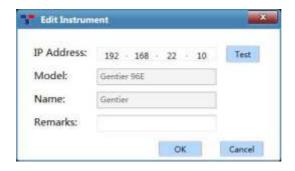

Figure D-3.2b Instrument Management interface - Edit Instrument window

- **c.** Click **< Delete >** to delete the instrument selected in the list.
- d. Select any instrument in the *Instrument List* and click < *Set as Default Instrument* > to set it as the default instrument, it will be automatically connected after startup of application software.
- ▶ *Details* tab: includes three information areas and two function keys, as shown in figure D-3.2c.

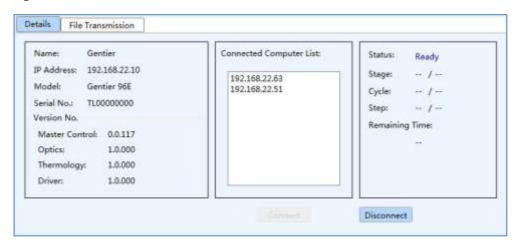

Figure D-3.2c Instrument Management interface - Details tab

#### a. Information Areas:

- Instrument Information Area: display the relevant information of instrument selected in the *Instrument List*, such as *Name*, *IP Address*, *Model*, *Serial No*. and *Version No*. of instrument components, etc.
- Computer information Area: display the IP address list of the *Connected Computer* within LAN.

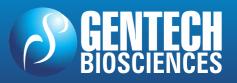

## REAL TIME PCR – TERMOCICLADOR Gentier 96

- Reminding: the IP address of the *Connected Computer* should be set according to the default IP address of Gentier instruemnt.
  - Running information Area: display the real-time *Status* of connected instrument, such as *Stage*, *Cycle*, *Step* and *Remaining Time*.

#### b. Function keys:

- Click < Connect > to connect the instrument selected in the Instrument List.
- Click < *Disconnect* > to disconnect the connected instrument.
- ➤ *File Transmission* tab: to transmit the file between the control computer and the connected Gentier instrument, as shown in figure D-3.2d.

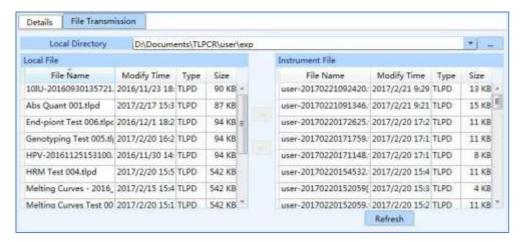

Figure D-3.2d Instrument Management interface - File Transmission tab

- *Local Directory*: users can select a local experiment file directory or experiment data file directory from the drop-down list of *Local Directory*.
- Local File: after selecting a Local Directory, the Local File list will display all experiment files and data files in this directory.
- *Instrument File*: display all experiment files and data files saved in the connected instrument.
- Click  $\leftarrow$  > to download the selected *Local File* to the connected instrument.
- Click < ← > to upload the selected *Instrument File* to the control computer and save in the *Local Directory* selected by users.
- Click < **Refresh** > to refresh the displayed **Instrument File** list.

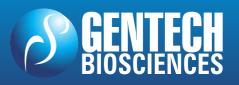

# REAL TIME PCR – TERMOCICLADOR Gentier 96

2.  $T_m$  Calculator: Click  $T_m$  Calculator option in **Tool** submenu and the application software will automatically pop up the  $T_m$  Calculator interface, as shown in figure D-3.3.

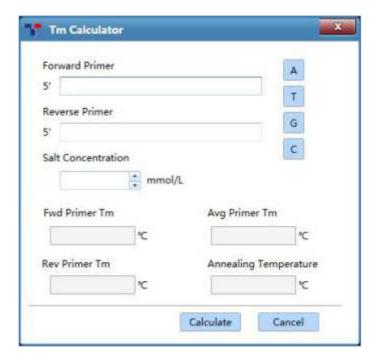

Figure D-3.3 Tool submenu -  $T_m$  Calculator interface

#### **Interface Introduction and Functional Description**

- ▶ Users can click ▲ T G C four keys to input the forward primer sequence in *Forward Primer* input box;
- ► Users can click four keys to input the reverse primer sequence in Reverse Primer input box;
- ▶ Users can input the salt concentration value in *Salt Concentration* input box by using the keyboard or keys;
- ▶ Users can click < *Calculate* > and the application software will automatically calculate *Fwd Primer*  $T_m$  *value*, *Rev Primer*  $T_m$  *value*, *Avg*  $T_m$  *value* and *Annealing Temperature*.
- **3. Research Report**: Click **Research Report** option in **Tool** submenu and the application software will automatically pop up the research report interface, as shown in figure D-3.4.

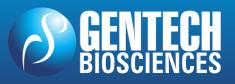

# REAL TIME PCR – TERMOCICLADOR Gentier 96

**Reminding**: user shall create an experiment before entering the research report interface.

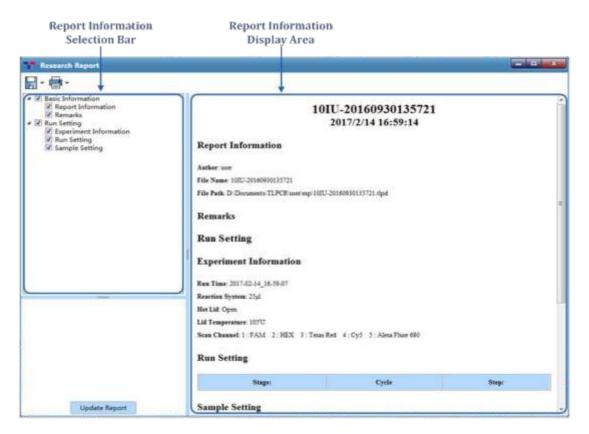

Figure D-3.4 Research Report interface - Research Report

#### **Interface Introduction and Functional Description**

- ▶ Report Information Selection Bar: users can check the relevant information check boxes in the report information selection bar to determine the information to be displayed and printed in research report.
- ▶ **Report Information Display Area**: display the information selected in the report information selection bar.
- ▶ **Update Report**: users can click < **Update Report** > to refresh the information in the research report.
- ► Save Research Report: after editing the research report, please click < Save > icon to choose a path for saving the research report and choose a file format from the drop-down list after the icon to save the research report as a PDF or html file.

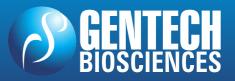

## REAL TIME PCR – TERMOCICLADOR Gentier 96

*Option (0)* submenu: includes three options.

#### **Options and Functional Description**

 Configuration Management: Click Configuration Management option in the Option submenu and the application software will automatically pop up the configuration management interface, as shown in figure D-3.5.

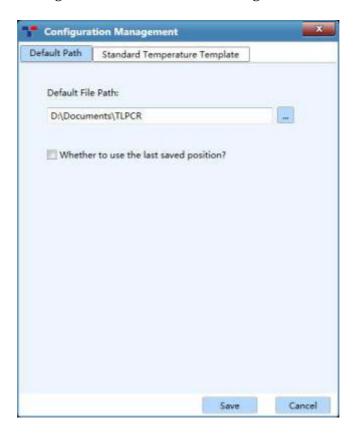

Figure D-3.5 Option submenu - Configuration Management interface - Default Path tab

#### **Interface Introduction and Functional Description**

▶ Default Path tab: the configuration management interface dispalys the Default Path tab by default, as shown in figure D-3.5.

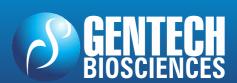

## REAL TIME PCR – TERMOCICLADOR Gentier 96

- Users can set the default path for saving run parameter template, sample parameter template and other experiment files in *Default Path* tab. Users can manually enter the path name in *Default File Path* input box; or click icon and select a path from the pop-up Browse Folder.
- Users can check Whether to use the last saved position check box to determine whether to use the same default file path for saving experiment file or template next time. If the Default File Path is successfully set and users want to save the experiment file to another path, please click File > Save As... and select another file save path, then click < Save > to save the experiment to the selected file directory.
- ▶ *Standard Temperature Template* tab: 7 predefined standard temperature templates are displayed in this tab, as shown in figure D-3.6. These templates are provided by the application software for temperature program stage settings.

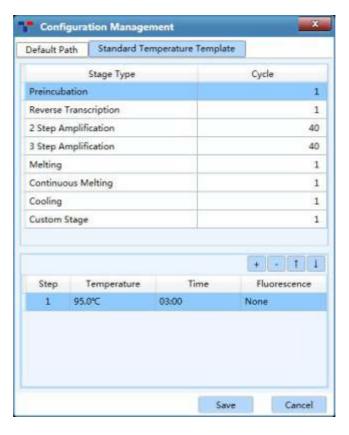

Figure D-3.6 Configuration Management interface - Standard Temperature Template tab

• Users can modify the predefined *Standard Temperature Template* in this tab, change the corresponding stage and step settings. For detailed information, please refer to *D-3.3 Operation Area - 3.3.1 Run Setting*.

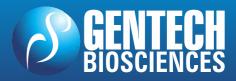

**2.** *User*: click *User* option in the *Option* submenu and the application software will automatically pop up the user interface, as shown in figure D-3.7a.

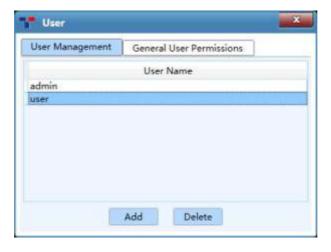

Figure D-3.7a User interface - User Management tab

- ▶ *User Management* tab: if users login as *admin* user account (the password is "admin"), users can manage general user accounts in this tab.
  - < Add >: admin user can add general user accounts in User Management tab.
  - < Delete >: admin user can delete general user accounts in User Management tab.
- ► *General User Permissions* tab: as shown in figure D-3.7b.

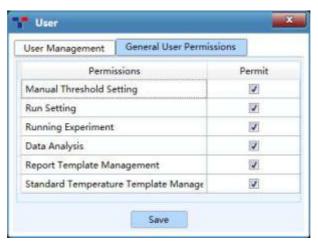

Figure D-3.7b User interface - General User Permissions tab

- **a.** If users login as *admin* user account, users can manage general user permissions.
- Admin user can set the general user permissions by check relevant Permissions
   check box in the Permit column.

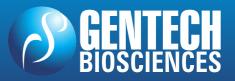

### NANBEL

- *Admin* user can click *< Save >* to save the current general user permission settings.
- **b.** If users login as a general user account, users can view the general user permissions in this tab.
- **3.** *Choose Language*: click *Choose Language* option in the *Option* submenu and the application software provide two optional sofware languages:
  - *Chinese*: check *Chinese* option and the software language will switch to Chinese after restarting the application software.
  - *English*: check *English* option and the software language will switch to English after restarting the application software.

*Help (H)* submenu: includes three options.

#### **Options and Functional Description**

- 1. User Manual: open the Gentier Real-Time PCR System User Manual.
- **2.** *Home Page:* visit the home page of Zhengzhou Nanbei instrument Equipment Co., Ltd.
- **3.** *About*: display the application software version and copyright information, as shown in figure D-3.8.

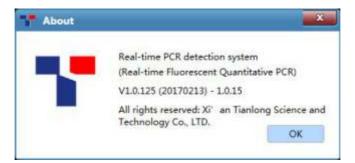

Figure D-3.8 Help submenu - About interface

#### 3.2 Tool Bar

The Tool Bar of the application software consists of eight commonly used function icons.

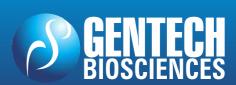

# REAL TIME PCR – TERMOCICLADOR Gentier 96

#### **Options and Functional Description**

- New Experiment >: create a new empty experiment.
- New Experiment from Existed Experiment >: users can select an existed experiment file and create a new experiment file with same experiment setting as the selected experiment file.
- Open Data File >: open a data file for viewing or analyzing.
- Save Experiment >: the experiment file is saved to the default file path set in configuration management interface.
- <a href="https://www.eps.nih.gov.nih.gov.n
- Export >: after experiment, users can choose a path to export the raw experiment data as an Excel file.
- ► < Instrument Management >: click to enter the instrument management interface. For detailed operation, please refer to D-3.1 Menu Bar Tool (T) submenu-Instrument Management.

#### 3.3 Operation Area

After creating a new experiment file or open an experiment file, the operation area on the main interface of the application software will be activated, as shown in figure D-4.

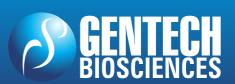

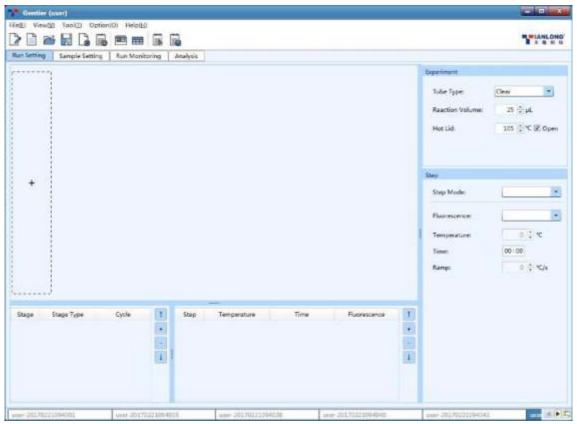

Figure D-4. Operation area on main interface

- **1.** The experiment file created or opened will be displayed in the experiment file tab at the bottom of operation area and users can select or close any experiment file in this tab.
- Reminding: if several experiment files are created or opened at the same time, users can click and ▶ icon on the right side of the experiment file tab to view all experiment files; or click □ icon to view the list of all experiment files.
- 2. The operation area is consisted of four tabs: Run Setting, Sample Setting, Run Monitoring and Analysis. Users can select different tabs for relevant operations to realize complete experiment workflow.
- **Reminding**: when users select the different tab in the operation area, different function icons will be added accordingly in the tool bar of application software.
- ▶ *Run Setting* tab: when the *Run Setting* tab is selected on the main interface, two additional function icons will be shown in the tool bar on the run setting interface.

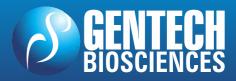

### **NANBEL**®

- < Choose Run Parameter Template >: click this icon in the tool bar and the application software will automatically pop up choose run parameter template window; users can choose a saved run parameter template set the current experiment based on the selected template.
- < Save Run Parameter Template >: click this icon in the tool bar and the application software will automatically pop up save run parameter template window; users can choose a path and save the parameters of current experiment as a template.
- ▶ *Sample Setting* tab: when the *Sample Setting* tab is selected, two additional function icons will be shown in the tool bar on the sample setting interface.
  - < Choose Sample Parameter Template>: click this icon in the tool bar and the application software will automatically pop up choose sample parameter template window; users can choose a saved sample parameter template and set current experiment based on this template.
  - < Save Sample Parameter Template>: click this icon in tool bar and the application software will automatically pop up save sample parameter template window; users can choose a path and save the sample parameters of current experiment as a template.
- ▶ *Analysis* tab: when the *Analysis* tab is selected, four additional function icons will be shown in the tool bar on the analysis interface.
- <in>New Analysis>: after the completion of experiment, users can click this icon in the tool bar to create a new analysis method based on the current experiment data; the application software provides users with six analysis methods: Abs Quant, Rel Quant, Melting Curves, High Resolution Melting, Genotyping and End Point Fluorescence.
- < Analysis Setting >: after the completion of experiment, users can click this icon in the tool bar to set the relevant parameters for the current experiment data analysis method.
- < Delete Analysis >: users can click this icon in the tool bar to delete the selected analysis method.

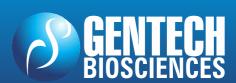

## NANBEI<sup>®</sup>

# REAL TIME PCR – TERMOCICLADOR Gentier 96

• < **Export Lis** >: after the completion of experiment, users can click this icon in the tool bar to export the current experiment data; users can choose the export file format (.cvs/. txt/.xlsx) from the drop-down list.

#### 3.3.1 Run Setting

The operation area on main interface displays *Run Setting* tab by default, as shown in figure D-5.

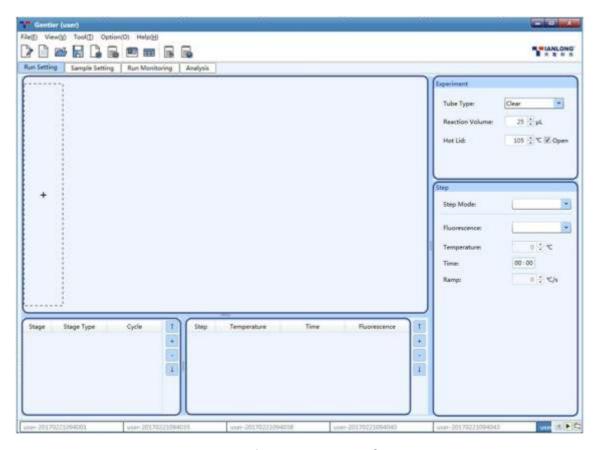

Figure D-5. Run Setting interface

#### **Run Setting**

The Run Setting interface consists five parts: temperature program area, stage and step lists, experiment and step editing areas.

**1. Temperature program area**: users can view the temperature program of the current experiment, or edit the temperature program stages and steps in this area, as shown in figure 5.1.

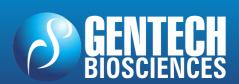

# REAL TIME PCR – TERMOCICLADOR Gentier 96

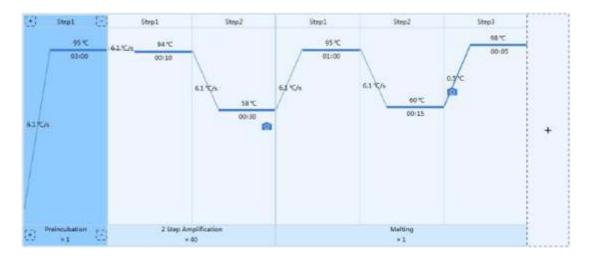

Figure D-5.1 Temperature program area – Example temperature program

#### **Introduction to Temperature Program Area**

- Stages are longitudinal separated; if a stage contains several steps, these steps are separated by solid blue line;
- The corresponding stage type and cycle number are displayed below each stage box and the corresponding step number is displayed above the step box;
- Inside each step box, the corresponding temperature of the current step is shown above the solid blue line and corresponding time of the current step is show below the solid blue line;
- The solid blue line between two stages/steps represents the temperature ramp, or increment or readings of melting step;
- If users decide to read the fluorescence at a certain step, icon will be displayed in the corresponding step box.
- **Reminding**: users can hover mouse over the temperature and time of a certain step in the temperature program area, and the application software will display the temperature setting details of this step.
- **Reminding**: users can double click any step box in the temperature program area and edit the current step in the pop-up *Step Setting* dialog box.
- **2. Experiment Editing Area**: users can edit the relevant parameters of the current experiment in the experiment editing area, as shown in figure D-5.2.

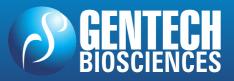

# REAL TIME PCR – TERMOCICLADOR Gentier 96

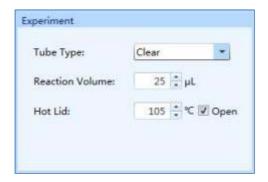

Figure D-5.2 Experiment editing area

- ▶ *Tube Type*: users can choose the consumable type of current experiment from drop-down list of *Tube Type*, including *Clear, White* and *Frosted*.
- ► *Reaction Volume*: users can enter the reaction volume for current experiment in the *Reaction Volume* input box.
- **••• Reminding:** the reaction volume setting range is 0μL 100μL.
- ► *Hot Lid*: users can enter the hot lid temperature for current experiment in the *Hot Lid* input box. Users can also check the *Open* check box to determine whether to use the hot lid heating function
- **Reminding**: the hot lid temperature setting the range is 40.0°C 110.0°C
- **3. Stage list**: as shown in figure D-5.3.

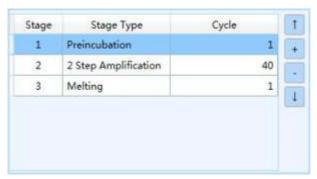

Figure D-5.3 Stage list

#### **Stage List Introduction**

- **Stage**: display the number of each stage.
- **Stage Type**: display the type of each stage.
- ► *Cycle*: display the cycle number of each stage. Users can double click this number, manually enter or use and keys to set the cycle number of relevant stage.

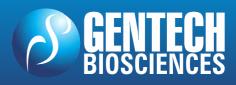

- **Reminding**: users can also double click the cycle number below the stage box in the temperature program area to complete the cycle setting.
- **Reminding**: the cycle number setting range is 1-99.
- ▶ Users can add or delete any stage according to the experiment requirements or adjust the sequence of each stage.
  - Users can click < Add > icon to add a new temperature stage.
  - Users can click < Delete > icon to delete the selected stage.
  - Users can click < **Up** > icon to move up the selected stage.
  - Users can click < Down > icon to move down the selected stage.
- **Reminding**: Users can also click 

  icon in the dotted box of temperature program area or click **Insert Stage** > icon below any stage box to add a new stage.
- **Reminding**: Users can also click **Delete Stage >** below any stage box in the temperature program area to delete the stage.
- ▶ If users add a new stage, the application software will automatically pop up a stage type window, as shown in figure D-5.4.

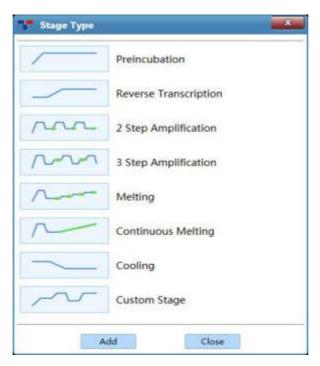

Figure D-5.4 Stage Type window

#### **Introduction to Stage Type Window**

- ▶ The application software provides the following stage types: Preincubation, Reverse Transcription, 2 Step Amplification, 3 Step Amplification, Melting, Continuous Melting and Cooling. Users can choose the corresponding predefined stage in the stage type window and click < Add > to add the selected stage; or double click any stage to add directly.
- ▶ Users could select *Custom Stage* and click < *Add* > to define the stage setting according to specific experiment requirements.
- After adding a stage, please click < *Close* > to return to the run setting interface. The new stage will be added to the temperature program area and stage list.
- Reminding: at least one stage should be included in the temperature program.
- **4. Step list**: as shown in figure D-5.5.

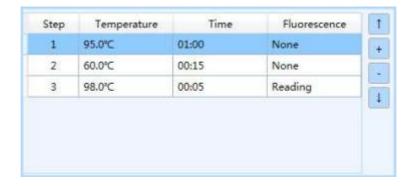

Figure D-5.3 Step list

#### **Step List Introduction**

- ▶ *Step*: display the number of each step;
- ▶ *Temperature*: display the target temperature of the current step.;
- ► *Time*: display the temperature holding time of the current step;
- ▶ *Fluorescence*: display whether to read fluorescence at the current step;
- ▶ Users can add/delete the step according to the experiment requirements or adjust the sequence of each step.
  - Users can click < Add > icon to add a new temperature step.

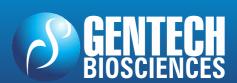

- Users can click *Delete* > icon to delete the selected step.
- Users can click < Up > icon to move up the selected step.
- Users can click < Down > icon to move down the selected step.
- Reminding: users can also click < Insert Step > or < Delete Step > above any step box in the temperature program area to add or delete a temperature step.
- **5. Step Setting**: double click any step in the step list or in temperature program area to edit the selected step, the application software will pop up the *Step Setting* dialog box for users to edit the selected step, as shown in figure D-5.6a.

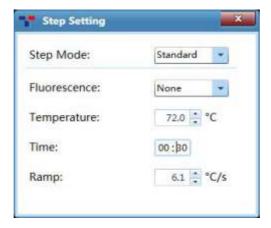

Figure D-5.6a Step Setting dialog box - Standard step mode

#### **Introduction to Step Setting Dialog box**

► **Step Mode**: users can set the step mode for the selected step in the drop-down list of **Step Mode**, which including **Standard**, **Touchdown**, **Long** and **Gradient**.

| Model<br>Step Mode | Gentier 96E | Gentier 96S | Gentier 96R | Gentier 96C |
|--------------------|-------------|-------------|-------------|-------------|
| Standard           | <b>√</b>    | <b>√</b>    | √           | <b>√</b>    |
| Touchdown          | <b>√</b>    | <b>√</b>    | √           | 4           |
| Long               | <b>√</b>    | <b>√</b>    | √           | <b>√</b>    |
| Gradient           | 1           | ×           | <b>√</b>    | ×           |

**a.** *Standard Step Mode*: users can set the *Temperature, Time, Ramp* for the standard step and decide whether to read its *Fluorescence*, as shown in figure D-5.6a.

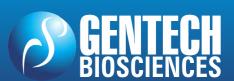

- ► *Fluorescence*: users can decide whether to read the fluorescence at current step from the drop-down list of *Fluorescence* according to the experiment requirements.
- ► *Temperature*: the temperature in °C, which is to be held for a defined time. Users can use and keys, or manually enter the current step temperature in the *Temperature* input box.
- Reminding: the temperature setting range is 0.0°C -100.0°C.
- ► *Time*: the time for which the temperature is to be held. Users can enter the current step time in the *Time* input box.
- **Reminding**: the time setting range is  $1s\sim60$ min.
- **Reminding**: If the current step is the last step of temperature program, users can check the □∞ check box to set the current step time to infinite.
- ▶ *Ramp*: the rate of temperature change in °C per second. Users can use and keys, or manually enter the temperature change rate in the *Ramp* input box.
- **Reminding**: the ramp setting range is  $0.1^{\circ}$ C/s $\sim$ 6.1 $^{\circ}$ C/s.
- **b.** *Touchdown Step Mode*: the touchdown step mode allows the temperature program to change the annealing step temperature from the initial temperature to the target temperature as the cycling proceeds. Users could set the corresponding parameters in the *Step Setting* dialog box, as shown in figure 5.6b.

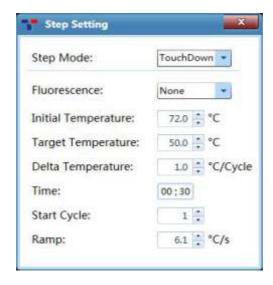

Figure D-5.6b Step Setting Dialog Box - Touchdown Step Mode

- ▶ *Initial Temperature*: the initial value of annealing temperature change range.
- ▶ *Target Temperature*: the target value of annealing temperature change range.
- ▶ **Delta Temperature**: the temperature change in °C per cycle.
- **Start Cycle**: the cycle number after which the temperature change is started.
- **Reminding**: the initial and target temperature setting range is 0.0 °C 100.0 °C.
- **Reminding**: the start cycle setting range is 1-max cycle number of the current stage.
- **Reminding**: the Delta Temperature setting range is 0.1°C- 5.0°C.
- c. Long Step Mode: the long step mode allows the temperature program to change the elongation step temperature holding time from the initial time to the target time as the cycling proceeds. Users could set the corresponding parameters in the Step Setting dialog box, as shown in figure 5.6c.

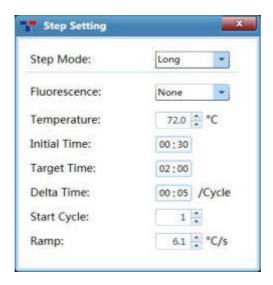

Figure D-5.6c Step Setting Dialog Box – Long Step Mode

- ▶ *Initial Time*: the initial value of the elongation time change range.
- ▶ *Target Time*: the target value of the elongation time change range.
- ▶ *Delta Time*: the time change per cycle.
- ► *Start Cycle*: the cycle number after which the time change is started.
- **Reminding**: the initial initial and target time setting range is  $1s\sim60$ min.
- Reminding: the delta time setting range is 1s~10min.
- **Reminding**: the star cycle range is  $1\sim$  max cycle number of the current stage.

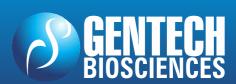

d. Gradient Step Mode: the gradient step mode allows the sample block to adopt different temperatures. Users can set the Temperature Center and Temperature Offset values for the current gradient step, as shown in figure 5.6d. The system will then automatically calculate the corespinding gradient temperatures.

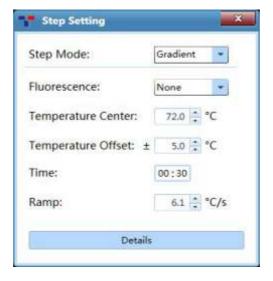

Figure D-5.6d Step Setting Dialog Box - Gradient Step Mode

- **Reminding**: the gradient step mode is not available on the application software of Gentier 96S and Gentier 96C instrument models.
- **Q** Reminding: the temperature center setting range is  $35.5^{\circ}$ C  $99.5^{\circ}$ C.
- Reminding: the temperature offset setting range is 0.5°C 20.0°C.
- ▶ *Details*: Users can click < *Details* > to the specific gradient temperatures of each column and the Gradient distribution, as shown in figure D-5.6e.

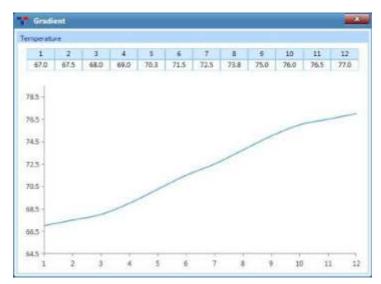

Figure D-5.6e Step Setting Dialog Box – Gradient Temperature Details

## REAL TIME PCR – TERMOCICLADOR Gentier 96

**e.** *Melting*: melting stage allows the system to read the fluorescence signals after each temperature increment. If the current step is the last step of melting stage, users can set the temperature *Increment* in the *Step Setting* dialog box for the current step, as shown in figure 5.6f.

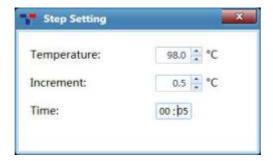

Figure D-5.6f Step Setting Dialog Box – Meltingt Step

- ▶ *Increment*: the temperature change in °C after which the system will read the fluorescence. Users can use and keys, or manually enter the temperature increment in the *Increment* input box.
- **Reminding**: the temperature increment setting range is 0.1°C 5.0°C.
- **f.** *Continuous Melting*: continuous melting stage allows the system to read the fluorescence more frequently. If the current step is the last step of continuous melting stage, users can set the fluorescence reading times per °C for the current step in the *Step Setting* dialog box, as shown in figure 5.6g.

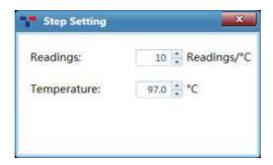

Figure D-5.6f Step Setting Dialog Box – Continuous Meltingt Step Mode

- ▶ *Readings*: the fluorescence reading times per °C. Users can use and keys, or manually enter the fluorescence reading frequence in the *Readings* input box.
- **Reminding**: the fluorescence reading frequence setting range is 2readings/°C 15readings/°C.

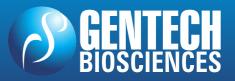

#### 3.3.2 Sample Setting

After finishing the experiment run setting, users can click *Sample Setting* tab to enter the sample setting interface, which is consisted of sample setting area and sample property editing area, as shown in figure D-6.

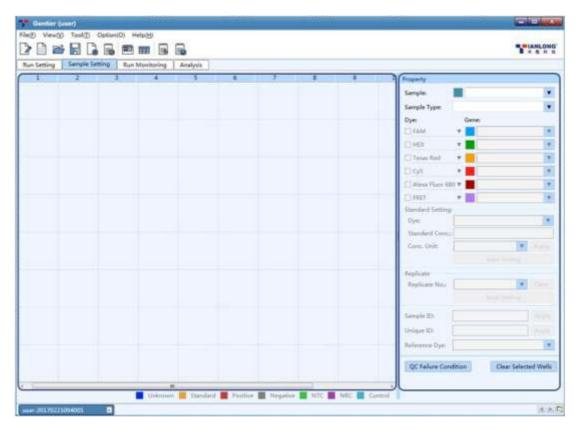

Figure D-6. Sample Setting interface

#### **Sample Setting Operation**

1. Sample Setting Area: After entering the sample setting interface, users shall first choose a sample well in the sample setting area, as shown in figure D-6.1. The well distribution in sample setting area corresponds to the sample block well distribution in loading platform. There are 96 sample wells in total arranged in 12 columns (1-12) and 8 rows (A-H).

## REAL TIME PCR – TERMOCICLADOR Gentier 96

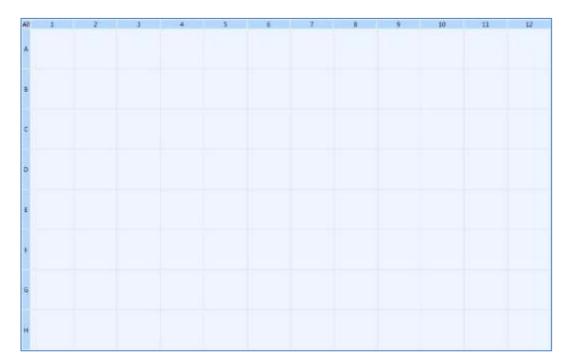

Figure D-6.1 Sample Setting interface - Sample Setting area

#### **Introduction to Sample Setting Area**

- Users can select the relevant sample well in the sample setting area and operations as follows:
- Click and select a single well in sample setting area to.
- Press [Ctrl] key on computer keyboard and click corresponding wells to select multiple discontinuous wells;
- Press [Ctrl] key on computer keyboard and click corresponding column number to select multiple discontinuous columns of wells;
- Press [Ctrl] key on computer keyboard and click corresponding row number to select multiple discontinuous rows of wells.
- Click the left mouse button and drag the mouse in sample setting area to select multiple continuous wells;
- Click the left mouse button and drag the mouse on the column number to select multiple continuous columns of wells, or
- Click the left mouse button and drag the mouse on the row number to select multiple continuous rows of wells.
- Click < *All* > on the top left corner of sample setting area to select all sample wells.

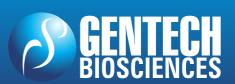

### **NANBEL®**

- **2. Sample Property Setting Area**: after selecting one or more sample wells in the sample setting area, users can set the properties for the corresponding wells in the sample property setting area.
- ➤ **Sample Property Box**: users shall edit the *Sample, Sample Type, Dye* and *Gene* for the selected wells, as shown in figure D-6.2.

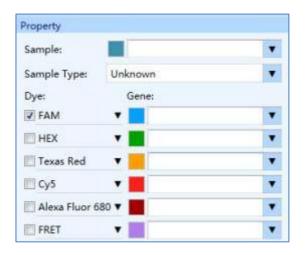

Figure D-6.2 Sample Setting interface - Sample Property Box

- **a.** *Sample*: user can enter the relevant sample name for the selected well in *Sample* input box or select a sample name from the drop-down list;
- **Reminding**: users can click the color block before the *Sample* input box to select a data analysis color for all samples with the current sample name.
- **b.** Sample Type: users can set the relevant sample type for the selected wells from the Sample Type drop-down list. The optional sample types and their corresponding colors in sample setting area are Unknown, Standard, Positive, Negative, NTC, NRC, and Control.
- **c.** *Dye*: users can check the relevant dye check box to determine the detection dyes for the selected wells.
- Reminding: figure D-6.2 takes Gentier 96E/96S type instrument models as an example. The application software displays the corresponding dye of six channels; and the Gentier 96R/96C instrument models will display the corresponding dye of four channels.

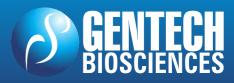

- **d.** *Gene*: user can enter the relevant gene name for the selected wells in *Gene* input box or select a gene name from the drop-down list;
- **Reminding**: users can click the color block before the *Gene* input box to select a data analysis color for all samples with the current gene name.
- ► **Standard Setting**: if the sample type for the selected well is **Standard**, the **Standard Setting** box will be activated, as shown in figure D-6.3.

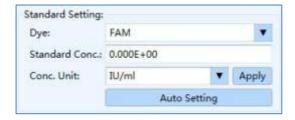

Figure D-6.3 Sample Setting interface - Standard Setting box

- a. *Dye*: users can set the dye for corresponding standard curve from the *Dye* drop-down list.
- **Reminding**: please fisrt set the detection dye for the selected standard samples in the sample property box, and then set the dye for the corresponding standard curve from the *Dye* drop-down list in the standard setting box.
  - **b.** *Standard Conc.*: users can select a single standard sample and enter its standard concentration in *Standard Conc.* input box.
- c. Conc Unit: users can select a single standard sample and set its concentration unit from Conc Unit drop-down list; The application software provides two default concentration units: IU/ml and Copies/ml.
- d. After editing the standard concentration and concentration unit for the selected standard sample, please click < *Apply* > to confirm the relevant settings.
- e. For a series of standard samples diluted according to a certain dilution factor, users can select corresponding standard sample wells in the sample setting area and let the application software to automatically calculate and set the relevant standard concentration for this series of standard samples. Please click < *Auto Setting >* and the auto concentration setting window will pop up automatically, as shown in figure D-6.4.

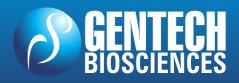

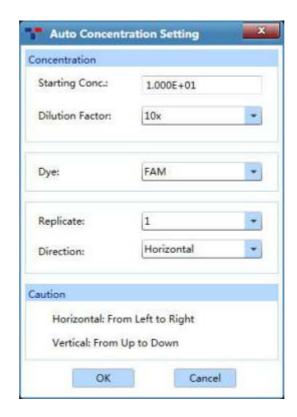

Figure D-6.4 Sample Setting interface - Auto Concentration Setting Window

- Users can set the starting concentration for a series of diluted standard samples in the *Starting Conc*. input box;
- Users can select the concentration dilution factor for a series of diluted standard samples from *Dilution Factor* drop-down list;
- Users can select the dye for the corresponding standard curve of a series of diluted standard samples from *Dye* drop-down list;
- Users can select the number of standard samples from *Replicate* drop-down list;
- Users can select the auto concentration setting direction from *Direction* drop-down list: *Horizontal* (from left to right) and *Vertical* (from up to down);
- Users can click < OK > and the application software will conform to the auto concentration setting direction, calculate and display the concentration of all the selected standard samples.
- Users can click < Cancel > and the application software will give up the current auto concentration setting and return back to the sample setting interface.

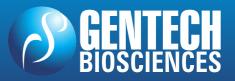

## REAL TIME PCR – TERMOCICLADOR Gentier 96

▶ **Replicate**: according to experiment requirements, users can classfy the same samples into one replicate group in the *Replicate* group setting box, as shown in figure D-6.5.

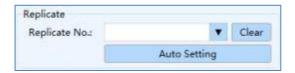

Figure D-6.5 Sample Setting interface - Replicate

- a. Replicate No.: users can select the corresponding sample wells in the sample setting area and select the replicate group number from the Replicate No. drop-down list, to classfy the selected same samples into one replicate group.
- **b.** Users can click **< Clear >** to cancel the replicate group number setting.
- c. The application software can automatically divide multiple replicate groups according to users' requirements. Please first select all wells of same samples in the sample setting area and click < *Auto Setting* >; then the auto setting dialog box will pop up automatically, as shown in figure D-6.6.

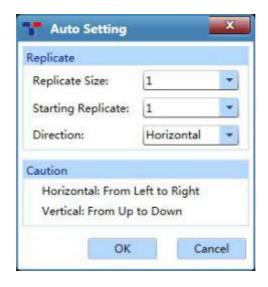

Figure D-6.6 Sample Setting interface - Auto Setting

Users can select the number of same samples in each replicate group from the
 Replicate Size drop-down list;

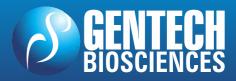

## NANBEL

### REAL TIME PCR - TERMOCICLADOR Gentier 96

- Users can select the starting value for replicate group number from the Starting **Replicate** drop-down list;
- Users can select the direction for auto setting from *Direction* drop-down list: Horizontal (from Left to right) and Vertical (from up to down);
- Click < OK > and the application software will automatically divide the replicate group for all the selected samples;
- Users can click < Cancel > and the application software will give up the current replicate setting and automatically return to the sample setting interface.

#### Sample ID:

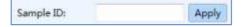

- Users can select a well in the sample setting area and set the sample ID for the selected well in the *Sample ID* input box; click < *Apply* > to confirm the sample ID;
- Users can also select multiple wells in the sample setting area, and let the application software to set the corresponding sample IDs. Please enter the starting ID number in the Sample ID input box and click < Apply >; the choose direction dialog box will pop-up, users could set the Horizontal or Vertical direction and then click < *OK* >, the application software will automatically set the sample IDs for the selected wells according to the direction setting.

#### Unique ID:

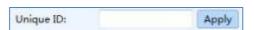

- Users can select a well in the sample setting area and set the unique ID for the selected well in the *Unique ID* input box; click < *Apply* > to confirm the unique ID;
- Users can also select multiple wells in the sample setting area, and let the application software to set the corresponding unique IDs. Please enter the starting ID number in the *Unique ID* input box and click < *Apply >*; the choose direction dialog box will pop-up, users could set the Horizontal or Vertical direction and then click < OK >, the application software will automatically set the unique ID for the selected wells according to the direction setting.

Warning: The Sample ID and Unique ID should be at least double-digit, and last two digits must be numbers.

**Reminding**: The *Sample ID* setting is primarily intended to facilitate operators to identify and differentiate samples. Samples can only be identified and confirmed according to the Unique ID.

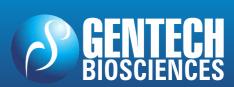

## REAL TIME PCR – TERMOCICLADOR Gentier 96

Reference Dye:

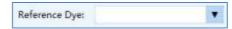

- Users can set the reference dye from the *Reference Dye* drop-down list.
- ▶ **QC Failure Condition Setting**: after completing the sample well setting, please click icon and the QC failure condition setting dialog box will pop up automatically, as shown in figure D-6.7.

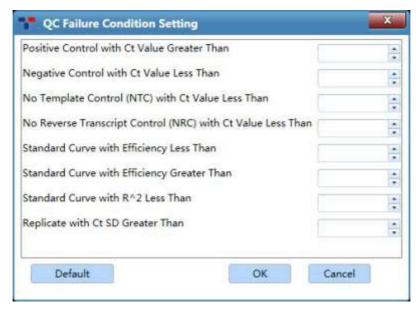

Figure D-6.7 Sample Setting interface - QC Failure Condition Setting

- Users can manually enter or use  $\square$  and  $\square$  keys to set the QC failure conditions, and click < OK > to confirm the setting.
- Users can click < **Default** > to clear all QC failure condition settings.
- ► Clear Selected Wells: users can click property settings for all selected wells.

#### 3.3.3 Run Monitoring

After finishing the experiment run setting and sample setting, users can click *Run Monitoring* tab to enter the run monitoring interface, in order to start running the experiment and monitor the experiment running process, as shown in figure D-7.

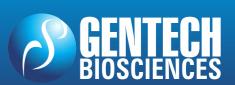

# REAL TIME PCR – TERMOCICLADOR Gentier 96

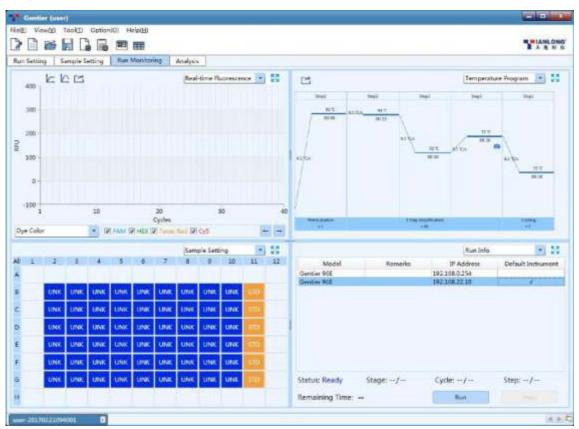

Figure D-7. Run Monitoring interface

#### **Interface Introduction and Parameter Description**

The run monitoring interface consists of six functional modules: *Real-time Fluorescence, Temperature Program, Sample Setting, Run Info, Sample Info* and *Heat Map*; after entering the run monitoring interface. This interface is divided into four areas and the application software displays four functional modules (*Real-time Fluorescence, Temperature Program, Sample Setting, Run Info*) by default.

- **Reminding**: users can select the functional module displayed on the run monitoring interface from the drop-down list on the top right corner of each area.
- Reminding: users can click the < Full Screen > icon on the top right corner of each area to display the current functional module of the area in full screen.
- Reminding: users can click < Run > key in the Run Info functional module to run the current experiment and monitor the running state of current experiment on the run monitoring interface.
- 1. Real-time Fluorescence: displays the diagram of real-time fluorescence intensity

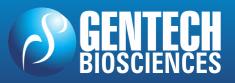

against cycle number of the current running experiment, as shown in figure D-7.1.

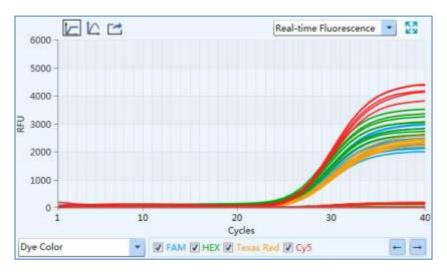

Figure D-7.1 Run Monitoring interface - Real-time Fluorescence function module

- ▶ Users can set fluorescence curve display mode from the drop-down list on the bottom left of *Real-time Fluorescence* functional module. The real-time fluorescence curves can be displayed according to *Well Color*, *Dye Color*, *Sample Color* and *Gene Color*.
- ► < Show selected only >: the application software displays the real-time fluorescence curve of all samples in the *Real-time Fluorescence* functional module by default. If users want to monitor the real-time fluorescence curve/curves of certain sample/samples, please click < Show selected only > icon and select the relevant well/wells in the *Sample Setting* functional module;

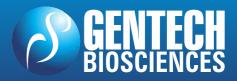

## NANBEI<sup>®</sup>

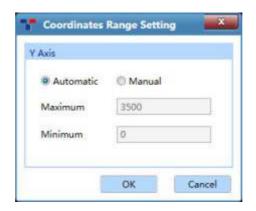

Figure D-7.1a Run Monitoring interface - Coordinate Range Setting

- **Export** >: users can click < **Export** > icon to export the current real-time fluorescence monitoring diagram.
- **2. Temperature Program**: display the temperature program of the current running experiment, as shown in figure D-7.2

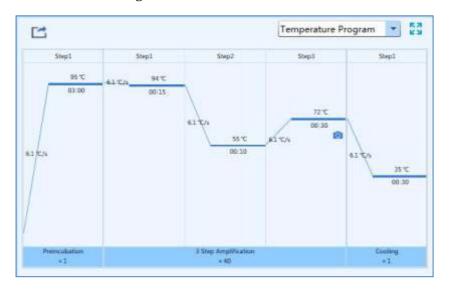

Figure D-7.2 Run Monitoring interface - Temperature Program function module

- ► Parameter introduction: same with the parameters introduced in *D-3.3.1 Run*Setting Temperature program area.
- ► **Function key introduction**: users can click < **Export** > icon to export the temperature program monitoring diagram of the current experiment.

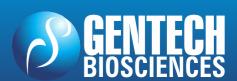

**3. Sample Setting**: display the sample well setting of the current running experiment, as shown in figure D-7.3.

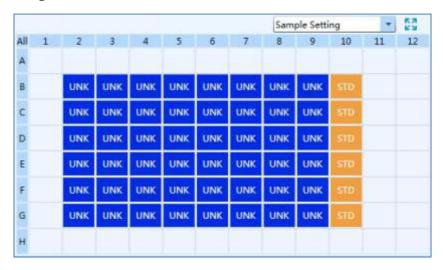

Figure D-7.3 Run Monitoring interface - Sample Setting function module

- ► Parameter introduction: same with the parameters introduced in *D-3.3.2 Sample Setting Sample Setting area*.
- ▶ **Function key introduction**: users can select one or more sample wells in the sample setting function module to display the corresponding fluorescence curves and relevant data in the *Real-time Fluorescence* and *Sample Info* function modules.
- **4. Run Info**: display the current instrument information and the real-time running status, such as the *Stage*, *Step*, *Cycle* and *Remaining Time* of of the current experiment, as shown in figure D-7.4.

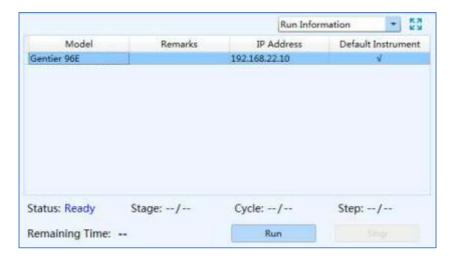

Figure D-7.4 Run Monitoring interface - Run Info function module

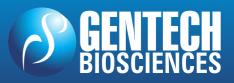

- **▶** Function key introduction:
- Users can click < *Run* > key to run the current experiment;
- Users can click < Stop > key to stop the current experiment;
- **5. Sample Info**: display the detailed sample information of the current running experiment, as shown in figure D-7.5.

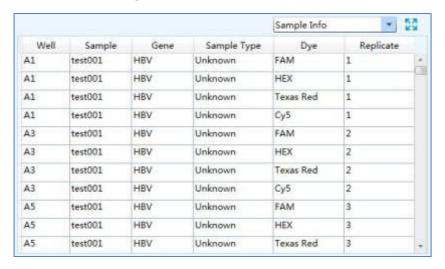

Figure D-7.5 Run Monitoring interface - Sample Info function module

**6. Heat Map**: display the real-time fluorescence heat map of the current running experiment, as shown in figure D-7.6.

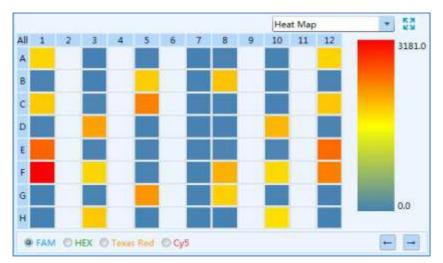

Figure D-7.6 Run Monitoring interface - Heat Map function module

#### 3.3.4 Analysis

After experiment running, users can click the *Analysis* tab to enter the analysis interface. According to the experiment settings and requirements, users shall first select the suitable data analysis method for the current experiment on this interface.

▶ Users can click < **New Analysis** > icon in Tool Bar and the application software will automatically pop up the new analysis window, as shown in figure D-8.

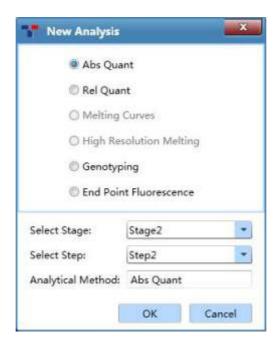

Figure D-8. New Analysis window

- ► The application software provides users with six analysis methods: *Abs Quant, Rel Quant, Melting Curves, High Resolution Melting, Genotyping* and *End Point Fluorescence*.
- Select Stage: users can choose the stages that need to be analyzed;
- *Select Step*: users can choose the step that need to be analyzed;
- Analysis Method: shown the current anlysis method for the current step/stage;
- Users can choose the relevant data analysis method and click 
   OK > to confirm.

#### 3.3.4.1 Abs Quant

## REAL TIME PCR – TERMOCICLADOR Gentier 96

The absolute quantification experiment is intended to quantify the amount of an interest nucleic acid. Samples with unknown initial nucleic acid quantities are amplified as well as a dilution series of gene-specific standard samples with known concentrations. The measured Ct values of the standard samples are plotted against their known concentrations to obtain a regression line named standard curve. The initial nucleic acid quantities of the samples can be obtained by plotting their Ct values on the standard curve.

The relative quantification analysis interface consists of seven functional modules: *Amplification Curves, Standard Curves, Sample Setting, Result Table, Raw Curves, Raw Fluorescence* and *Heat Map*. The relative quantification analysis interface is divided into four areas. When users enter the analysis interface, the application software displays four functional modules (*Amplification Curves, Standard Curves, Sample Setting, Result Table*) by default, as shown in figure D-9.

- **Reminding**: users can select the functional module displayed on the analysis interface from the drop-down list on the top right corner of each area.
- Reminding: users can click the < Full Screen > icon on the top right corner of each area to display the current functional module in full screen.

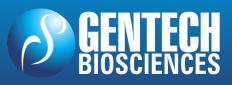

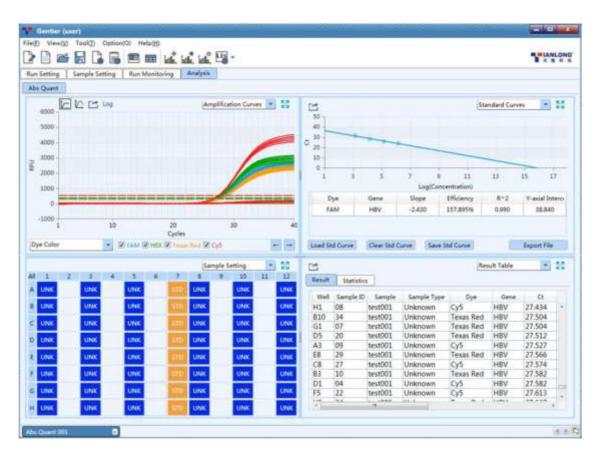

Figure D-9. Absolute quantification analysis interface

#### **Interface Introduction and Parameter Description**

**I. Amplification Curves**: display the diagram of fluorescence intensity against cycle number of the current experiment, as shown in figure D-9.1.

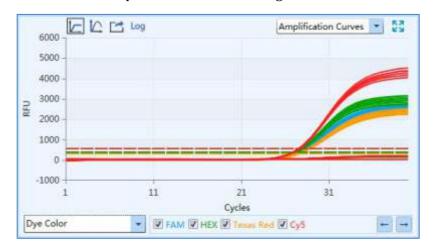

Figure D-9.1 Abs Quant analysis interface - Amplification Curves functional module

**▶** Parameter introduction:

### **NANBEL®**

# REAL TIME PCR – TERMOCICLADOR Gentier 96

- X axis represents the cycle number of the current experiment;
- Y axis represents the Relative Fluorescence Unit (RFU);

#### **▶** Function key introduction:

- Users can select the amplification curve display mode from the drop-down list on the bottom left of *Amplification Curves* functional module. The amplification curves can be displayed according to *Well Color*, *Dye Color*, *Sample Color* and *Gene Color*.
- < Show selected only >: the application software displays the amplification curves of all samples in the Amplification Curves functional module by default. If users want to view the amplification curve a certain sample/samples, please click < Show selected only > icon and select the relevant well/wells in the Sample Setting functional module;
  - Y-axis Coordinate Adjustment >: users can adjust the Y-axis coordinate of the amplification curves diagram. Please click < ✓ Y-axis Coordinate Adjustment > icon and the coordinate range setting box will pop up automatically, as shown in figure D-9.1a. Users can select Automatic or Manual option in the coordinate range setting box to set the Y-axis coordinate. If the Automatic option is selected, the application software will automatically adjust the Y-axis coordinate according to the detected fluorescence value; if the Manual option is selected, users can manually enter or use → and → keys to set the maxmiun and minimum value of Y-axis coordinate range in the Maximum and Minimum input box and click < OK > to confirm.

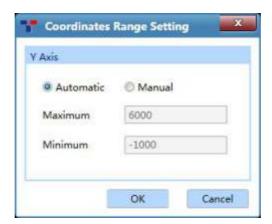

Figure D- 9.1a Abs Quant analysis interface - Coordinate Range Setting

### **NANBEL**®

## REAL TIME PCR – TERMOCICLADOR Gentier 96

- ► < **Export** >: users can click < **Export** > icon to export the current amplification curve diagram.
- ▶ < Log View >: users can click < Log View > icon to view the log image of the amplification curve diagram.
- **Reminding**: users can hover the mouse over a certain amplification curve, the curve will be highlighted and its corresponding channel and well coordinate will be displayed on the right of cursor.
- **II. Standard Curves**: displays the threshold Ct value against the initial nucleic acid quantity of each standard sample, as shown in figure D-9.2. For absolute quantification, the standard curve is used to assign initial nucleic acid quantities to unknown samples.

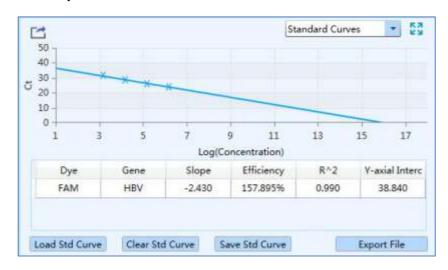

Figure D-9.2 Abs Quant analysis interface - Standard Curves functional module

#### **▶** Parameter introduction:

- X axis represents the log concentration of samples;
- Y axis represents the threshold Ct value;
- *Dye*: display the relevant dye of standard curve;
- *Target Gene*: display the target gene of standard curve;
- *Slope*: display the slope of standard curve;
- *Efficiency*: display the amplification efficiency of standard curve;
- *R*^2: display the linear regression coefficient square value of standard curve;

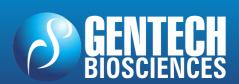

- *Y-axis intercept*: display the Y-axis intercept of standard curve;
- **▶** Function key introduction:
  - < Load Std Curve >: click < Load Std Curve > and the application software will automatically pop up the standard curves window, which consists of Import Standard Curves, Select Standard Curves and Standard Curves Preview three parts, as shown in figure D-9.2a.

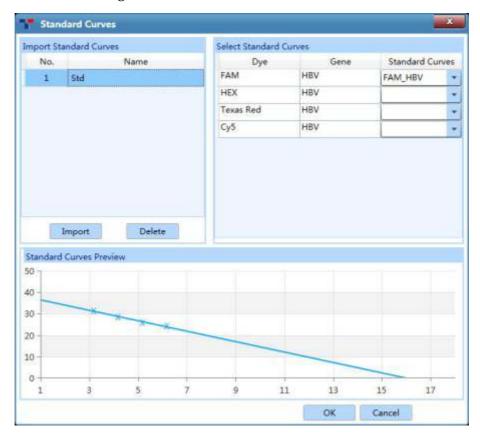

Figure D- 9.2a Abs Quant analysis interface - Standard Curves window

- a. Import Standard Curve: users can click < Import > key and select a saved standard curve file, then import it to the standard curve list. The corresponding standard curve diagram will be displayed in the Standard Curves Preview area below.
- b. Select Standard Curves: users can call one or more standard curves from the selected standard curve file according to the current experiment requirements. Please select a standard curve which corresponds to the current experiment setting from the Standard Curves drop-down list, and click < OK > at the bottom of Standard Curves window to load the selected standard curve to the standard curves functional module.
- c. Standard Curves Preview: display the preview of selected standard curves to be

### **NANBEL®**

# REAL TIME PCR – TERMOCICLADOR Gentier 96

loaded.

- < Clear Std Curve >: user can click < Clear Std Curve > to clear the standard curves displayed on the Standard Curves functional module.
- < Save Std Curve >: users can click < Save Std Curve > and enter a name in the enter name dialog box for the standard curves file to save; click < OK > to confirm, as shown in figure D-9.2b.

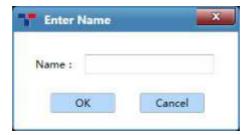

Figure D- 9.2b Abs Quant analysis interface - Enter Name dialog box

- < Export File >: users can click < Export File > to export the current standard curve file to a designated save path.
- < **Export** >: users can click < **Export** > icon to export the current standard curve diagram.
- **III. Sample Setting**: display the well setting of the current experiment, as shown in figure D-9.3.
- ► Parameter introduction: same with the parameters and operations introduced in D-3.3.2 Sample Setting - Sample Setting area.
- ► **Function key introduction**: users can click the relevant well in the sample setting area to display the corresponding amplification curve and data in the *Amplification Curves* and *Sample Info* functional modules.

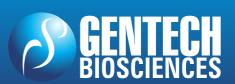

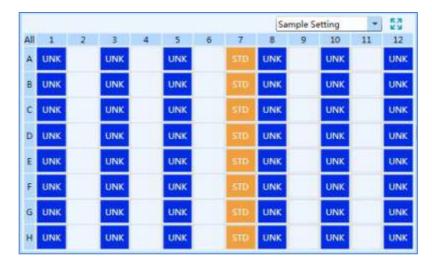

Figure D-9.3 Abs Quant analysis interface - Sample Setting functional module

- IV. Result Table: display the sample details and result data of the current experiment.
  The result table functional module consists of *Result* and *Statistics* sub-tabs.
- ▶ The the *Result* sub-tab is selected by default on the result table functional module, which display the sample details and results of the current experiment, as shown in figure D-9.4a.

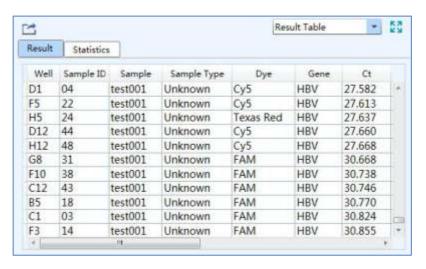

Figure D-9.4a Result Table functional module - Result sub-tab

- Users can double click the title of each column to sort all sample results according to the content in this column.
- Users can click the title of each column and drag the column to the left or right, in order to adjust the sequence of sample results.
- Users can click *Statistics* sub-tab to view the statistical results of the current

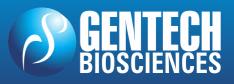

experiment, as shown in figure D-9.4b.

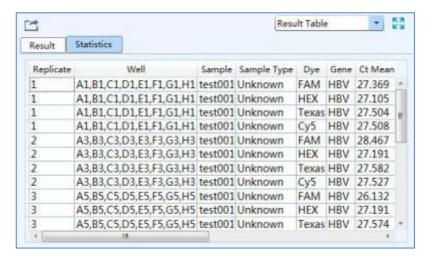

Figure D-9.4b Result Table functional module- Statistics sub-tab

**V. Raw Curves**: display the diagram of raw amplification curves without subtract baseline, as shown in figure D-9.5. The parameters and function keys of raw curves functional module are same with those of amplification curves functional module.

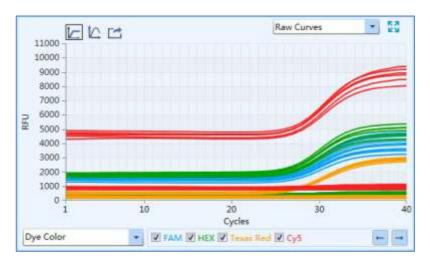

Figure D-9.5 Abs Quant analysis interface - Raw Curves functional module

**VI. Raw Fluorescence**: display the raw fluorescence data map of the current experiment, as shown in figure D-9.6.

### NANBEI<sup>®</sup>

## REAL TIME PCR – TERMOCICLADOR Gentier 96

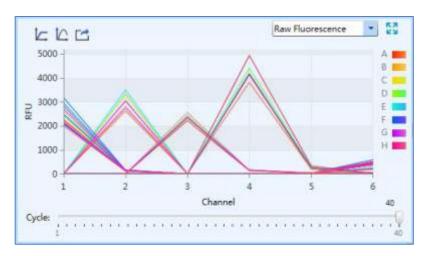

Figure D-9.6 Abs Quant analysis interface - Raw Fluorescence functional module

#### **▶** Parameter introduction:

- X axis shows channel 1-6 (Gentier 96E/96S) or channel 1-4 (Gentier 96R/96C).
- Y axis shows the relative fluorescence unit ((RFU).
- Different colors represent A-H rows of sample wells.

#### **▶** Function key introduction:

- Users can slide the *Cycle* slider at the bottom of raw fluorescence functional module to view the raw fluorescence value of different wells at different cycles.
- < Show selected only >, < Yaxis Coordinate

  \*Adjustment > and < Export > keys are same with those of amplification curves functional module.
- **VII. Heat Map**: display the *Ct*, *Concentration*, *Fluorescence* heat map and QC diagram of the current experiment, as shown in figure D-9.7.

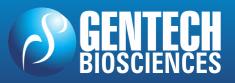

# REAL TIME PCR – TERMOCICLADOR Gentier 96

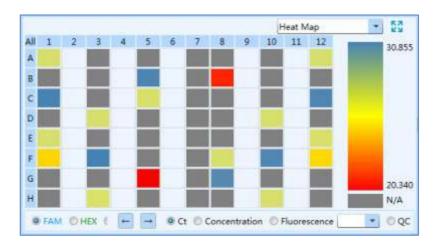

Figure D-9.7 Abs Quant analysis interface – Heat Map functional module

- Ct: users can check Ct option and click any dye to view the relevant Ct heat map.
- **Concentration**: users can select **Concentration** option and click any dye to view the relevant concentration heat map.
- *Fluorescence*: users can select *Fluorescence* option and select the cycle number from the drop-down list; then click any dye to view the the relevant fluorescence heat map at certain cycle.
- **QC**: users can select **QC** option, and if a certain sample or reference conforms to the QC failure condition set on the Sample Setting interface, then the relevant sample well will be displayed as **N/A** on QC diagram.

#### **Abs Quant Analysis Setting**

Users can click the < Analysis Setting > icon in the Tool Bar and the application software will automatically pop up the analysis setting window, which consists of Dye and Gene, Sample and Amplification Plot three tabs. Users can set the relevant parameters for the current analytical method.

▶ **Dye and Gene** tab: display the settings of **Dye** and its marked **Gene** of the current experiment, as shown in figure D-10.1.

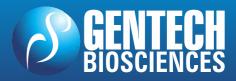

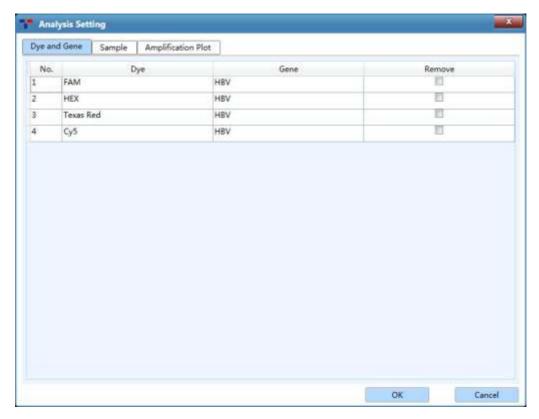

Figure D-10.1 Abs Quant Analysis Setting interface - Dye and Gene tab

- Users can check a certain check box in the *Remove* column and click
   < OK > to remove the experiment data of corresponding dye labeled gene from the analysis interface.
- Click < Cancel > to cancel opertaion and return to the analysis interface.
- ► **Sample** tab: display all **Sample** names of the current experiment, as shown in figure D-10.2.

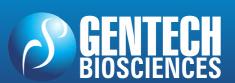

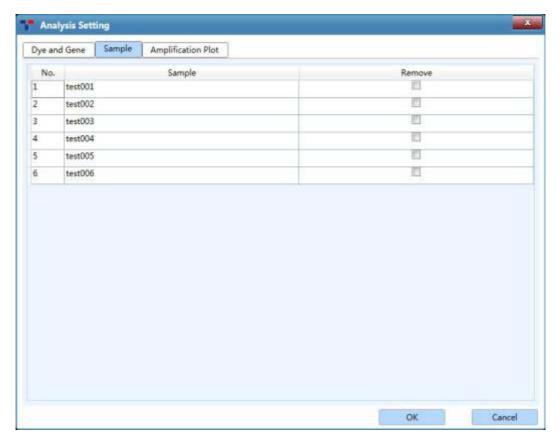

Figure D-10.2 Abs Quant Analysis Setting interface - Sample tab

- Users can check a certain check box in the *Remove* column and click
   < OK > to remove the experiment data of samples with corresponding sample name from the analysis interface.
- Click < *Cancel* > to cancel opertaion and return to the absolute quantification nalysis interface.
- Amplification Plot tab: users can set Reference Dye, Baseline and Analytical Method in the Amplification Plot tab, as shown in figure D-10.3.

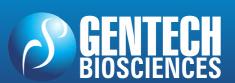

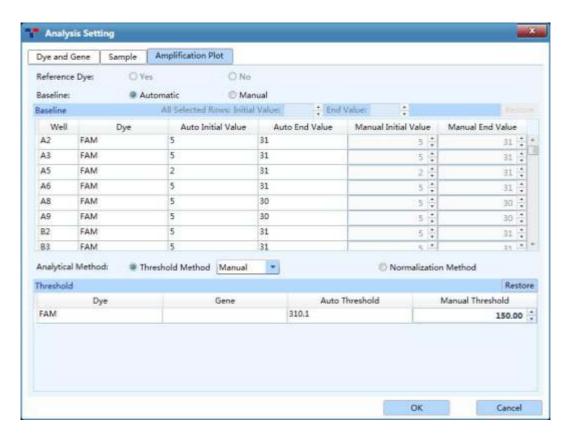

Figure D-10.3 Abs Quant Analysis Setting interface - Amplification Plot tab

- **Reference Dye**: users can click **Yes** or **No** to determine whether to display the reference dye in the absolute quantification analysis interface.
- Baseline: the application software provides users with Automatic
  and Manual two baseline setting methods.
- a. Users can click the *Automatic* option, the application software will automatically set the baseline for amplification curves; the automatic settings will be shown in the *Baseline* list, which including the *Well*, *Dye*, *Auto Initial Value* and *Auto End Value* of each baseline.
- b. Users can also click the *Manual* option to activate the *Manual Initial Value* and *Manual End Value* coloums of the *Baseline* list, as shown in figure D-10.3a. Users can choose a sample well and use and well and well and w
- c. Users can click < **Restore** > on the top right corner of **Baseline** list

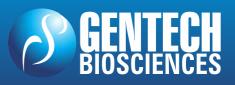

to restore the *Auto Initial Value* and *Auto End Value* of each baseline.

| Baseline: | O Au      | tomatic Ma         | nual           |                      |                                                                                                    |
|-----------|-----------|--------------------|----------------|----------------------|----------------------------------------------------------------------------------------------------|
| Baseline  |           | Restore            |                |                      |                                                                                                    |
| Well      | Dye       | Auto Initial Value | Auto End Value | Manual Initial Value | Manual End Value                                                                                                    |
| A1        | FAM       | 5                  | 22             | 5                    | 22 :                                                                                                    |
| A1        | HEX       | 3                  | 22             | 3                    | 22 🛊                                                                                                    |
| A1        | Texas Red | 3                  | 39             | 3                    | 39 🗧                                                                                                    |
| A1        | Cy5       | 3                  | 39             | 3                    | 39 🙏                                                                                                    |
| A3        | FAM       | 3                  | 39             | 3                    | 39 💠                                                                                                    |
| A3        | HEX       | 3                  | 39             | 3                    | 39 💠                                                                                                    |
| А3        | Texas Red | 3                  | 39             | 3                    | 39 🛟                                                                                                    |
| A3        | Cv5       | 5                  | 23             | ς.                   | and the second second s |

Figure D-10.3a Amplification Plot tab - Baseline (Manual)

- Analytical Method: the application software provides users with two Ct value analytical methods: Threshold Method and Normalization Method, as shown in figure D-10.3.
- a. Users can click *Threshold Method* option and select *Auto* from the drop-down list; the application software will automatically set the threshold value for all channels. The automatic settings will be shown in the *Threshold* list, which including the *Dye*, *Gene* and *Auto Threshold* value of all channels.
- b. Users can also click *Threshold Method* option and select *Manual* from the drop-down list to activate the *Manual Threshold* column of *Threshold* list, as shown in figure D-10.3b. Users can use and keys to set the manual threshold value in the *Manual Threshold* column. Users can click < *Restore* > on the top right corner of *Threshold* list to restore the *Auto Threshold* value.

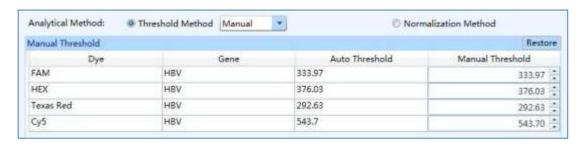

Figure D-10.3b Amplification Plot tab - Analytical Method (Threshold Method - Manual)

c. Users can click *Normalization Method* option and the application software will automatically calculate the Ct value according to the normalization value of amplification curve.

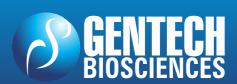

#### 3.3.4.2 Rel Quant

The relative quantification experiment aims to compare the expression level of two or more genes within a same individual. Usually, endogenous housekeeping genes with conctant expression level are taken as the internal reference genes. The relative quantification is realized by measuring the changes of the target genes expression level related to the internal reference genes.

The relative quantification analysis interface consists of eight functional modules: Amplification Curves, Bar Chart, Sample Setting, Result Table, Standard Curves, Raw Curves, Raw Fluorescence and Heat Map. This interface is divided into four areas and the application software displays four functional modules (Amplification Curves, Bar Chart, Sample Setting, Result Table) by default, as shown in figure D-11.

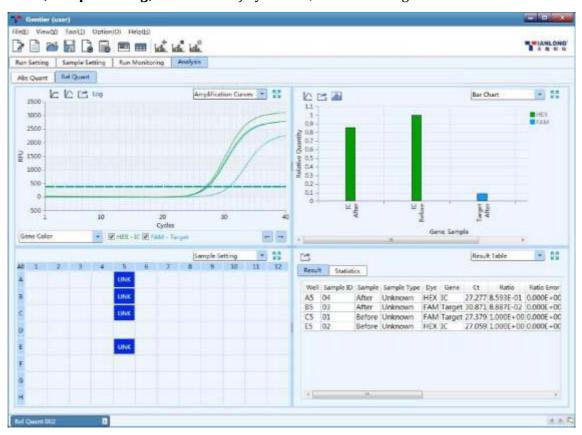

Figure D-11. Relative quantification analysis interface

#### **Interface Introduction and Parameter Description**

Reminding: the parameter descriptions of Amplification Curves, Sample Setting, Result Table, Standard Curves, Raw Curves, Raw Fluorescence and Heat Map

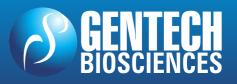

functional modules are same with those introduced in **D-3.3.4.1** Abs Quant.

**I. Bar Chart**: dispaly the relative ratio relationship between target gene & sample and reference gene & sample, as shown in figure D-11.1.

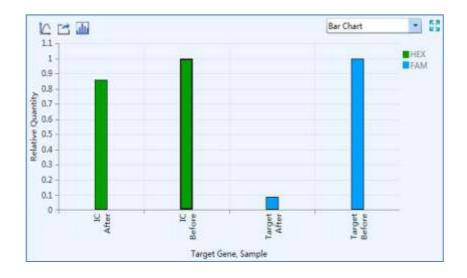

Figure D-11.1 Rel Quant analysis interface - Bar Chart function module

#### **▶** Parameter introduction:

- X axis shows the gene and sample for comparison;
- Y axis shows the *Relative Quantity* ratio of the compared gene and sample;
- **Reminding**: the application software set the relative quantity ratio of the reference sample to 1 by default.

#### **▶** Function key introduction:

- The introduction of < Y-axis Coordinate Adjustment > and < Export > keys are same with those keys introduced in D-3.3.4.1 Abs Quant Amplification Curves.
- *Composition of the application software will automatically pop up the display Setting >* icon and the application software will automatically pop up the display setting window, as shown in figure D-11.2.

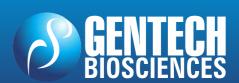

## REAL TIME PCR – TERMOCICLADOR Gentier 96

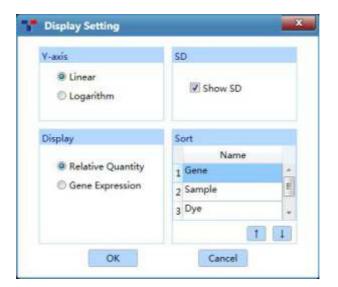

Figure D-11.2 Rel Quant interface - Display Setting window

- a. Y axis: If users select *Linear* option, the *Bar Chart* functional module will display the linear coordinates of Y axis; if users select *Logarithm* option, the *Bar Chart* functional module will display the logarithm coordinates of Y axis.
- b. **SD**: users can check **Show SD** check box to display the SD value on **Bar Chart** functional module.
- c. **Display**: users can set the display mode of **Bar Chart** functional module. If users select **Relative Quantity** option, the **Bar Chart** functional module will display the relative quantity ratio of the target gene and reference gene; if users select **Gene Expression** option, the **Bar Chart** functional module will display the relative quantity ratio of target gene & sample and reference gene & sample.
- d. **Sort**: Users can use and keys to set the display sort order of **Bar Chart** functional module, including **Sample**, **Dye** or **Gene**.

#### **Rel Quant Analysis Setting**

After entering the relative quantification analysis interface, the application software will automatically pop up the analysis setting window, which consists of *Dye and Gene, Sample* and *Amplification Plot* three tabs. Users can set the relevant parameters for current relative quantification analytical method in the analysis setting window.

▶ **Dye and Gene** tab: display the settings of **Dye** and its marked **Gene** of the current experiment, as shown in figure D-12.1.

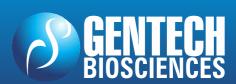

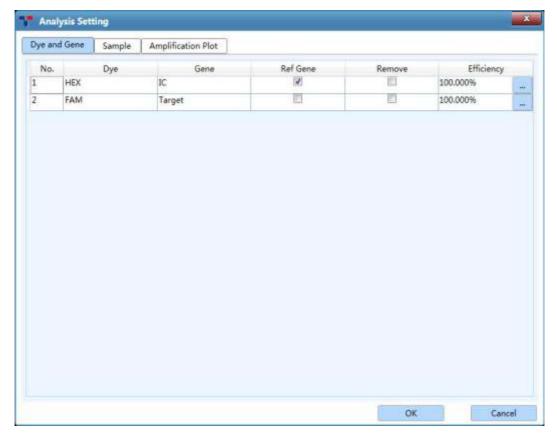

Figure D-12.1 Rel Quant Analysis Setting interface - Dye and Gene tab

- Users can check a certain check box in *Ref Gene* column and click 
   OK > to set the reference gene of the current experiment.
- Users can check a certain check box in *Remove* column and click 
   OK > to remove the experiment data of corresponding dye labeled genes from the Analysis interface.
- Users can click a certain icon in *Efficiency* column and the application software will automatically pop up the efficiency dialog box, as shown in figure D-12.1a. Users can use and keys to set the amplification efficiency of the corresponding dye labeled gene.
- Reminding: if a standard curve has obtained for the current experiment, the application software will automatically load the amplification efficiency of the standard curve.

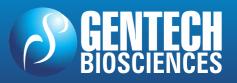

## REAL TIME PCR – TERMOCICLADOR Gentier 96

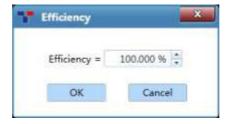

Figure D-12.1a Dye and Gene tab - Efficiency dialog box

► **Sample** tab: display all **Sample** names of the current experiment, as shown in figure D-12.3.

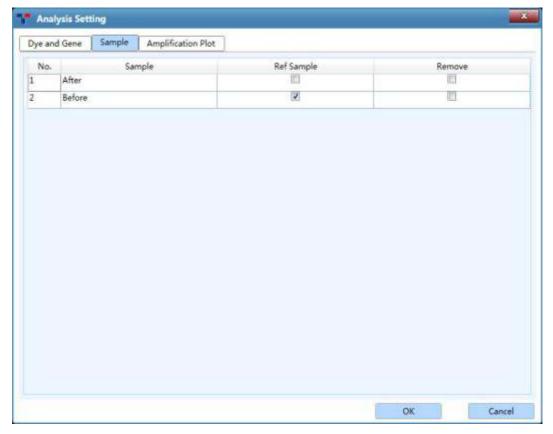

Figure D-12.3 Rel Quant Analysis Setting interface - Sample tab

- Users can check a certain check box in *Ref Sample* column and click
   < OK > to set the reference sample of the current experiment.
- Users can check a certain check box in *Remove* column and click 
   OK > to remove the experiment data of samples with corresponding sample name from the relative quantification analysis interface.
- ▶ Amplification Plot tab: the introduction of relevant parameters and

# REAL TIME PCR – TERMOCICLADOR Gentier 96

function keys is same with those introduced in *D-3.3.4.1 Abs Quant - Abs Quant Analysis Setting*.

#### 3.3.4.3 Melting Curves

For intercalating dyes (such as SYBR Green) and non-cleavable hybridization probes, the fluorescence intensity is proportional to the amount of double-strand DNA (dsDNA). However, these dsDNA including specific and non-specific PCR products, which means that the presence of primer dimers and other non-specific products can affect the quality of real-time PCR data.

Melting curves show that the melting degree of dsDNA varies with the rising temperature. Different dsDNA has different melting temperature  $T_m$  (the temperature at which, 50% of the DNA has dissociated from double-stramded to single-stranded) owing to different base sequence, fragment length and GC content. Therefore, the melting curve is usually used to analyze whether there are non-specific PCR products in PCR products.

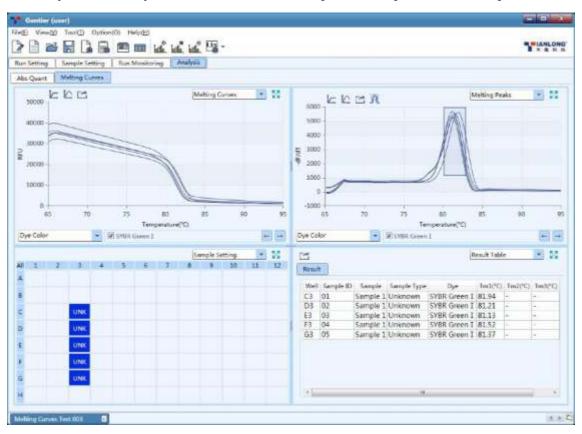

Figure D-13. Melting Curves analysis interface

# REAL TIME PCR – TERMOCICLADOR Gentier 96

The melting curves analysis interface consists of five functional modules: *Melting Curves, Melting Peaks, Sample Setting, Result Table* and *Heat Map.* The melting curves analysis interface is divided into four areas, the application software displays four functional modules (*Melting Curves, Melting Peaks, Sample Setting, Result Table*) by default, as shown in figure D-13.

#### **Interface Introduction and Parameter Description**

- Reminding: the parameter descriptions of *Sample Setting, Result Table* and *Heat Map* functional modules are same with those introduced in *D-3.3.4.1 Abs Quant*.
- **I. Melting Curves**: display the fluorescence intensity against the temperature, as shown in figure D-13.1.

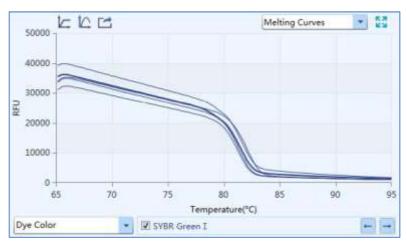

Figure D-13.1 Melting Curves analysis interface - Melting Curves functional module

#### **▶** Parameter introduction:

- X axis represents the temperature value;
- Y axis represents the Relative Fluorescence Unit (RFU);

#### **▶** Function key introduction:

- Users can select the melting curve display mode from the drop-down list on the bottom left of *Melting Curves* functional module. The melting curves can be displayed according to *Well Color*, *Dye Color*, *Sample Color* and *Gene Color*.
- The introduction of < Show selected only >, < Y-axis

  Coordinate Adjustment > and < Export > keys are same with those keys

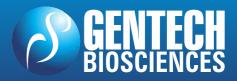

# REAL TIME PCR – TERMOCICLADOR Gentier 96

introduced in D-3.3.4.1 Abs Quant - Amplification Curves.

- Reminding: users can hover the mouse over a certain melting curve, the curve will be highlighted and its corresponding channel and well coordinate will be displayed on the right of cursor.
- **Reminding**: users can drag and drop the left mouse button to zoom in the local melting curves diagram, or click the right mouse button to zoom out.
- **II.** *Melting Peaks*: display the first negative derivative of the fluorescence intensity (-dF/dT) respect to the corresponding temperature, as shown in the figure 13.2. If there is only a single melting peak, it means that no non-specific PCR products are detected in the experiment.

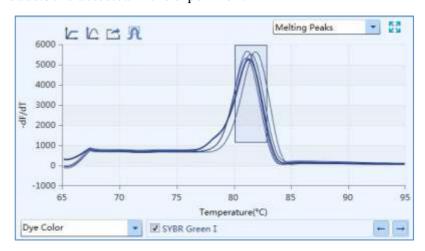

Figure D-13.2 Melting Curves analysis interface - Melting Peaks functional module

#### **▶** Parameter introduction:

- X axis represents the temperature value;
- Y axis represents the first negative derivative of the fluorescence intensity against the corresponding temperature;

#### **▶** Function key introduction:

- Users can select the melting peak display mode from the drop-down list on the bottom left of *Melting Peaks* functional module. The melting curves can be displayed according to *Well Color*, *Dye Color*, *Sample Color* and *Gene* Color.
- The introduction of < 🔽 Show selected only >, < 🔼 Y-axis

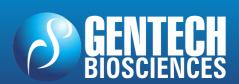

### **NANBEL®**

# REAL TIME PCR – TERMOCICLADOR Gentier 96

**Coordinate Adjustment >** and **< Export >** keys are same with those keys introduced in **D-3.3.4.1 Abs Quant - Amplification Curves**.

• **Peak Area** >: users can click < **Peak Area** > icon to define the melting peak area; each side of the rectangle delimits the temperature and fluorescence range of the peak area.

#### **Melting Curves Analysis Setting**

Users can click the < Analysis Setting > icon in Tool Bar and the application software will automatically pop up the melting curves analysis setting window, which consists of *Dye and Gene, Sample* and *Peak Area* three tabs. Users can set the relevant parameters for melting curves analytical method in the melting curves analysis setting window.

- Reminding: the introductions of *Dye and Gene* tab and *Sample* tab are same with those introduced in *D-3.3.4.1 Abs Quant Abs Quant Analysis Setting*.
- **Peak Area** tab: display the parameter range of each peak area, as shown in figure D-13.3.

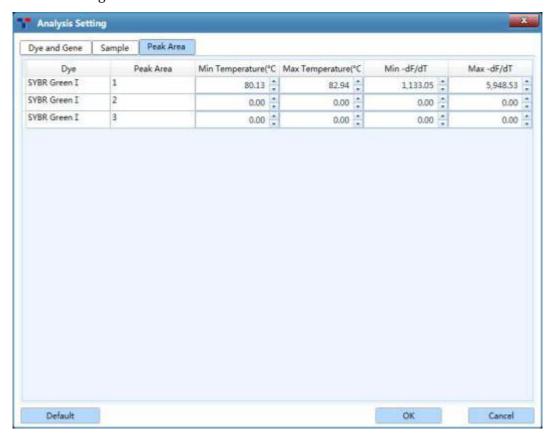

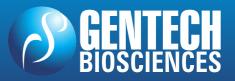

### **NANBEL**®

## REAL TIME PCR – TERMOCICLADOR Gentier 96

Figure D-13.3 Melting Curves Analysis Setting interface - Peak Area tab

- **Dye**: display the settings of **Dye** and its marked **Gene** of the current experiment, as shown in figure D-12.1.
- **Peak Area**: display the melting peak area appearing with temperature rise.
- Users can use and keys to set the temperature range of melting peak area in *Min Temperature* and *Max Temperature* columns.
- Users can use ightharpoonup and ightharpoonup keys to set the fluorescence range of melting area in Min df/dT and Max df/dT columns.

#### 3.3.4.4 High Resolution Melting

The melting temperature  $T_m$  of dsDNA depends on its base sequence, fragment length and GC content. In theory, any base change can cause difference in melting temperature; however, the difference caused by a base change is tiny, usually less than 1 degree. As the resolution of melting curve is not enough, it is required to read the fluorescence signal several times within one degree of temperature change to accurately detect the difference of melting temperature. Therefore, high resolution melting curve is often used for single nucleotide polymorphism (SNP) analysis, mutation scanning, methylation research and genotyping, etc.

The high resolution melting analysis interface consists of seven functional modules: *Melting Curves, Normalized Melting Curves, Difference Plot, Result Table and Sample Setting, Normalized Peak Melting* and *Heat Map*. The high resolution melting analysis interface is divided into four areas, the application software displays four functional modules (*Melting Curves, Normalized Melting Curves, Difference Plot* and *Result Table*) by default, as shown in figure D-14.

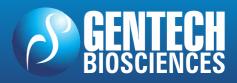

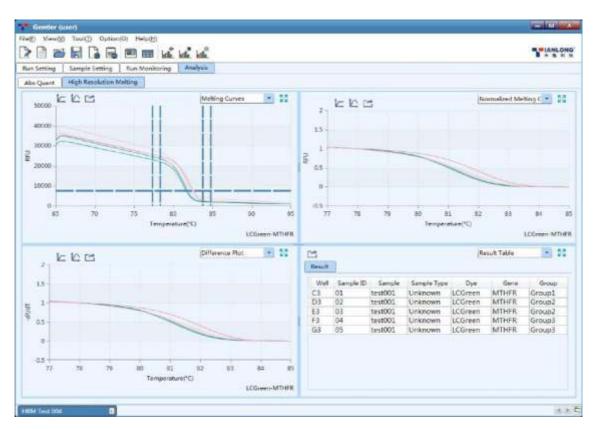

Figure D-14. High Resolution Melting analysis interface

#### **Interface Introduction and Parameter Description**

- Reminding: the parameter descriptions of *Sample Setting, Result Table* and *Heat Map* functional modules are same with those introduced in *D-3.3.4.1 Abs Quant*.
- **I.** *Melting Curves*: display the fluorescence intensity against the temperature, as shown in figure D-14.1.

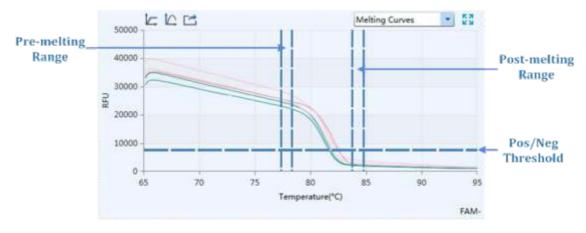

Figure D-14.1 HRM analysis interface - Melting Curves functional module  $\,$ 

### **NANBEL**®

# REAL TIME PCR – TERMOCICLADOR Gentier 96

#### **▶** Parameter introduction:

- X axis represents the temperature;
- Y axis represents the Relative Fluorescence Unit (RFU);
- By default, the application software will automatically determine normalized area of melting curve. The two vertical sliders on the left are the *Pre-melting Range* threshold lines, which are used to specify the pre-melting temperature range; while two vertical sliders on the right are the *Post-melting Range* threshold lines, which are used to specify the post-melting temperature range; the single line at the bottom is the *Pos/Neg Threshold* line, which is used to determine the positivity or negativity of sample.

#### Function key introduction:

- The introduction of < Show selected only >, < Y-axis

  Coordinate Adjustment > and < Export > keys are same with those keys introduced in D-3.3.4.1 Abs Quant Amplification Curves.
- Users can manually drag the vertical sliders or enter relevant parameter in the high resolution melting analysis setting window to specify the normalized area of melting curves.
- Reminding: if the normalized area is manually changed, the relevant curve shape on Normalized Melting Peaks, Difference Plot, Normalized Melting Curves functional modules and the group calling result will change accordingly.
- II. Normalized Melting Curves: display the normalized melting curves according to the normalization method and fluorescence normalization settings. For more details, please refer to D-3.3.4.4 High Resolution Melting High Resolution Melting Analysis Setting.

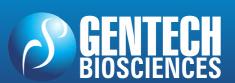

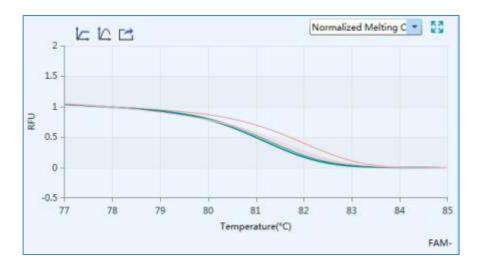

Figure D-14.2 HRM analysis interface - Normalized Melting Curves functional module

III. *Difference Plot*: display the curves after subtracting the baseline group curve, after normalization, and optionally, after temperature shift. The appearance of the curves on *Difference Plot* functional module depends on the selected baseline group. For more details, please refer to *D-3.3.4.4 High Resolution Melting - High Resolution Melting Analysis Setting*.

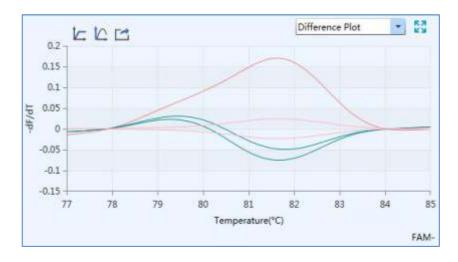

Figure D-14.3 HRM analysis interface - Difference Plot functional module

IV. Normalized Melting Peaks: display the first negative derivative of the normalized melting curves, as shwoin in figure 14.4. The melting temperature range of each sample appears as a peak after normalization, and optionally, temperature shift.

### NANBEI<sup>®</sup>

## REAL TIME PCR – TERMOCICLADOR Gentier 96

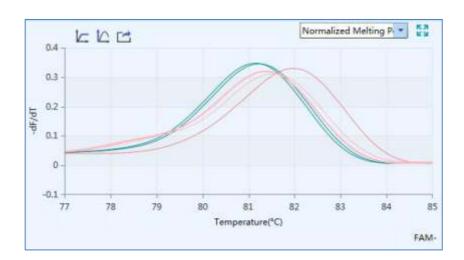

Figure D-14.4 HRM analysis interface - Normalized Peak Melting functional module

#### **High Resolution Melting Analysis Setting**

Users can click the < Analysis Setting > icon in Tool Bar and the application software will automatically pop up the high resolution melting analysis setting window, which consists of *Dye and Gene, Sample* and *High Resolution Melting* three tabs. Users can set the relevant parameters for current analytical method in the high resolution melting analysis setting window.

- Reminding: the introductions of *Dye and Gene* tab and *Sample* tab are same with those introduced in *D-3.3.4.1 Abs Quant Abs Quant Analysis Setting*.
- ▶ High Resolution Melting tab: users can set the Normalization Method, Fluorescence Normalization, Sensitivity and Other parameters for the current analytical method as shown in figure D-15.

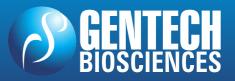

### **NANBEL**®

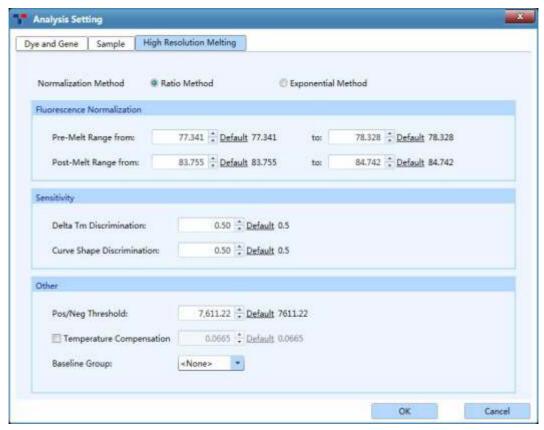

Figure D- 15. High Resolution Melting Analysis Setting interface - High Resolution Melting tab

- Normalization Method: the application software provides two normalization methods: Ratio Method and Exponential Method. The Ratio Method option is selected by default.
- *Fluorescence Normalization*: used to set the temperature range for the fluorescence normalization of the melting curves.
- a. **Pre-Melt Range**: users can use and keys to set the pre-melting temperature range of the normalization area of the melting curves.
- b. **Post-Melt Range**: users can use and keys to set the post-melting temperature range of the normalization area of the melting curves.
- **Sensitivity**: used to set the discrimination sensitivity of melting curves.
- Reminding: by default, the application software will automatically set the corresponding parameters for the fluorescence normalization of melting curves; users can also drag the relevant threshold lines (vertical sliders) on the *Melting Curves* functioncal module to determine the normalized area of melting curves.

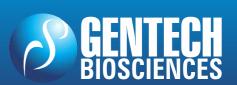

## REAL TIME PCR – TERMOCICLADOR Gentier 96

- a. **Delta T\_m Discrimination**: the default Delta  $T_m$  discrimination sensitivity provided by the amplification software is 0.5; reduce this value, the application software will grouping the melting curves at a higher temperature resolution.
- b. *Curve Shape Discrimination*: the default curve shape discrimination sensitivity provided by the amplification software of is 0.5; reduce this value, the application software will grouping the melting curves at a higher shape resolution.
- Other:
- a. **Pos/Neg Threshold**: users can use and keys to set the threshold value for the application software to determine the positivity or negativity of samples
- b. **Temperature Compensation**: users can check **Temperature Compensation** check box and the application software will automatically calculate the temperature compensation value between sample block wells. Users can use and keys to change the temperature compensation value.
- c. **Baseline Group**: users can set the baseline group gene for the **Difference Plot** functional module.

#### 3.3.4.5 Genotyping

The Genotyping analysis adopts two sequence-specific probes labeld with different dyes to identify the wild type and mutantion alleles, respectively. After running the experiment program, the application software will automatically detect the end point fluorescence and distinguish different genotypes based on the distribution of two dyes on the scatter plot.

The Genotyping analysis interface consists of seven functional modules: *Amplification Curves, Scatter Plot, Sample Setting, Result Table, Raw Curves, Raw Fluorescence* and *Heat Map.* The Genotyping analysis interface is divided into four areas, the application software displays four functional modules (*Amplification Curves, Scatter Plot, Sample Setting, Result Table*) by default, as shown in figure D-16.

Reminding: the parameter descriptions of Amplification Curves, Sample Setting,

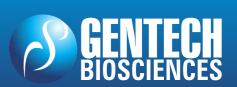

# real time pcr – termociclador Gentier 96

**Raw Curves, Raw Fluorescence** and **Heat Map** functional modules are same with those introduced in **D-3.3.4.1 Abs Quant**.

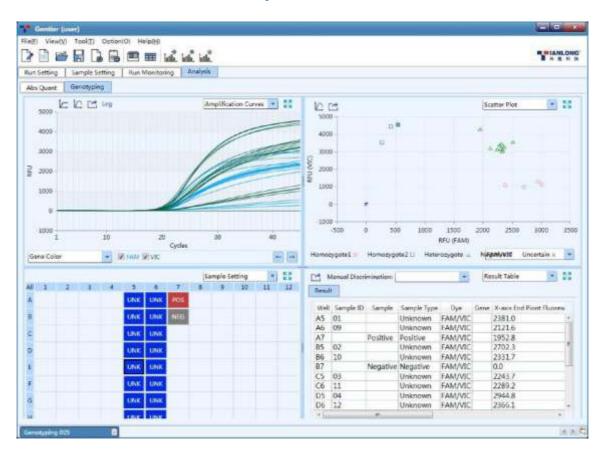

Figure D-16 Genotyping analysis interface

#### **Interface Introduction and Parameter Description**

I. Scatter Plot: display the end point fluorescence distribution of two dyes, as shown in figure 16.1.

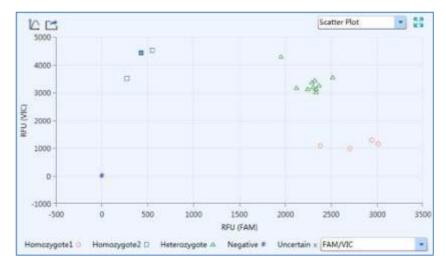

## REAL TIME PCR – TERMOCICLADOR Gentier 96

Figure D-16.1 Genotyping analysis interface - Scatter Plot functional module

#### **▶** Parameter introduction:

- X axis and Y axis represent the Relative Fluorescence Unit (RFU) of different dyes respectively;
- Each point represents a sample; different icons represent different genotypes or interpretation results.

#### ► Function key introduction:

- The introduction of < Y-axis Coordinate Adjustment > and < Export > keys are same with those keys introduced in D-3.3.4.1 Abs Quant Amplification Curves.
- **II. Result Table**: display the sample details of and result data of the current experiment, as shown in figure 16.2.

|        | Manual Discr | imination: |             | ×       | Result Table | 7              | 23 |
|--------|--------------|------------|-------------|---------|--------------|----------------|----|
| Result | E- 0170      |            | IZ Vas      |         | San Comb     |                |    |
| Well   | Sample ID    | Sample     | Sample Type | Dye     | Genotyping   | X-axis End Pic | 2  |
| A5     | 01           |            | Unknown     | FAM/VIC | Homozygote1  | 2381.0         | B  |
| A6     | 09           |            | Unknown     | FAM/VIC | Heterozygote | 2121.6         |    |
| A7     |              | Positive   | Positive    | FAM/VIC | Heterozygote | 1952.8         |    |
| B5     | 02           |            | Unknown     | FAM/VIC | Homozygote1  | 2702.3         | -  |
| B6     | 10           |            | Unknown     | FAM/VIC | Heterozygote | 2331.7         | 1  |
| B7     |              | Negative   | Negative    | FAM/VIC | Negative     | 0.0            | -  |
| C5     | 03           |            | Unknown     | FAM/VIC | Heterozygote | 2243.7         |    |
| C6     | 11           |            | Unknown     | FAM/VIC | Heterozygote | 2289.2         |    |
| D5     | 04           |            | Unknown     | FAM/VIC | Homozygote1  | 2944.8         |    |
| D6.    | 12           |            | Unknown     | FAM/VIC | Heterozygote | 2366.1         | ,  |
|        | 1            |            |             |         |              |                |    |

Figure D-16.2 Genotyping analysis interface - Result Table functional module

- Users can double click the title of each column to sort all sample results according to the content in this column.
- Users can click the title of each column and drag the column to the left or right to adjust the sequence of sample results.
- By default, the application software will automatically discriminate the different genotypes. But users can also select any sample in the *Result Table* list

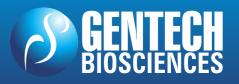

# REAL TIME PCR – TERMOCICLADOR Gentier 96

and set the genotype for the selected sample from the *Manual Discrimination* drop-down list.

#### **Genotyping Analysis Setting**

Users can click the < Analysis Setting > icon in the Tool Bar and the application software will automatically pop up the genotyping analysis setting window, which consists of *Dye and Gene, Sample* and *Genotyping* three tabs. Users could set the relevant parameters for the current analytical method in the genotyping analysis setting window.

- Reminding: the introductions of *Dye and Gene* tab and *Sample* tab are same with those introduced in *D-3.3.4.1 Abs Quant Abs Quant Analysis Setting*.
- ► Genotyping tab: users can set Analysis Mode, Reference Dye, Baseline and Gene Group Parameter in Genotyping tab, as shown in figure D-17.

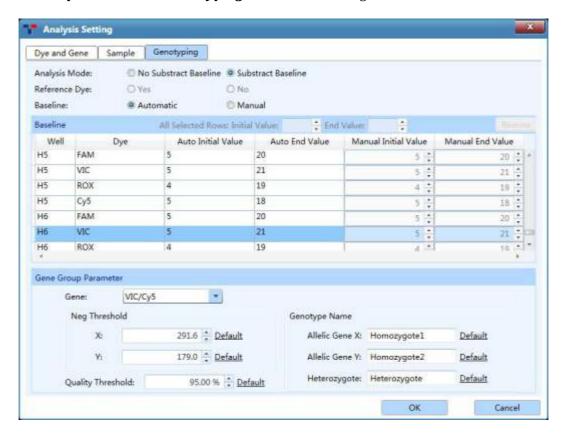

Figure D-17. Genotyping Analysis Setting interface - Genotyping tab

### **NANBEI**

- Analysis Mode: users can click No Subtract Baseline or Subtract
   Baseline option to set the analysis mode of the current experiment.
- Reference Dye: same with the introduction of D-3.3.4.1 Abs Quant
   Abs Quant Analysis Setting Amplification Curves tab.
- Baseline: same with the introduction of D-3.3.4.1 Abs Quant Abs
   Quant Analysis Setting Amplification Curves tab.
- Gene Group Parameter:
- a. *Gene*: display the detective dyes of different genotypes;
- b. **Neg Threshold**: users can use and keys to set the corresponding negative threshold for the X axis and Y axis of scatter plot.
- c. *Quality Threshold*: users can use and keys to set the quality threshold of application software algorithm. Increase the quality threshold value can improve the credibility of grouping result.
- d. **Genotype Name**: users can change the grouping name of allelic gene and heterozygote gene.

#### 3.3.4.6 End Point Fluorescence

The end point fluorescence analysis displays the final detection result based on the fluorescence intensities measured at the end point of amplification plateau phase.

The end point fluorescence analysis interface consists of seven functional modules: Amplification Curves, End Point Fluorescence Scatter Plot, Sample Setting, Result Table, Raw Curves, Raw Fluorescence and Heat Map. The end point fluorescence analysis interface is divided into four areas, the application software displays four functional modules (Amplification Curves, End Point Fluorescence Scatter Plot, Sample Setting, Result Table) by default, as shown in figure D-18.

• Reminding: the parameter descriptions of *Amplification Curves, Sample Setting, Result Table, Raw Curves, Raw Fluorescence* and *Heat Map* functional modules are same with those introduced in *D-3.3.4.1 Abs Quant*.

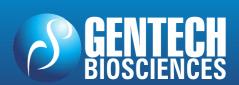

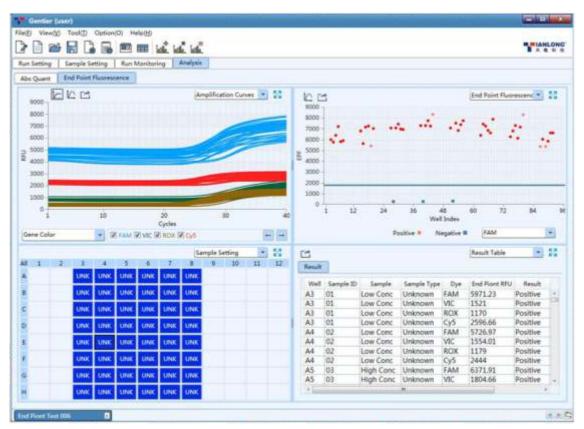

Figure D-18. End Point Fluorescence analysis interface

#### **Interface Introduction and Parameter Description**

I. End Point Fluorescence Scatter Plot: display the scatter plot of fluorescence intensities measured at end the point of amplification plateau phase, as shown in figure 18.1.

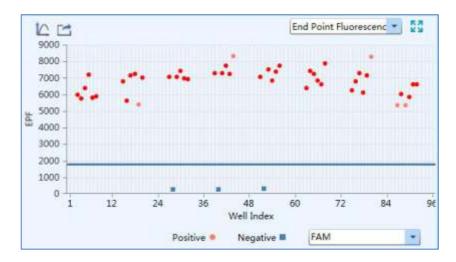

Figure D-18.1 End Point Fluorescence analysis interface - End Point Fluorescence Scatter Plot

# REAL TIME PCR – TERMOCICLADOR Gentier 96

#### **▶** Parameter introduction:

- X axis represents the sample well index of the current experiment samples;
- Y axis represents the End Point Fluorescence (EPF) intensity;
- Each point represents a sample; different icons represent the negative or positive interpretation results.

#### **▶** Function key introduction:

• The introduction of < Y-axis Coordinate Adjustment > and < Export > keys are same with those keys introduced in D-3.3.4.1 Abs Quant - Amplification Curves.

#### **End Point Fluorescence Analysis Setting**

Users can click the < Analysis Setting > icon in Tool Bar and the application software will automatically pop up the end point fluorescence analysis setting window, which consists of *Dye and Gene, Sample* and *End Point Fluorescence* three tabs. Users can set the relevant parameters for the current analytical method in the end point fluorescence analysis setting window.

- Reminding: the introductions of *Dye and Gene* tab and *Sample* tab are same with those introduced in *D-3.3.4.1 Abs Quant Abs Quant Analysis Setting*.
- ▶ *End Point Fluorescence* tab: as shown in figure D-19.

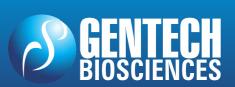

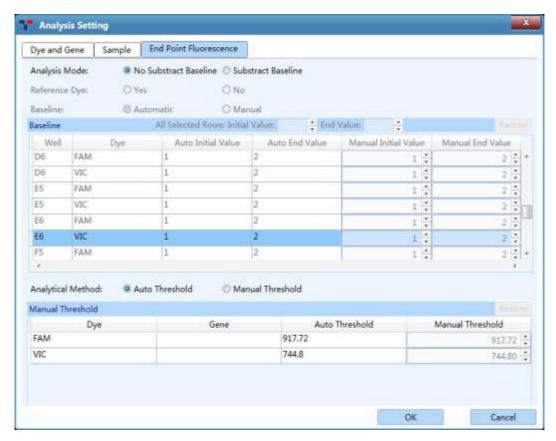

Figure D-19. End Point Fluorescence Analysis Setting interface - End Point Fluorescence tab

- Analysis Mode: same with the introduction of D-3.3.4.5
   Genotyping Genotyping Analysis Setting Genotyping tab.
- Reference Dye: same with the introduction of D-3.3.4.1 Abs Quant
   Abs Quant Analysis Setting Amplification Curves tab.
- Baseline: same with the introduction of D-3.3.4.1 Abs Quant Abs

  Quant Analysis Setting Amplification Curves tab.
- Analytical Method: the application software provides two analytical methods to determine negative or positive threshold, including Auto Threshold and Manual Threshold. Users can click Auto Threshold option and the application software will automatically set the threshold for all channels; or users can click Manual Threshold option and use and keys to manually set the threshold of each channel.

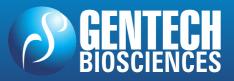

### E. Instrument Software Operation

The Gentier instrument can run independently from the control computer. Users can use the touch screen or external mouse to operate the instrument system software, so as to realize the experiment program setting and other relevant operations.

### 1. Boot Screen & Main Menu Interface

Switch on the power switch of the Gentier instrument. The instrument system will automatically conduct self-inspection, the touch sceen will light up and display instrument software boot screen.

After the self-inspection, the instrument software will enter the main interface, which is consisted of status bar, operation area, operation log and main function keys, as shown in figure E-1.

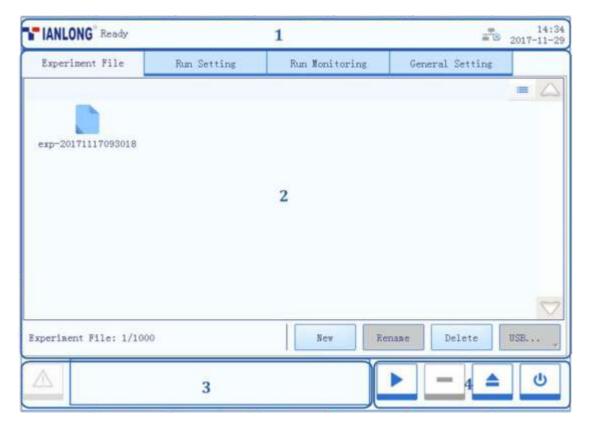

Figure E-1. Instrument software main interface

**Interface Introduction & Parameter Descriptions** 

### **NANBEI®**

- **1. Status Bar**: display the system status, current file name, instrument status and system time.
- **System Status**: display the current instrument system status.
  - **Initializing**: the instrument system is in the process of initialization;
  - **Ready**: the instrument system initialization is completed, ready for running;
  - **Running**: the experiment is running;
  - **Pause**: the current running experiment is paused;
  - **Error**: instrument hardware or software error, cannot execute any operation.
- ▶ **File Name**: display the current experiment file name and its file path.
- ▶ **Instrument Status**: display the current instrument status.
  - Not Connected >: the instrument is not connected to the network;
  - **Connected** >: the instrument is connected to the network;
  - **USB** >: the instrument is connected with USB device;
  - Hot Lid Used>: the hot lid heating function is enabled;
  - Hot Lid Unused >: the hot lid heating function is not enabled;
  - **Error** >: the instrument hardware or software error has occured, cannot execute any operation.
- **System Time**: display the current system date and time.
- Operation Area: includes Experiment File, Run Setting, Run Monitoring, General Setting four tabs, for more operation details, please refer to E-2 Instument Software Operation Area.
- **3. Operation Log**: display the operation record of the current Gentier instrument.
- Reminding: under normal system status, the caution symbol within the operation log window is diaplyed as grey icon , however this icon will turn yellow or red when a certain system error occurs, and the coppreponding error information will

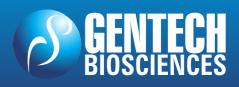

## NANBEI<sup>®</sup>

## REAL TIME PCR – TERMOCICLADOR Gentier 96

be shown in the operation log window. The yellow icon indicates that the Gentier instrument can still execute the current operation while the Red icon indicates that the Gentier instrument cannot execute the current operation;

- 4. Main Function Keys:
- ► < Run Experiment >: start running the current experiment. This function key is activated when the instrument system is under Ready or Pause status.
- Reminding: when the instrument system is under Running status, the < Run Experiment > function key will be converted to < Pause Experiment > function key, users can press this function key to pause the current running experiment.
- < Open / Close >: open or close the loading platform.
- **Reminding**: users can also gently push the loading platform to close it.
- ▶ < Shutdown / Restart >: shutdown or restart the instrument. This function key is inactivated when the instrument system is under Running status.

### 2. Instrument Software Operation Area

The operation area of the system software includes **Experiment File**, **Run Setting**, **Run Monitoring**, **General Setting** four tabs. Users could perform relevant operations and set the corresponding contents according to the specific experimental requirements.

- ► **Experiment File**: display experiment files and provide the relevant experiment file operations;
- ▶ Run Setting: provide the experiment temperature and fluorescence setting operations;
- ▶ **Run Monitoring**: provide the real-time running state of the experiment and display the real-time fluorescence and temperature data of the current running experiment.

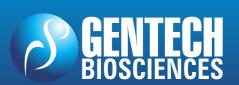

▶ **General Setting**: provide general setting operations of the current instrument system.

### 2.1 Experiment File

The main interface of instrument software displays the experiment file tab by default. This tab is consisted of three parts: experiment file display area, experiment file information window and experiment file action bar, as shown in figure E-2.

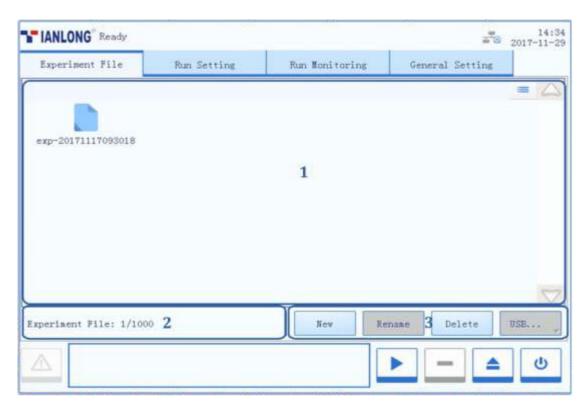

Figure E-2. Instrument software – Experiment File interface

### **Interface Introduction & Parameter Descriptions**

**1. Experiment File Displaying Area**: display the pre-existed experiment files or file folders within the instrument system, as shown in figure E-2.1.

# REAL TIME PCR – TERMOCICLADOR Gentier 96

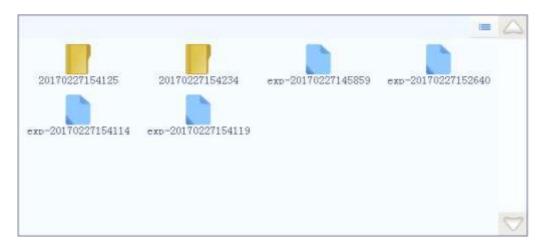

Figure E-2.1 Experiment File tab - Experiment file display area

- ▶ Users can press the icon of a certain experiment file or file folder in the experiment file display area to open it.
- ▶ Users can slide the slider or press and icons to view all the experiment files or file folders in the experiment file display area.
- Users can press the icon on the top left corner of the experiment file display area and it will turn into icon, and the display mode of the experiment file displaying area will change from icons to file details list.
- **2. Experiment File Information Window**: display the pre-existed experiment quantity within the instrument system, as shown in figure E-2.2.

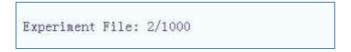

Figure E-2.2 Experiment File tab - Experiment file information window

3. Experimental file action bar: consists of < New >, < Rename >, < Delete > and < USB... > four keys, as shown in figure E-2.3.

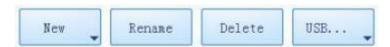

Figure E-2.3 Experiment File tab - Experimental file action bar

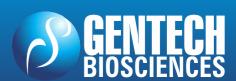

- ► < New >: create a new experiment file or file folder, this key is inactivated when the instrument system is under **Running** status. Press the icon, there are three options in the drop-down list.
- **New Folder**: create a new experiment file folder.
- **New Experiment**: create a new experiment file.
- **New Experiment from Selected Experiment**: users could press and select a pre-existed experiment file in the experiment file displaying area, and create a new experiment based on the selected experiment settings.
- **Reminding**: the system will pop up a keyboard for users to name the new experiment file or file folder, as shown in figure E-2.4. Users can press **< Close >** to exit the keyboard.
- **Reminding**: the instrument software will name the new experiment file or file folder with creation date and time by default.

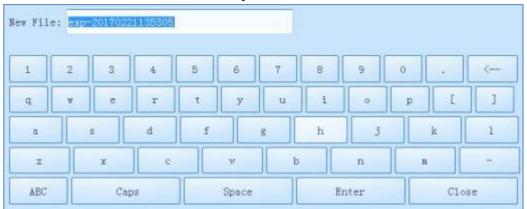

Figure E-2.4 Experiment File tab - keyboard

- ► < Rename >: rename the selected experiment file or file folder, this key is inactivated when the instrument system is under Running status.
- ► < Delete >: delete the selected experiment file or file folder, this key is inactivated when the instrument system is under **Running** status.
- ► **< USB... >:** execute file transmission between the instrument and USB device. Press the icon, there are two options in the drop-down list.
  - **Export Experiment**: export the selected experiment file or file folder from the instrument system to the USB device.
  - Import Experiment: import the selected experiment file or file

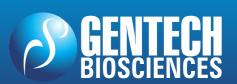

# REAL TIME PCR – TERMOCICLADOR Gentier 96

folder from the USB device to the instrument system.

**Reminding**: If there are more than one USB devices connected to the current instrument, after selecting the **Export Experiment** or the **Import Experiment** option, the instrument software will automatically pop up the USB device list for users to choose the proper USB device.

### 2.2 Run Setting

The run setting tab consists of **Temperature Setting** and **Fluorescence Setting** two sub-tabs, as shown in figure E-3.

- Reminding: the system will automatically enter the run setting interface after new experiment file creation;
- **Reminding**: users could also select an experiment file, press **Run Setting** tab to enter the run setting interface to view or edit the experimental settings.

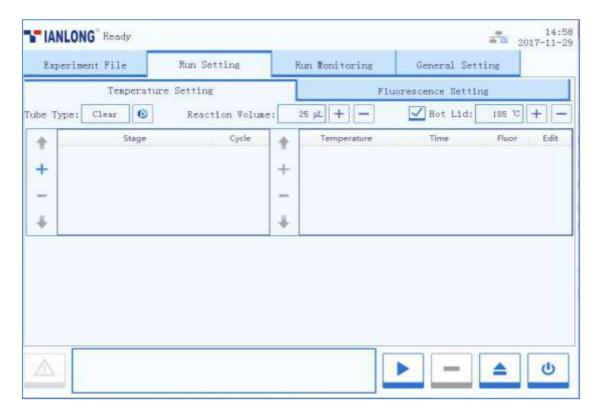

Figure E-3. Run Setting interface - Temperature Setting sub-tab

### 2.2.1 Temperature Setting

The **Temperature Setting** sub-tab is selected on the run setting interface by default, as shown in figure E-3. Users can edit the relevant experiment settings and temperature program in the **Temperature Setting** sub-tab.

### **Interface Introduction & Parameter Descriptions**

- **1. Tube Type**: the instrument software provides three tube type opetions for users, including **Clear**, **White** and **Frosted**. Users can press icon to select.
- **2. Reaction Volume**: users can press  $\longrightarrow$  or  $\longrightarrow$  icons to set the reaction volume.
- **Q** Reminding: the reaction volume setting range is  $0\mu L \sim 100\mu L$ .
- **3. Hot Lid**: users could press the check box of **Hot Lid** to decide whether to utilize the hot lid heating function, and press or icons to edit the hot lid temperature.
- **Q** Reminding: the hot lid temperature setting range is  $40^{\circ}$ C  $\sim 110^{\circ}$ C.

#### 4. Stage Setting Box:

- **Stage**: display the stage type of the temperature program.
- **Cycle**: display the cycle number of the current stage.
- **Up** >: move up the selected stage.
- **Add** >: add a new stage.
- **Delete** >: delete the selected stage.
- **Down** >: move down the selected stage.

#### 5. Step Setting Box:

- **Temperature**: display the target temperature of the current step.
- **Time**: display the temperature holding time of the current step.
- **Fluor**: display whether to read the fluorescence at the current temperature step;
- **Edit**: press icon in **Edit** column to edit the corresponding step.
- **Up** >: move up the selected step.
- < Hard Add >: add a new step.
- **Delete** >: delete the selected step.

## NANBEI<sup>®</sup>

# REAL TIME PCR – TERMOCICLADOR Gentier 96

- **Down** >: move down the selected step.
- **6. Temperature program area**: after stage or step setting, the temperature program area will display the current temperature program, as shown in figure E-3.1. The parameter descriptions are same with those introduced in **D-2.2 Run Setting Introduction to Temparture Program Area**.

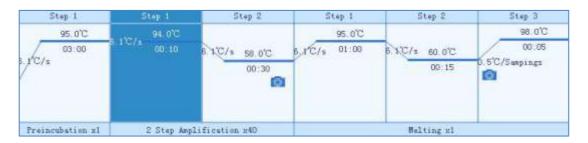

Figure E-3.1 Temperature Setting sub-tab - Example temperature program

#### **Temperature Program Setting Operation**

#### Step 1: Add stage

Users can press < + Add > in the stage setting box and the instrument software will automatically pop up a stage type selection window, as shown in figure E-3.2.

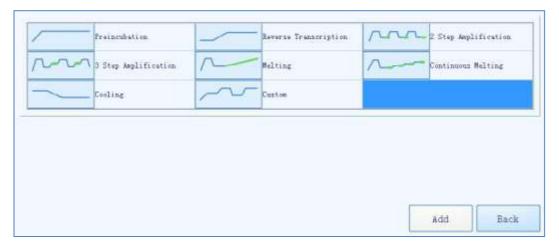

Figure E-3.2 Temperature Setting sub-tab - Stage type selection window

Seven predefined stage types are provided by the instrument software for users:
 Preincubation, Reverse Transcription, 2 Step Amplification, 3 Step
 Amplification, Melting, Continuous Melting and Cooling. Users can also press
 Custom Stage to define the stage setting according to specific experiment

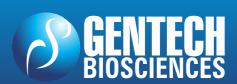

# REAL TIME PCR – TERMOCICLADOR Gentier 96

requirements.

- ▶ Users can press < **Add** > to add the selected stage to stage setting box.
- ▶ Users can press < **Back** > to return back to the run setting interface.
- **Reminding**: at least one stage should be included in the temperature program.

#### Step 2: Edit stage

- ► The added stage will be automatically displayed in the stage setting box and users can select any stage to delete or change its sequence.
- ► Users can select a certain stage and press its cycle number in the corresponding **Cycle** column, the cycle edit box will pop up as shown in figure E-3.3.

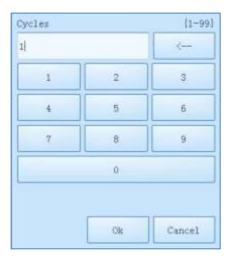

Figure E-3.3 Cycle edit box

- ▶ User could set the cycle number in the cycle edit box, press < **OK** > to confirm the cycle setting or press < **Cancel** > to cancel the setting.
- **Q** Reminding: the cycle setting range is  $1\sim99$ .

### Step 3: Add/delete a stage

- ► Select a stage in the stage setting box and the step setting box on the right will display the corresponding steps of the selected stage;
- ▶ Users can add a new step or select a step to delete or change its order;
- Reminding: at least one step should be included in one stage.

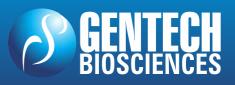

#### Step 4: Set fluorescence reading step

- ▶ In the step setting box, users can press the **Fluor** coloum of a cetain step to set whether to read its fluorescence, the icon will be displayed in the corresponding **Fluor** coloum of the fluorescence reading step.
- Reminding: users can set only one fluorescence reading step in one stage.

#### Step 5: Edit step

Users can select a certain step in the step setting box, and press the icon in the corresponding **Edit** column, the instrument software will automatically pop up the step edit window, as shown in figure E-3.4.

Four **Step Mode** options are provided by the instrument software: **Standard**, **Touchdown**, **Gradient** and **Long**. Users can select a certain step mode option by pressing the icon in front of it, and the icon will turn blue.

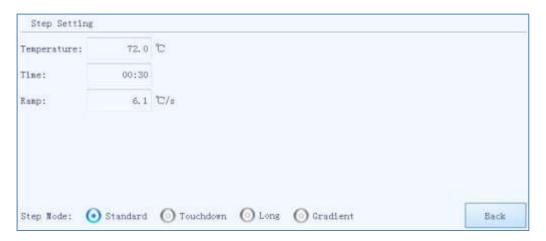

Figure E-3.4 Temperature Setting sub-tab - Step Edit window - Standard step mode

- 1) The **Standard** step mode option is selected by default.
- ▶ Users can press the input boxes of **Temperature**, **Time** and **Ramp** to edit the corresponding parameters for the current standard step, as shown in figure E-3.4a.
  - Temperature: the temperature in °C, which is to be held for a defined time.
  - **Time**: the time for which the temperature is to be held.
  - **Ramp**: the rate of temperature change in °C per second.

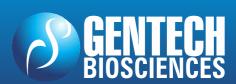

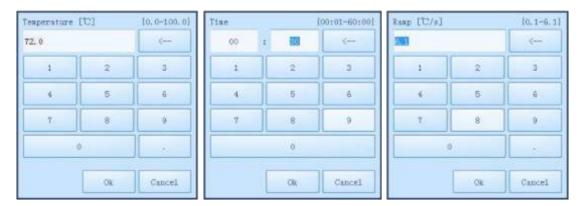

Figure E-3.4a. Step Edit window - Standard step parameter setting

- **Reminding**: the temperature setting range is  $0.0^{\circ}$ C  $\sim 100.0^{\circ}$ C.
- Reminding: the time setting range is 1s~60min.
- **Q** Reminding: the ramp setting range is  $0.1^{\circ}$ C/s~ $6.1^{\circ}$ C/s.
- **2)** If the **Touchdown** step mode option is selected, the step edit window will be shown as figure E-3.5.

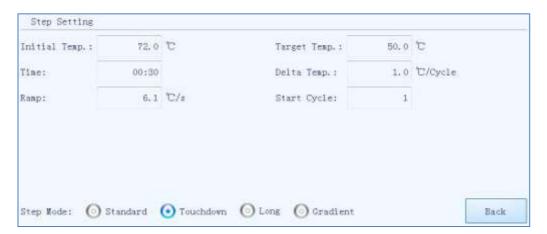

Figure E-3.5 Temperature Setting sub-tab - Step Edit window - Touchdown step mode

- ▶ The touchdown step mode allows the temperature program to change the annealing step temperature from the initial temperature to the target temperature as the cycling proceeds.
- ▶ Users can press the input boxes of **Initial Temp.**, **Target Temp.**, **Delta Temp.** and **Start Cycle** to edit the corresponding parameters for the current touchdown step, as shown in E-3.5a.

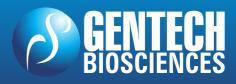

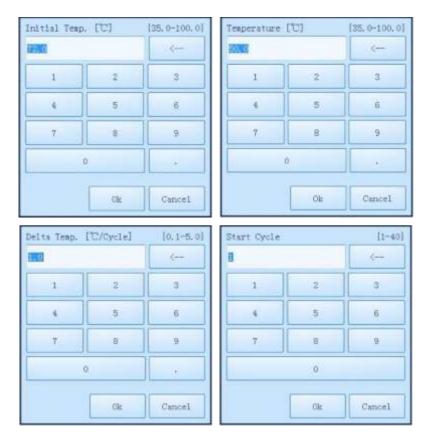

Figure E-3.5a Step Edit window - Touchdown step parameter setting

- **Initial Temp.**: the initial value of annealing temperature change range.
- Target Temp.: the target value of annealing temperature change range.
- **Delta Temp.**: the temperature change in °C per cycle.
- **Start Cycle**: the cycle number after which the temperature change is started.
- **Quantification Reminding**: the initial and target temperature setting range is  $35.0^{\circ}$ C  $\sim 100.0^{\circ}$ C.
- **Reminding**: the delta temperature setting range is  $0.1^{\circ}$ C  $\sim 5.0^{\circ}$ C.
- **Reminding**: the star cycle range is  $1\sim$  max cycle number of the current stage.
- **Reminding**: the other parameter settings are same with the standard step mode.
- **3)** If the **Long** step mode option is selected, the step edit window will be shown as E-3.6.

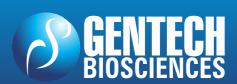

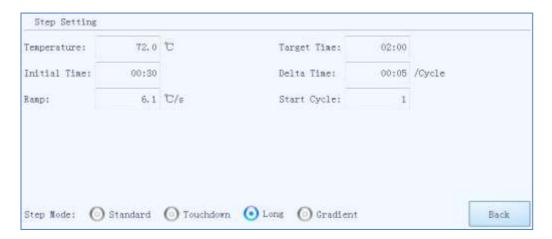

Figure E-3.6 Step Edit window - Long step mode

- ▶ The long step mode allows the temperature program to change the elongation step temperature holding time from the initial time to the target time as the cycling proceeds.
- ▶ Users can press the input boxes of **Initial Time**, **Target Time**, **Delta Time** and **Start Cycle** to edit the corresponding parameters for the current long step, as shown in figure E-3.6a.

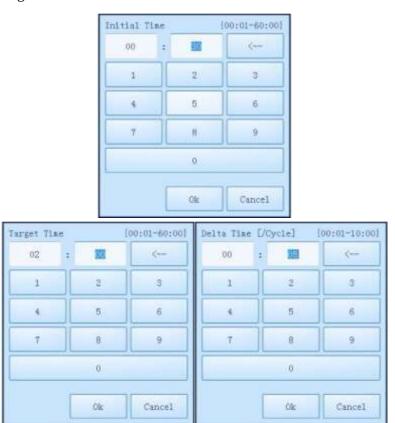

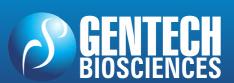

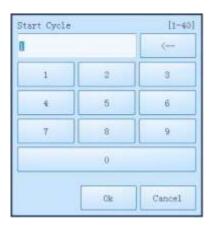

Figure E-3.6a Step Edit window - Long step parameter setting

- **Initial Time**: the initial value of the elongation time change range.
- **Target Time**: the target value of the elongation time change range.
- **Delta Time**: the temperature change in °C per cycle.
- **Start Cycle**: the cycle number after which the time change is started.
- **Proof** Reminding: the initial and target time setting range is  $1s\sim60$ min.
- Reminding: the delta time setting range is 1s~10min.
- **Proof** Reminding: the star cycle range is  $1\sim$  max cycle number of the current stage.
- **Reminding**: the other parameter settings are same with the standard step mode.
- **4)** If the **Gradient** step mode option is selected, the step edit window will be shown as figure E-3.7.

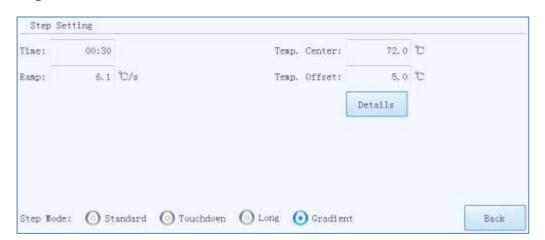

Figure E-3.7 Temperature Setting sub-tab - Step Edit window - Gradient step mode

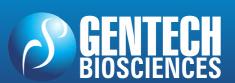

## NANBEL®

- ▶ The gradient step mode allows the Gentier sample to adopt different temperatures. After setting the temperature center value and the temperature offset value for the current gradient step, the system will automatically calculate the gradient temperatures.
- ▶ Users can press the input boxes of **Temp. Center** and **Temp. Offset** to edit the corresponding parameters for the current gradient step. Users could also and press < **Details** > to view the specific gradient temperatures of each column, as shown in figure E-3.7a.

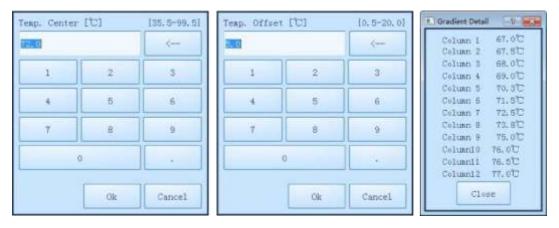

Figure E-3.7a Step Edit window - Gradient step parameter setting

- **Temp. Center**: the center value of the temperature grading range.
- **Temp. Offset**: the offset value of the temperature grading range.
- **Reminding**: the temperature center setting range is  $35.5^{\circ}$ C  $\sim 99.5^{\circ}$ C.
- **W** Reminding: the temperature offset setting range is  $0.5^{\circ}$ C  $\sim 20.0^{\circ}$ C.
- **Reminding**: the other parameter settings are same with the standard step mode.
- Reminding: the Gentier 96S/96C instrument model cannot support gradient PCR step mode.
- 5) If the current step is the last step of a melting stage, the step setting window of this step is as shown in figure E-3.8.

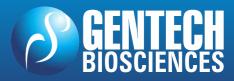

## NANBEI<sup>®</sup>

# REAL TIME PCR – TERMOCICLADOR Gentier 96

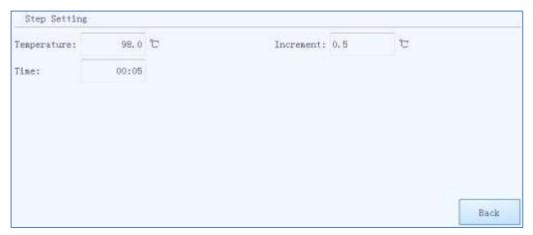

Figure E-3.8 Step Edit window - Melting step mode

▶ The melting stage allows the instrument system to read fluorescence signals after each temperature increment. Users can press the input boxes of *Increment* to edit the temperature increment for the current melting step, as shown in figure E-3.8a.

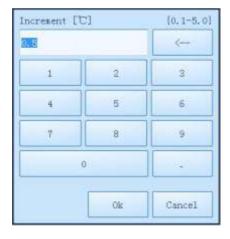

Figure E-3.8a Step Edit window - Melting step parameter setting

- **Increment**: the temperature change in °C after which the system will read the fluorescence.
- **Reminding**: the temperature increment setting range is 0.1°C 5.0°C.
- **6)** If the current step is the last step of a continuous melting stage, the step setting window of this step is as shown in figure E-3.9.

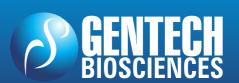

# REAL TIME PCR – TERMOCICLADOR Gentier 96

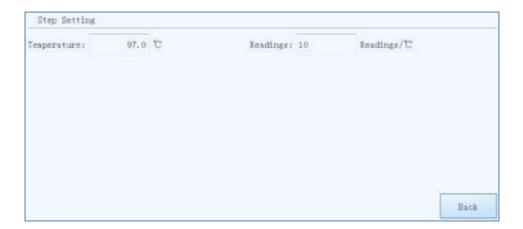

Figure E-3.9 Step Edit window - Continuous Melting step mode

- ► Continuous melting stage allows the instrument system to read fluorescence more frequently, users can press the input boxes of *Readings* to set the fluorescence reading times per °C for the current continuous melting step, as shown in figure E-3.9a.
  - **Readings**: the fluorescence reading times per °C.
- Reminding: the reading frequence setting range is 2readings/°C 15readings/°C.

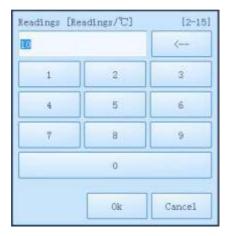

Figure E-3.9a Step Edit window - Continuous Melting step parameter setting

### 2.2.2 Fluorescence Setting

The **Fluorescence Setting** sub-tab on the run setting interface is as shown in figure E-4.

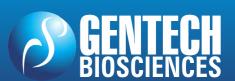

# REAL TIME PCR – TERMOCICLADOR Gentier 96

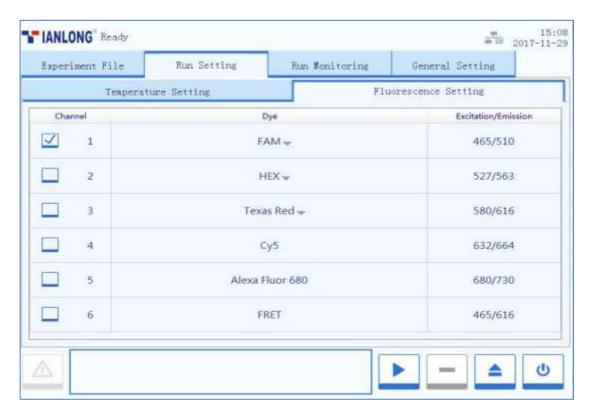

Figure E-4. Run Setting Interface - Fluorescence Setting sub-tab

- ► Users can set the fluorescence channel and dyes for the current experiment in the **Fluorescence Setting** sub-tab.
- Users can check the corresponding check box in the **Channel** column to set the fluorescence channel for the current experiment (1-6 channels for Gentier 96E/96S and 1-4 channels for Gentier 96R/96C);
- Users can press the corresponding icon in the **Dye** column and select the proper dye from the drop-down list;
- Users can view the excitation and emission wave length of the corresponding channel in the **Excitation/Emission** column;

### 2.3 Run Monitoring

After finishing the experiment setting, users can press the < Run Experiment > function key to start running the current experiment, the system will enter the run monitoring interface, which is consisted of three parts: run status bar, run monitoring option bar and run monitoring diagram, as shown in figure E-5.

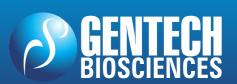

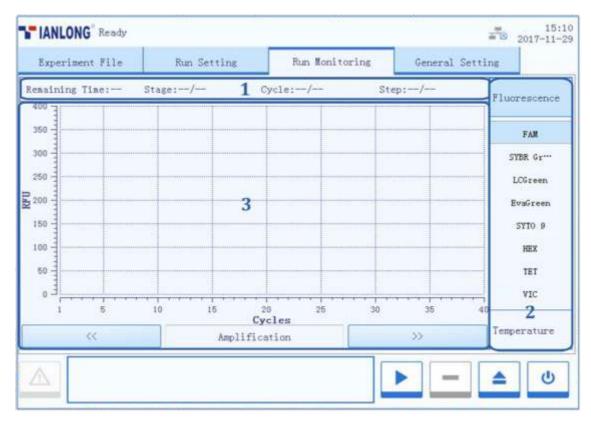

Figure E-5. System software – Run Monitoring interface

- Run Status Bar: displays the real-time running status of the the current experiment, includes Remaining Time, Stage, Cycle and Step.
- **2. Run Monitoring Option Bar**: users can select **Fluorescence** or **Temperature** option in the run monitoring option bar to monitor the corresponding content of the current experiment.
- ▶ Users can press the **Fluorescence** option to monitor the real-time amplification curves, melting curves and fluorescence heat map of the current experiment.
- ▶ Users can press the **Temperature** option to monitor real-time temperature program of the current experiment
- 3. Run Monitoring Diagram:
- If users select the **Fluorescence** option in the run monitoring option bar, users can press or keys below the run monitoring diagram to choose the monitor content, which can be the real-time **Amlificaiton** curves, **Melting** curves or fluorescence **Heat Map** of the current experiment, as shown in figure E-5.1.

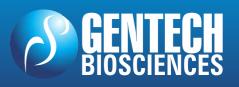

**a.** The run monitoring diagram will display the real-time **Amlification** curves of the current experiment by default, as shown in figure E-5.1

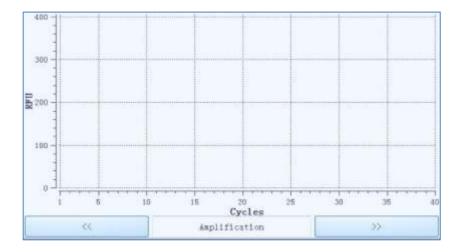

Figure E-5.1 Run Monitoring Diagram - Real-time Amplification Curves

- X axis represents the cycle number;
- Y axis represents the Relative Fluorescence Unit (RFU);
- Users can press any dye under the Fluorescence option in the run monitoring option bar, and the run monitoring diagram will only display the corresponding real-time amplification curves;
- **b.** Users can press key below the run monitoring diagram to monitor the real-time **Melting** curves of the current experiment, as shown in figure E-5.2.

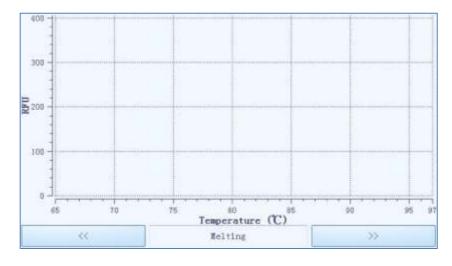

Figure E-5.2 Run Monitoring Diagram - Real-time Melting Curves

- X axis represents the temperature;
- Y axis represents the Relative Fluorescence Unit (RFU);
- Users can press any dye under the Fluorescence option in the run monitoring option bar, and the run monitoring diagram will only display the corresponding real-time melting curves;
- **c.** Users can press key below the run monitoring diagram to monitor the fluorescence **Heat Map** of the current experiment, as shown in figure E-5.3.

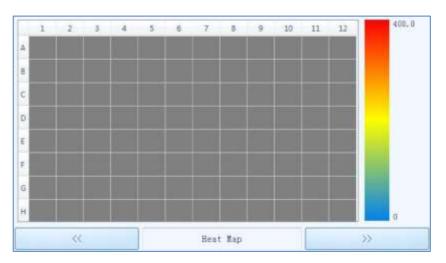

Figure E-5.3 Run Monitoring Diagram - Heat Map

- The fluorescence heat map displays the 96 sample wells corresponding to the sample block;
- The color bar on the right side of fluorescence heat map displays the change tendency of fluorescence intensity and its corresponding color;
- ▶ If users select the **Temperature** option in the run monitoring option bar, run monitoring diagram will display the temperature program of the current experiment, as shown in figure E-5.4.

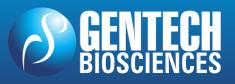

# real time pcr – termociclador Gentier 96

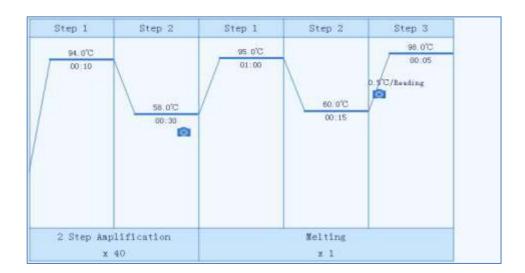

Figure E-5.4 Run Monitoring Diagram - Temperature program

### 2.4 General Setting

The General Setting tab consists of **Instrument, Configuration** and **Service** three sub-tabs.

### 2.4.1 Instrument Sub-tab

The General Setting tab displays the **Instrument** sub-tab by default, as shown in figure E-6.1.

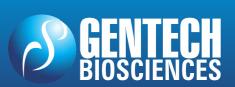

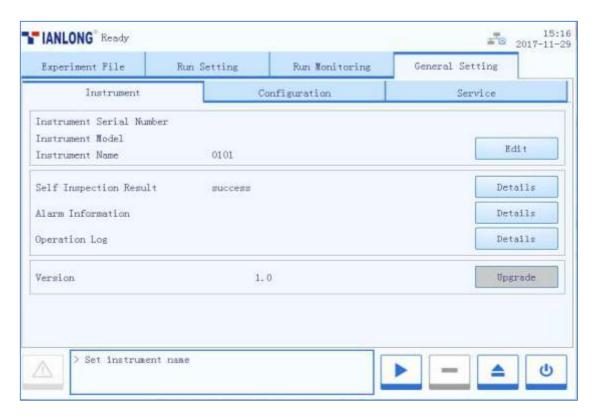

Figure E- 6.1 Instument software – General Setting tab - Instrument sub-tab

#### Introduction to Instrument sub-tab

- ▶ **Instrument Serial Number**: display the factory serial number of the current Gentier instrument.
- ▶ **Instrument Model**: display the current Gentier instrument model.
- ▶ **Instrument Name**: display the name of the current Gentier instrument, users can press < **Edit** > and the instrument software will pop up the instrument name edit window, as shown in figure E-6.1a.

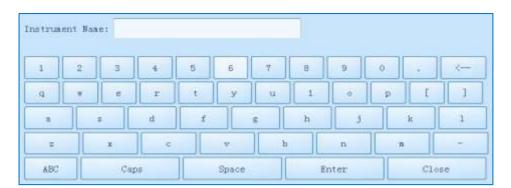

Figure E-6.1a Configuration sub-tab - Instrument Name edit window

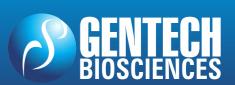

# REAL TIME PCR – TERMOCICLADOR Gentier 96

- ▶ **Self Inspection**: display the latest self-inspection result of the current Gentier instrument, users can press < **Details** > to view detailed self-inspection information.
- ▶ **Alarm Information**: users can press < **Details** > to view the detailed alarm information occurred during the self-inspection and experiment running.
- ▶ **Operation Log**: users can press < **Details** > to view all the operations have been executed on the current Gentier instrument.
- ▶ **Version**: users could press < **Details** > to view the system version information of the current Gentier instrument and the < **Upgrade** > is used for instrument system upgrade.
- **Reminding**: the instrument system upgrade should be executed by professional engineer or under professional guidelines.

### 2.4.2 Configuration Sub-tab

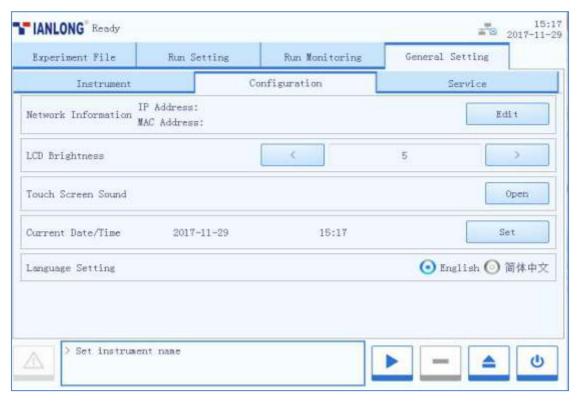

Figure E- 6.2 General Setting tab - Configuration sub-tab

## **NANBEL®**

# REAL TIME PCR – TERMOCICLADOR Gentier 96

#### **Introduction to Configuration Sub-tab**

▶ **Network Information**: display the network information of the current Gentier instrument. Users can press < **Edit** > and the instrument software will pop up the network information window, as shown in figure E-6.2a.

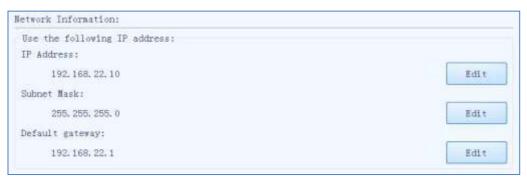

Figure E-6.2b Configuration sub-tab - Network Information window

- In the IP Setting box, users can view all the network IP addresses, or press < Edit > to modify the corresponding parameter.
- Users can press < Default > to recover the default network IP settings of the current instrument.
- Users can press < **Back** > to turn back to the configuration tab.
- ► LCD Brightness: users could press and icons to adjust the screen brightness (dark: 1 ~ bright: 5).
- ► Touch Screen Sound: users could press < Open > or < Close > to decide whether to enable the touch screen sound.
- ► Current Date/Time: users can press < Set > to set the date and time displayed on the current Gentier instrument, the date/time setting window will pop up as shown in E-6.2b.

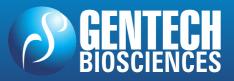

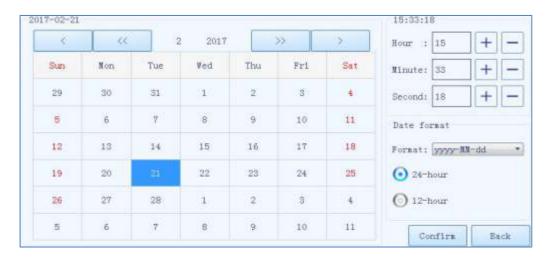

Figure E-6.2b Instrument sub-tab - Date/time setting window

- Users can press and icons to set the displayed year.
- Users can press and icons to set the displayed month.
- Users can set the displayed date on the calendar.
- Users can press and icons to set the displayed time, including Hour, Minute and Second.
- In the Date Format setting box, users can set the displayed date format in the
  Format drop-down list; users can also press 24-hour or 12-hour option to set the
  displayed time format.
- Users can press < Confirm > to confirm the date and time setting;
- Users can press < **Back** > to return to the **Instrument** sub-tab interface.
- ▶ Language Setting: users could set the instrument system language. The two options provided are English and Simplified Chinese.

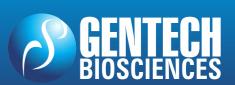

#### 2.4.3 Service Sub-tab

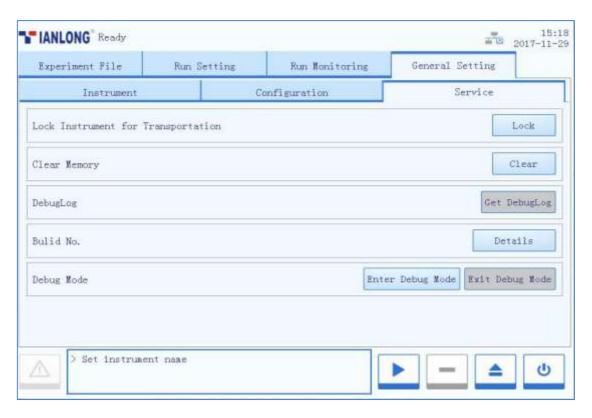

Figure E-6.3 General Setting tab - Service sub-tab

#### **Introduction to Service sub-tab**

- ▶ **Lock Instrument for Transportation**: users can press < **Lock** > and the system software will guide the operator to lock the transport lock. For detailed installation steps of transport, please refer to *F-3.2 Install the Transport Lock*.
- ► **Clear Memory**: users can press < **Clear** > to clear all experiment files.
- ▶ **DebugLog**: users could connect an USB drive to the Gentier instrument and press press < **Get DebugLog** > to download all the log file of the current Gentier instrument, this will help our professional engineer to get the relative information in case the instrument require maintenance.
- ▶ **Debug Mode**: press < **Enter Debug Mode** > and input the password, the instrument software will pop up the debug interface.
- **Reminding**: no person except the professional engineers from our company is allowed to enter the debug mode.

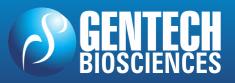

### F. Instrument Cleaning and Maintenance

Under proper use condition, the Gentier instrument requires little maintenance. However the Gentier instrument should be cleaned and maintained on a regular schedule for long time and constant use. This section includes the information on cleaning and maintenance of the Gentier instrument.

### 1. Instrument Cleaning Operation Instructions

The Gentier instrument should be cleaned on a regular schedule (every other month), please carefully read the following instructions before cleaning the instrument.

- Prohibit: never clean the instrument when it is electrified.
- **Prohibit**: never pour water or other solutions in into the sample block, loading platform or any interior parts of the instrument. Fluids can cause electrical shock when the instrument is electrified.

▲ Caution: ethanol is a flammable and volatile liquid, it's exposure may irritate eyes, skin and respiratory tract, and may lead to central nervous system hypofunction and liver damage. Please wear appropriate protective goggles, clothing and gloves, when using ethanol to clean.

▲ **High-Temp**: the sample block may produce high temperature during running, do not clean the sample block until it reaches the room temperature.

**Biohazard**: please regard all samples as potential biohazard materials, universal safety precautions should be taken when handling or processing samples. Samples pills should be immediately disinfected with an appropriate disinfectant solution to avoid equipment contamination or users' personnel injury.

### 1.1 Clean Instrument Shell

**1**<sup>st</sup> **step**: switch off the instrument and unplug the power cord;

2<sup>nd</sup> step: clean the instrument shell with a piece of damp, soft cloth, and if needed, please rinse the cloth with mild commercial detergent for cleaning.

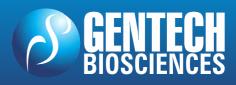

## NANBEL

**Prohibit:** do not spray the detergent directly on the instrument, as malfunctions of the electronics or may occur.

**Caution:** please do not use organic or strong detergent to clean the instrument shell, which may ruin the surface coating.

### 1.2 Clean Touch Screen

Switch off the instrument and unplug the power cord; 1<sup>st</sup> step:

2<sup>nd</sup> step: Gently wipe the touch screen with a piece of dry, soft cloth to remove dust, oil or fingerprints.

3<sup>rd</sup> step: If the touch screen is still not clean, use a piece of damp, soft cloth that moistened with low concentration isopropanol or ethanol to clean the touch screen in a gentle motion.

Prohibit: do not spray the detergent directly on the touch screen, as malfunctions of the electronics or may occur.

**Caution:** do not use abrasive detergent or rough material, as they may scratch the touch screen.

### 1.3 Clean Loading Platform and Sample Block

1st step: Switch off the instrument and unplug the power cord;

2<sup>nd</sup> step: Open the loading platform and clean its surface with a piece of damp, soft cloth, and if needed, please rinse the cloth with mild commercial detergent.

3<sup>rd</sup> step: Clean the sample block wells with the degreased cotton swab moistened with ethanol to ensure the firm contact and good thermal conductivity between the consumables and the wall of block well.

Prohibit: do not spray the detergent directly on the sample block, as malfunctions of the electronics or may occur.

Caution: do not close the hot lid before the sample block is completely dry.

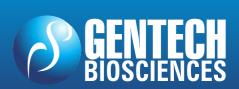

### 2. Instrument Maintenance Operation Instructions

#### 2.1 Maintain Sufficient Air Flow

The placing area of Gentier instrument should be checked regularly, as it requires sufficient air flow to precisely reach the correct target temperature. Please ensure that the air flow is unrestricted and other items around the instrument do not interfering with the air flow.

### 2.2 Maintain Stable Power Supply.

The Gentier instrument requires stable power supply for proper functioning, therefore its power supply should be checked regularly to ensure the consistent of instrument required voltage and the power supply voltage (allowable deviation ± 10%). And make sure that the rated load of receptacle is no less than the requirement of instrument.

#### 2.3 Maintain Instrument Cleanliness

Contamination of loading platform, sample block or optical parts can interfere with thermal cycling and data collection.

#### **Avoid contaminating the Gentier instrument:**

- Always clean the outside surface of consumables before placing them in the sample block.
- Clean the loading platform and the sample block periodically to prevent the buildup of dirt, biohazardous materials or solutions.
- Always seal the consumables with sealing film before running the experiment.

**Caution:** Never place a consumable with open or leak cap in the sample block. The reagents may escape during heating and cover the sample block, hot lid and loading platform.

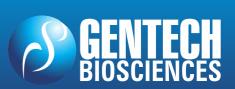

## REAL TIME PCR - TERMOCICLADOR Gentier 96

⚠ Caution: Never run a PCR reaction with volatile reagents that could contaminate the sample block, hot lid and loading platform.

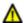

Caution: In case the instrument will not be used for a long time, unplug it and cover the instrument with a soft cloth or plastic bags to prevent dust from entering.

### 2.4 Replace Fuse Tube

The fuse tube (type 250V~/F10AH) of Gentier instrument is located in the fuse tube box near the power outlet at rear of the instrument. Before replacing the fuse tube, please switch off the instrument and unplug the power plug, use a screwdriver to pry open the fuse tube box. Then substitute the old fuse tube with an equal one, as shown in figure F-1.

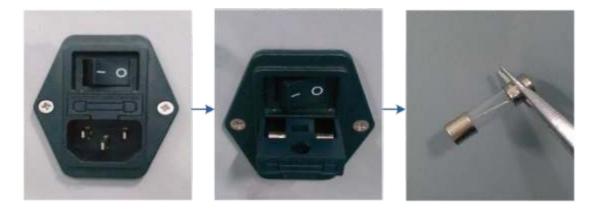

Figure F-1. Replace the fuse tube

Reminding: in case there is no display on the screen after starting up the Gentier instrument, please check the fuse tube.

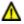

**Caution:** improper fuse tube may lead to circuit system damage, even fire.

### 2.5 Replace Dust Filter Foam

In order to avoid the dust particles from entering the Gentier instrument, every cooling fan the instrument is equipped with dust-proof net. Please replace the dust filter foam within the dust-proof net on a regular schedule (every six months), as shown in figure F-2. In case there are dusts accumulated on the cooling fan, please clean it with a vacuum cleaner.

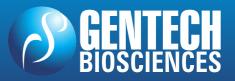

# REAL TIME PCR – TERMOCICLADOR Gentier 96

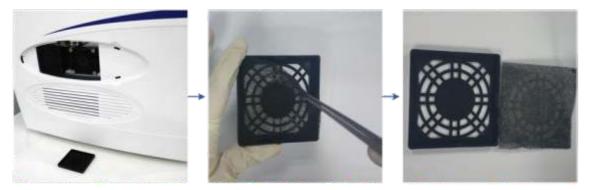

Figure F-2. Replace the dust filter foam

### 3. Transportation or Return to Factory

### 3.1 Instrument Disinfection

In case the Gentier instrument will be moved to another lab or needed to return to the after-sale service department for maintenance, please first disinfection the instrument and fill in the disinfection certificate.

The disinfection process of Gentier instrument is listed as follows:

- ▶ Please wear protective clothing and medical disposable gloves;
- ▶ Open the loading platform and get all consumables out of the sample block;
- Switch off the instrument and unplug the power cord;
- ▶ Prepare the detergent (lab routine disinfectant), wet the cotton cloth and degreased cotton swabs with the prepared detergent;
- ► Clean the loading platform with the cotton cloth, clean the sample block well with the degreased cotton swabs, and leave the loading platform open until it is dry;
- ▶ Clean the loading platform and the sample block again with 75% ethanol;
- Clean the instrument shell with mild detergent;
- ▶ Open the loading platform and leave the instrument under UV light for 1 hour disinfection.

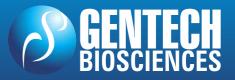

### 3.2 Install Transport Lock

In order to protect the Gentier instrument during transportation, avoid the transport damages. Please follow the instructions listed below to install the transport lock:

**1st Step:** please use appropriate tool to pry off and remove the removable air vent cover located on the right side of the instrument shell, as shown in figure F-3a.

**2<sup>nd</sup> Step**: the transport lock screw should be fixed upon two cooling fans, as shown in figure F-3b. Please use screwdriver to fix the transport lock screw, as shown in figure F-3c.

**3rd Step**: please install the air vent cover back to the original place on the instrument shell, as shown in figure F-3d.

⚠ Caution: unless it is noted in this manual, please do not loosen or remove any internal and external screws or other parts, otherwise it will break the instrument

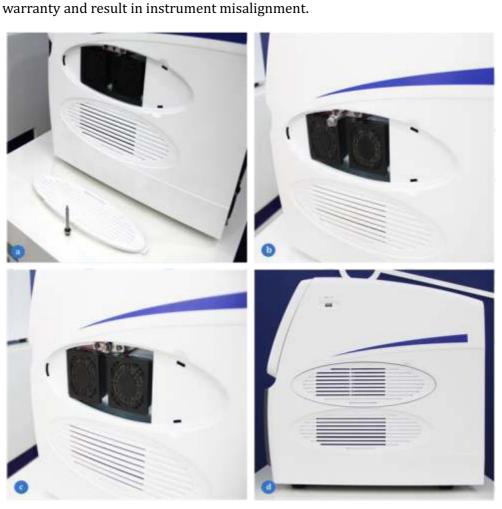

Figure F-3. Install the Transport Lock

## REAL TIME PCR - TERMOCICLADOR Gentier 96

### 3.3 Product Packaging

Please use the original packaging materials to properly pack the Gentier instrument and its accessories in order to prevent the collision and oscillation during transportation.

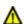

Caution: The original transport package of Gentier instrument is designed to reduce the instrument damage and ensure its transportation safety. Adopt other packaging materials will broke the warranty, and NANBEI Co., LTD. will not be responsible for damages as consequences of improper packaging that incurred during the transportation back to maintenance department.

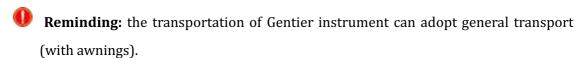

The specific packing steps of Gentier instrument are as follows:

- 1st Step: pack the Gentier instrument with plastic bag, as shown in figure F-4a.
- 2<sup>nd</sup> Step: place the bottom protective foam into the bottom carton, as shown in figure F-4b.
- 3<sup>rd</sup> Step insert the Gentier instrument into the protective foam, as shown in figure
- 4<sup>th</sup> Step: cover the bottom carton with the top carton, and fix them with four plastic buckles on both sides of the carton, as shown in figure F-4d.
- 5<sup>th</sup> Step: put the accessories in side the carton and place the top protective foam on the Gentier instrument, as shown in figure F-4e.
- 6<sup>th</sup> Step: use wide adhesive tape to seal the top carton cover and pack the whole package with packing bands, as shown in figure F-4f.

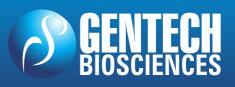

## NANBEI<sup>®</sup>

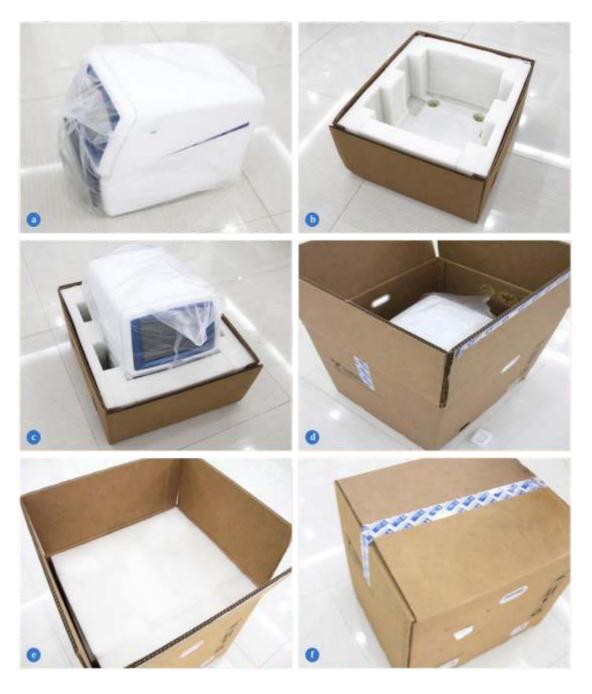

Figure F-4. The packing steps of Gentier instrument

## NANBEI<sup>®</sup>

# REAL TIME PCR – TERMOCICLADOR Gentier 96

### 4. Troubleshooting

In general, corrective instructions will be display along with the error messages by the application or instrument software. And under normal circumstances the software running errors can be solved by restarting the computer or the instrument system.

This section describes the main possible errors of the Gentier Instrument together with possible causes and corrective instructions.

| No. | Error                                         | Possible Cause                    | Corrective Instructions                                                     |
|-----|-----------------------------------------------|-----------------------------------|-----------------------------------------------------------------------------|
| 1   | No display on<br>the screen                   | Without power supply              | Plug the power supply                                                       |
|     |                                               | Power switch is on 'off' position | Switch on the power switch                                                  |
|     |                                               | Unstable power cord connection    | Connect the power cord again or renew the power cord                        |
|     |                                               | Inappropriate power voltage       | Adjust the scope of power voltage into a normal range                       |
|     |                                               | Fuse tube damaged                 | Replace the fuse tube                                                       |
|     |                                               | Others                            | Contact us                                                                  |
| 2   | Boot screen<br>display error<br>message       | The activation of system failed.  | Please contact us and consult the maintenance engineer                      |
|     |                                               | Power voltage too low             | Ensure there is no other appliance or circuit in the same electric circuit. |
| 3   | System<br>crashed or<br>out of control        | Improper operation                | Restart the instrument system                                               |
|     |                                               | Others                            | Contact us                                                                  |
| 4   | Temperature<br>does not rise<br>while heating | Check temperature control setting | Startup the temperature control                                             |
|     |                                               | Others                            | Contact us                                                                  |
| 5   | No<br>Experiment<br>Results                   | Wrong operation process           | Check the operation process and test again                                  |
|     |                                               | Quality problems of reagents      | Renew the reagent and run the experiment again.                             |

## **NANBEI**®

|   |                                        | Experiment settings do not meet the requirements (temperature is inappropriate or cycle number is not enough). | Reset the experiment procedure |
|---|----------------------------------------|----------------------------------------------------------------------------------------------------|--------------------------------|
|   |                                        | Others                                                                                                    | Contact us                     |
| 6 | Abnormal ramp or incorrect temperature | Air vent is blocked                                                                                            | Clean up the air vent.         |
|   |                                        | Connecting lines are loose.                                                                                    | Contact us                     |

**Caution:** in case you cannot judge and eliminate these failures by yourself, please directly contact with our company.

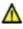

Caution: in case any of following situation occurs, please immediately cut off the power supply and contract us. We will arrange qualified maintenance personnel for processing.

- Any liquid has enter into the instrument;
- Abnormal sound or smell appears inside the instrument;
- Instrument is soaked with water or rain;
- Any housing damage caused by accidently drop of the instrument;
- Obvious functional changes of instrument.

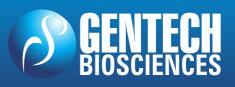

### **G.** After-sale Service Commitments

### 1. Warranty Service

- In the condition that users comply with the rules of transportation and operation.
   Our company guarantees to exchange the Gentier instrument in case any malfunction is caused by the defects of materials and instrument manufacture within 1 month after sale.
- 2. We will provide 12 months of warranty period beginning from the delivery of Gentier instrument. Within the warranty period our company guarantees the maintenance of the instrument in case any malfunction is caused by the defects of materials and instrument manufacture. Users could contact us, and we will arrange maintenance personnel for processing (We promise to provide the list of components and the electric circuit for the maintenance personnel). Or directly send the instrument back to the maintenance department assigned by our company (Users shall be responsible for the transportation fees), and we will send back the well maintained instrument to the users for free.
- **3.** For post warranty service, we will charge for the maintenance fee according to specific situation.
- **4.** The life span of Gentier instrument is about 5 years, for any maintenance of the instrument that have been used beyond 5 years, our company will not take any responsibilities.
- **5.** The following circumstances are not within the scope of warranty:
  - The instrument damages caused by improper, negligent operation or force majeure including: war, fire, flood, earthquake, typhoon and any other unforeseen accidents.
  - The parts or components damages caused by abnormal voltage.
  - Users did not comply with the rules of transportation and use.
  - Users did not comply with the maintenance instructions.
  - The Gentier instrument has been opened or maintained by person, manufacturers or agents that are not authorized by NANBEI Co., LTD.

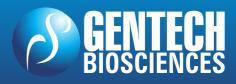

# REAL TIME PCR – TERMOCICLADOR Gentier 96

### 2. Response Time

We will make response within 24 hours upon receiving the notification, no matter whether the Gentier instrument is within the warranty period or not. For any problems that cannot be solved through the phone, we will provide on-site service within 7 days for the customs located in China.

### 3. Contact Information

**Company Name**: ZHENGZHOU NANBEI INSTRUMENT EQUIPMENT CO.,LTD

Company Address: NO.72, BEIHUAN ROAD, ZHENGZHOU CITY, CHINA

**Postcode**: 710018

**Company Tel**: 86-371-60310701

**Company Fax**: 86-371-60153566

**After-sale service**: 86-371-60310701

Email Address: admin@nanbei-china.com

Website Address: www. nanbei-china.com

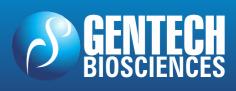